# LMO  $\leftarrow$ **L-12G / TT-12G**VISUAL PRESENTER

取扱説明書

ご使用に先だち取扱説明書をよくお読みください。

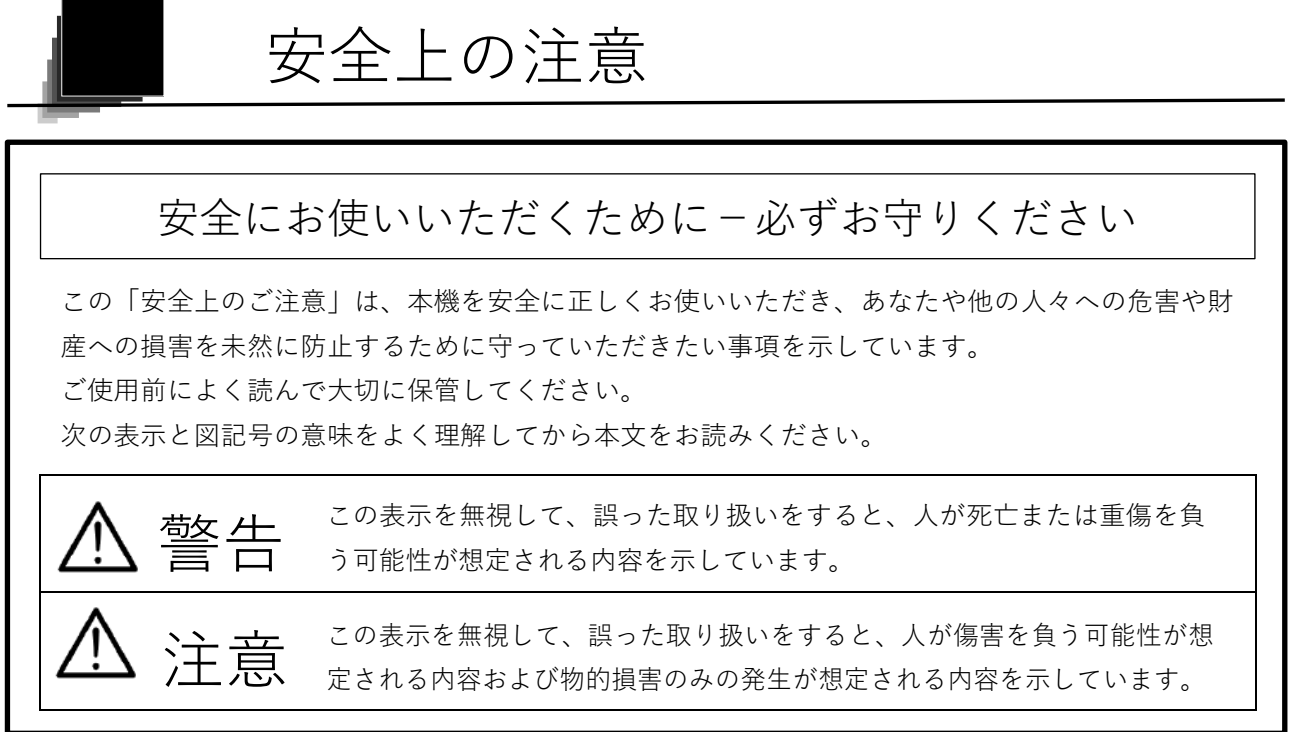

# 図記号の意味

ı

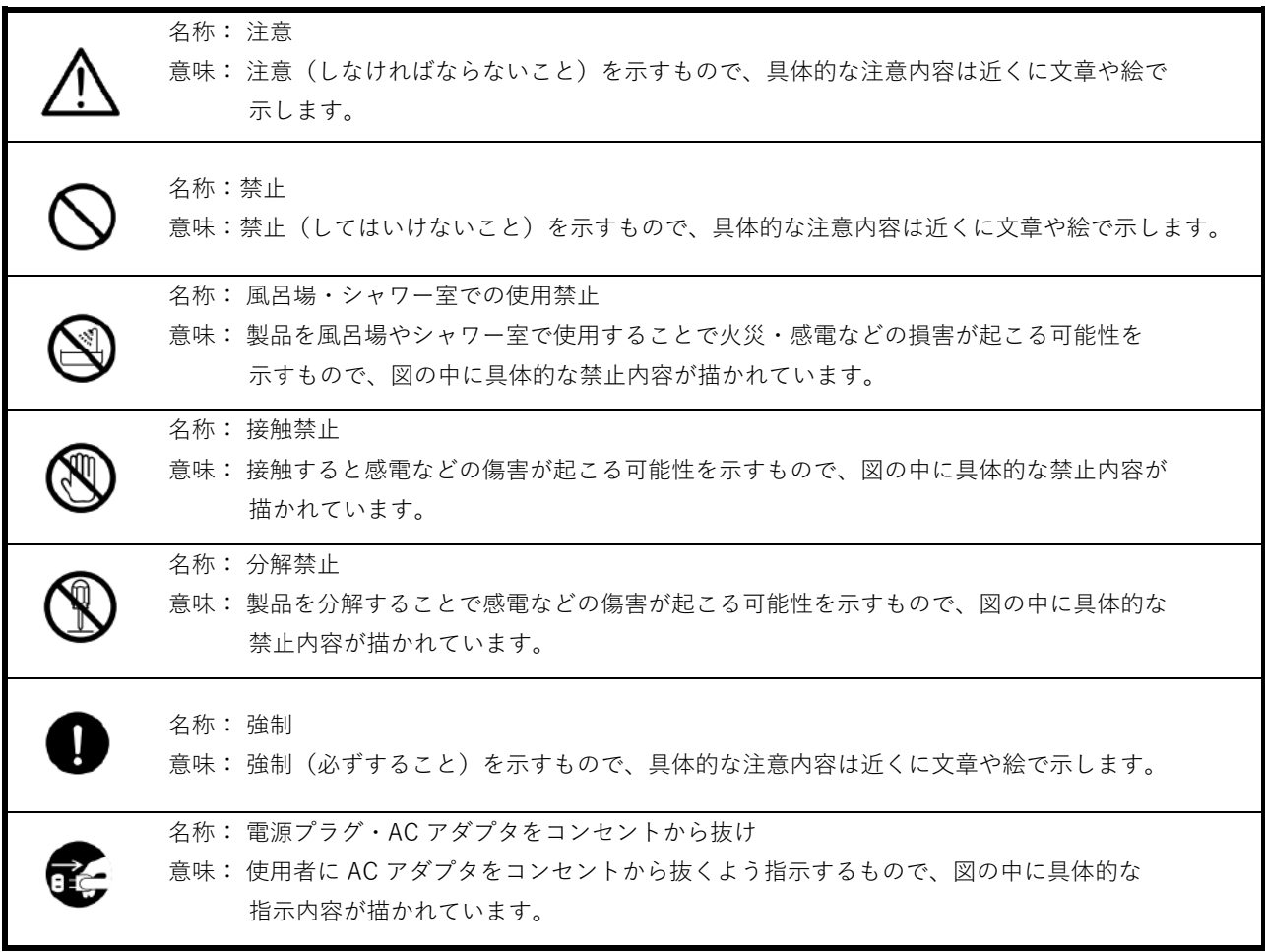

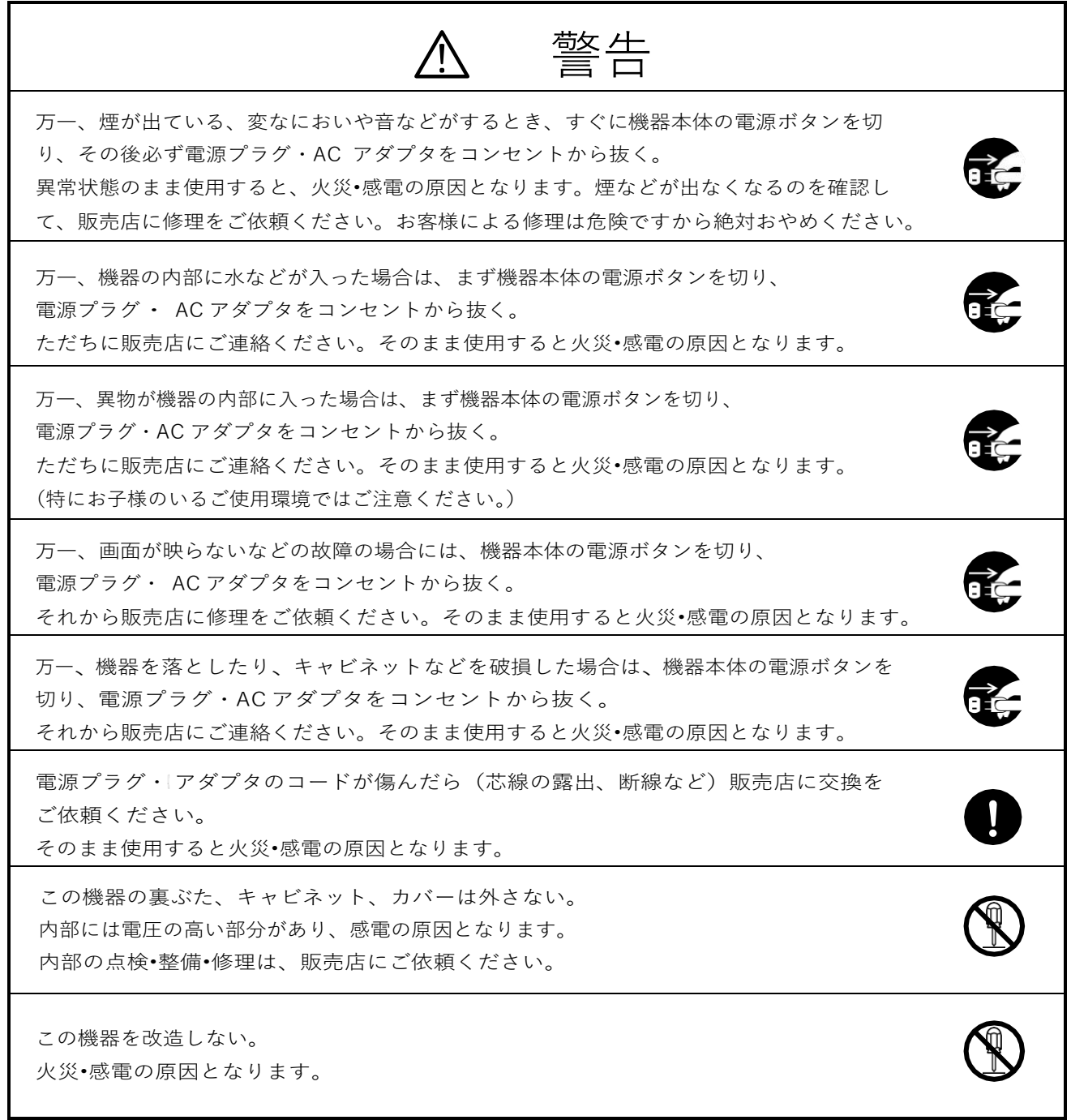

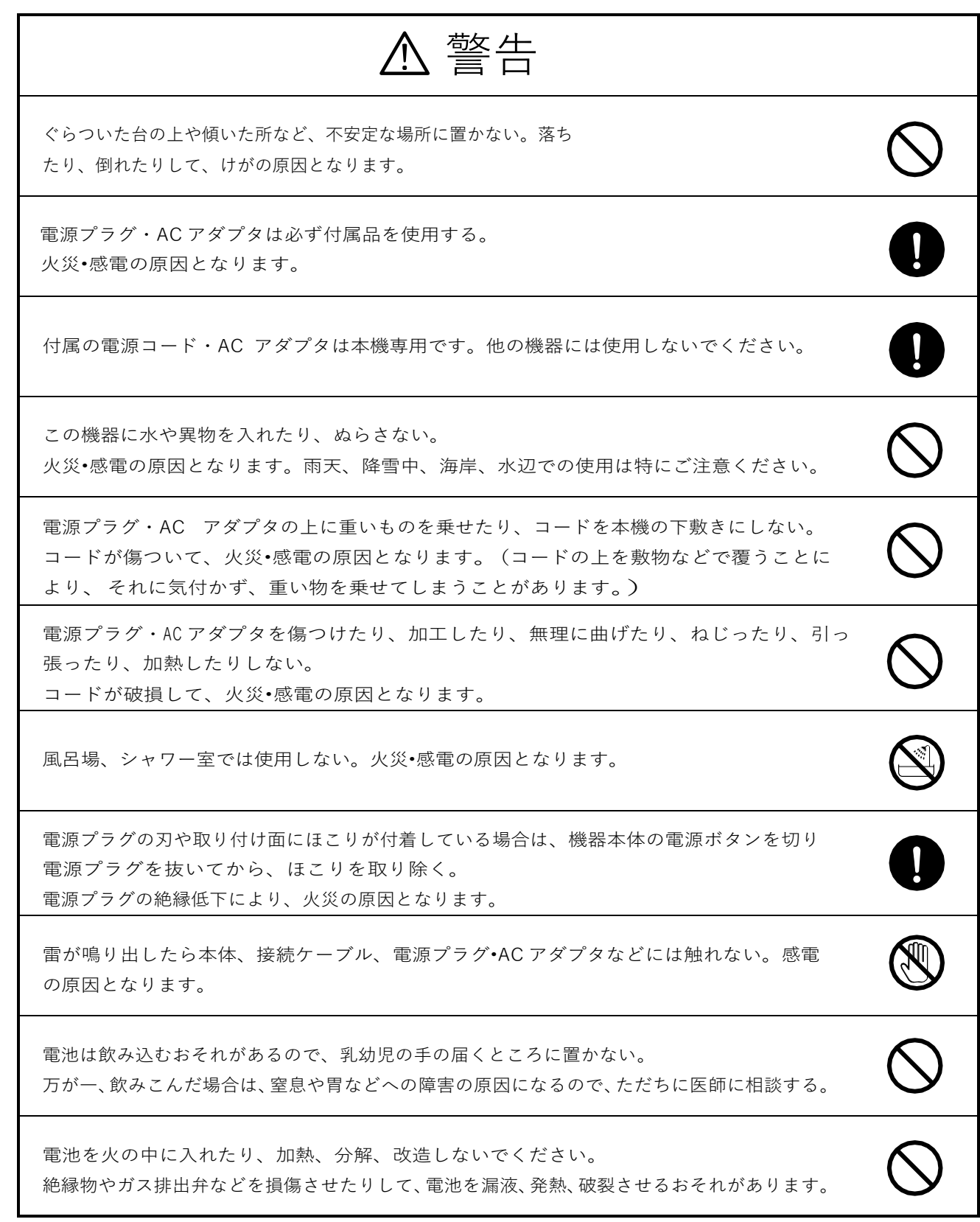

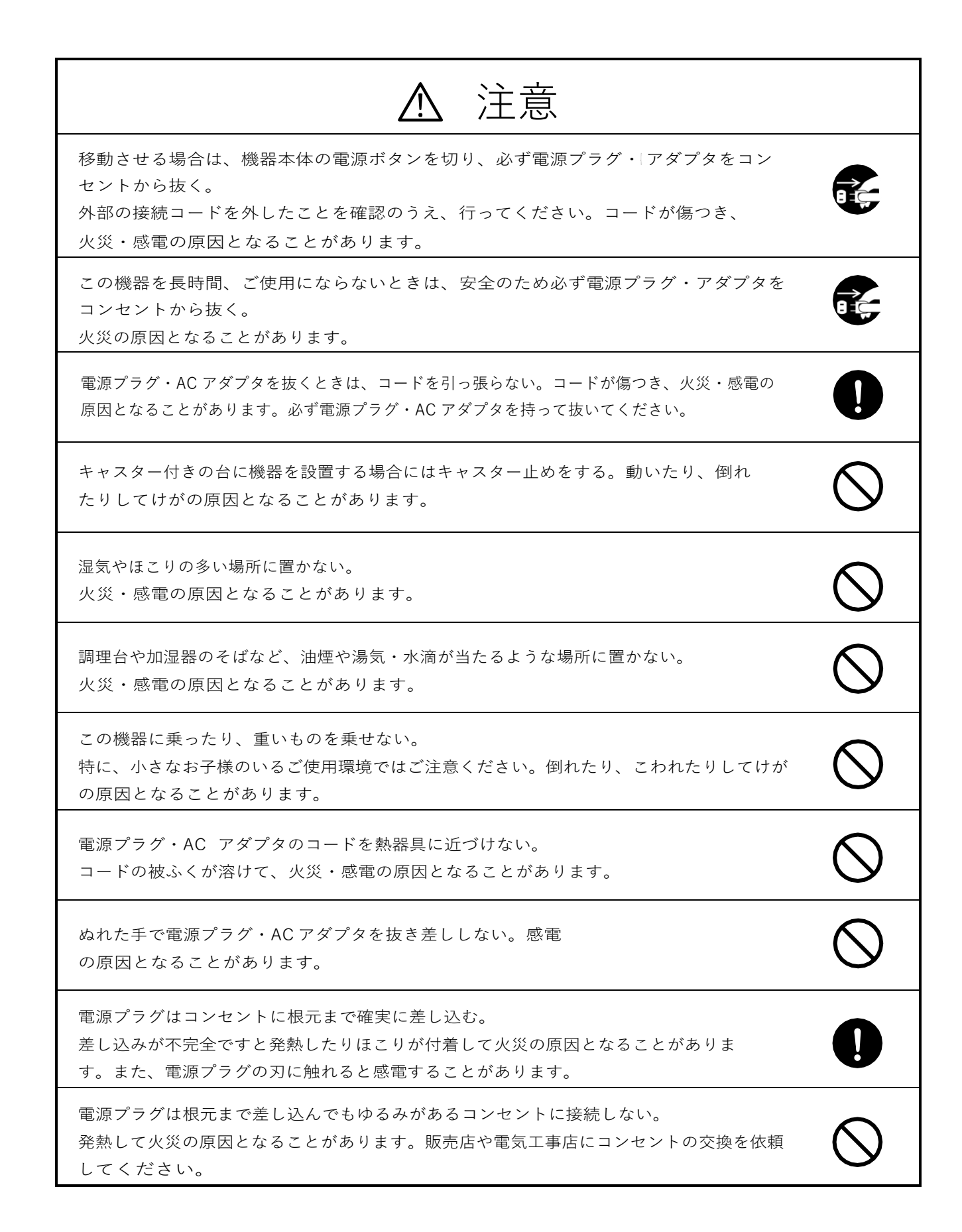

# <span id="page-5-0"></span>使用上のご注意

- ■本機の使用に際しては、必ず付属の電源コード·AC アダプタをご使用ください。
- ■付属の電源コード·AC アダプタは本機専用です。他の機種に使用しないでください。
- ■電源コードは、販売した国に合わせたものが付属されています。日本国内で販売された製品に付属の AC アダプ タは、必ず AC100V、50Hz または 60Hz でお使いください。
- ■保管にあたっては直射日光のあたる所、暖房器具の近くに放置しないでください。 変色、変形、故障の原因となることがあります。
- ■湿気やほこりの多い場所、潮風の当たる場所、振動の多い所には置かないでください。 使用上の環境条件は次のとおりです。
	- 温度:0℃~ 40℃ 湿度:30%~ 85%以下(結露しないこと)
- ■本機の清掃は、乾いたやわらかい布で拭いてください。
	- シンナーやベンジンなど揮発性のものは使用しないでください。
- ■カメラレンズを直接太陽に向けないでください。撮像不能になることがあります。
- ■輝点、黒点について
	- ・本機は、多くの画素により構成された CMOS エリアイメージセンサを使用しており、なかには正常動作 しない画素が存在する場合があります。
	- ・出力画面上に輝点、黒点が見られることがありますが、CMOS エリアイメージセンサ特有の現象であり、 故障ではありません。
- ■落下、転倒防止のため次のことをお守りください。
	- ・安定した台、机、テーブルの上で使用し、決してぐらついた台の上や傾いたところなど、不安定な場所に 置かないでください。
	- ・使用に際し、ACアダプタのコードや映像ケーブルが引っ張られないよう配置、配線をしてください。
- ■本機を持ち運ぶ際は、本体下部を両手でお持ちください。決して、アームやカメラ部分を持たないでください。
- ■使用(セットアップ、収納含む)、運搬に際しては、細心の注意を払い、カメラ部分に衝撃を与えないようにし てください。
- ■LED照明を直接見ないでください。至近距離から直視すると目を痛める恐れがあります。
- ■SDカード/USB メモリによっては、本機で使用できない場合があります。
- ■SDカード/USB メモリに保存した内容は、パソコンなどに転送し、バックアップとして保管してください。 本機の故障、修理などにより保存内容が消えることがあります。
- ■本製品を保証期間を超えて長時間お使いになられるとき、部品の寿命によって、性能、品質が劣化する場合があ ります。有償にて部品交換致しますので、お買い上げの販売店か、最寄の弊社支店•営業所までご相談ください。

#### ■電池についてのご注意

 $V \oplus$ ・この製品はリチウムコイン電池を付属しております。

付属のリチウムコイン電池を飲み込まないで下さい。化学反応により傷害の危険があります。

- ・電池を飲み込んだ場合、2時間足らずで重大な体内損傷を引き起こし、死に至るおそれがあります。
- ・電池を飲み込んでしまった場合,又は電池が体内のどこかにある疑いがある場合は直ちに医師の診断を受けてください。
- ・新しい電池及び使用済みの電池は子供の手の届かないところに保管してください。
- ・リモコンの収納部がしっかり閉まらない場合は、リモコンの使用を中止して子供の手の届かないところに 保管してください。
- ・誤ったタイプの電池を使用しないでください。爆発する危険があります。
- ・電池の使用中・保管中または移動中での、過度の高温・高い標高での低気圧に晒さないでください。爆発・液漏れを もたらす可能性があります。
- ・電池を火中や熱した炉に破棄しないでください。爆発が起こる可能性があります。
- ・電池を破棄するときは、自治体の破棄処理に従ってください。
- ・電池を機械的な押しつぶしや切断を行わないでください。爆発が起こる可能性があります。

■マイクについて

エレクトレットコンデンサマイク(パソコン用マイクなど)以外のマイクを接続すると、故障の恐れがあります。 内蔵マイクを使用している際、本機の操作音が気になる場合は外部マイクを使うことをおすすめします。

■音声入力端子について

本体のメニュー設定において、音源選択の設定が外部マイク入力にセットされていると、音声入力端子(マイク、ライン入 力兼用)には電圧がかかった状態となります。この状態で、音声ライン出力機器(CDプレイヤーなど)を接続しないで ください。

■メニューについて

本機では仕様上、お使いのモードやメニュー設定により、設定できなくなったり、働かなくなる機能があります。

- ■記録/再生について
	- ・大切な撮影の前には、必ず試し撮りをしてからカメラが正常に機能することを事前に確認してください。
	- ・動画ファイルの最大サイズは 2GB です。(解像度、動画記録品質の条件により、録画時間の長さは異なります)。
	- ・本機で再生できる動画は、本機で撮影した動画および当社ソフトウェアで変換した画像のみです。
	- ・動画撮影中にズームやボタン、ボタン操作などをすると、その動作音が記録される場合がありますので お気をつけください。

■著作権について

あなたが本機で撮影や録音したものは、個人として利用する以外は、著作権法上、権利者に無断で使用できません。 また個人として利用する目的であっても、撮影や録音を制限している場合がありますのでご注意ください。

# <span id="page-7-0"></span>もくじ

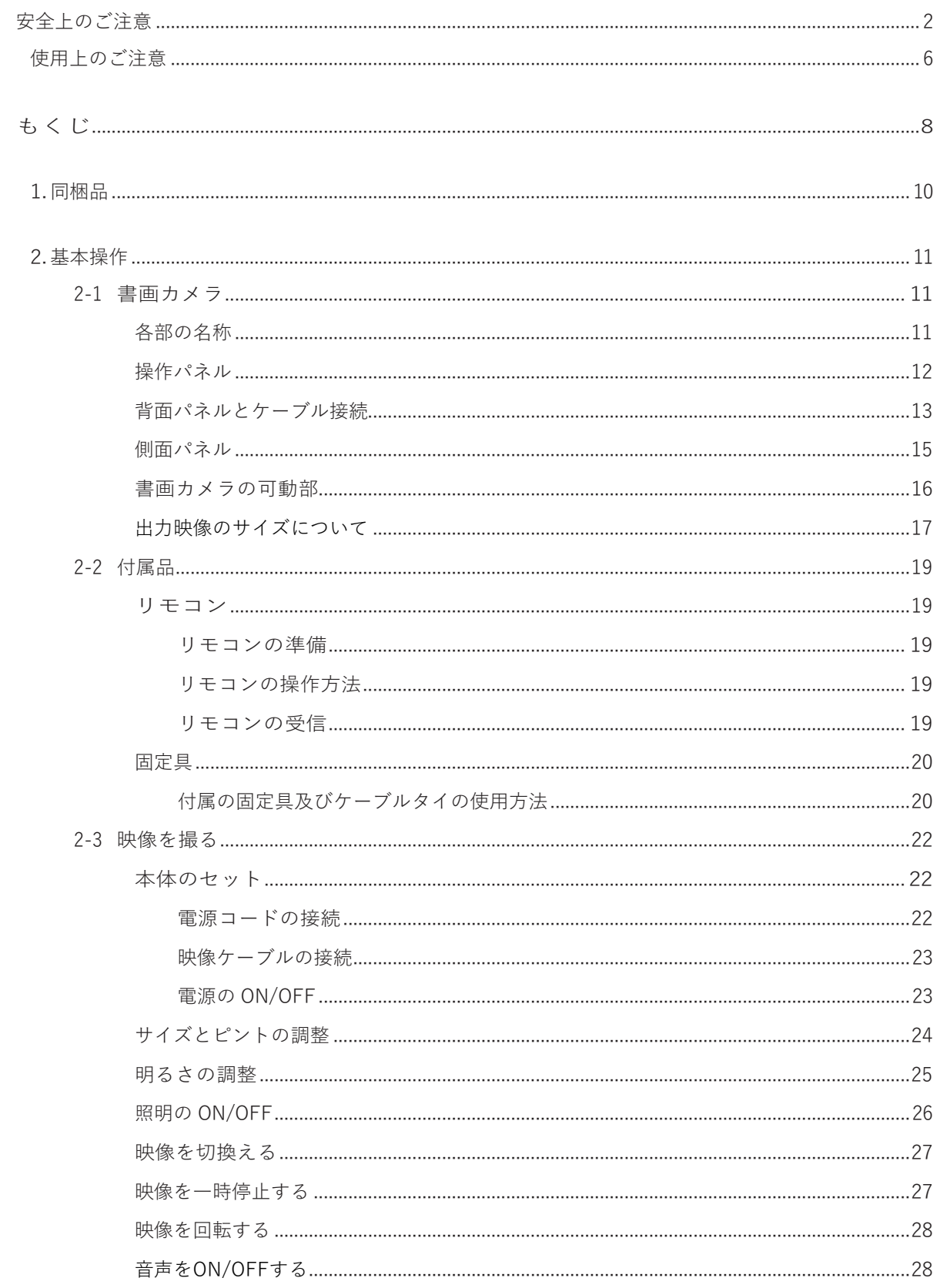

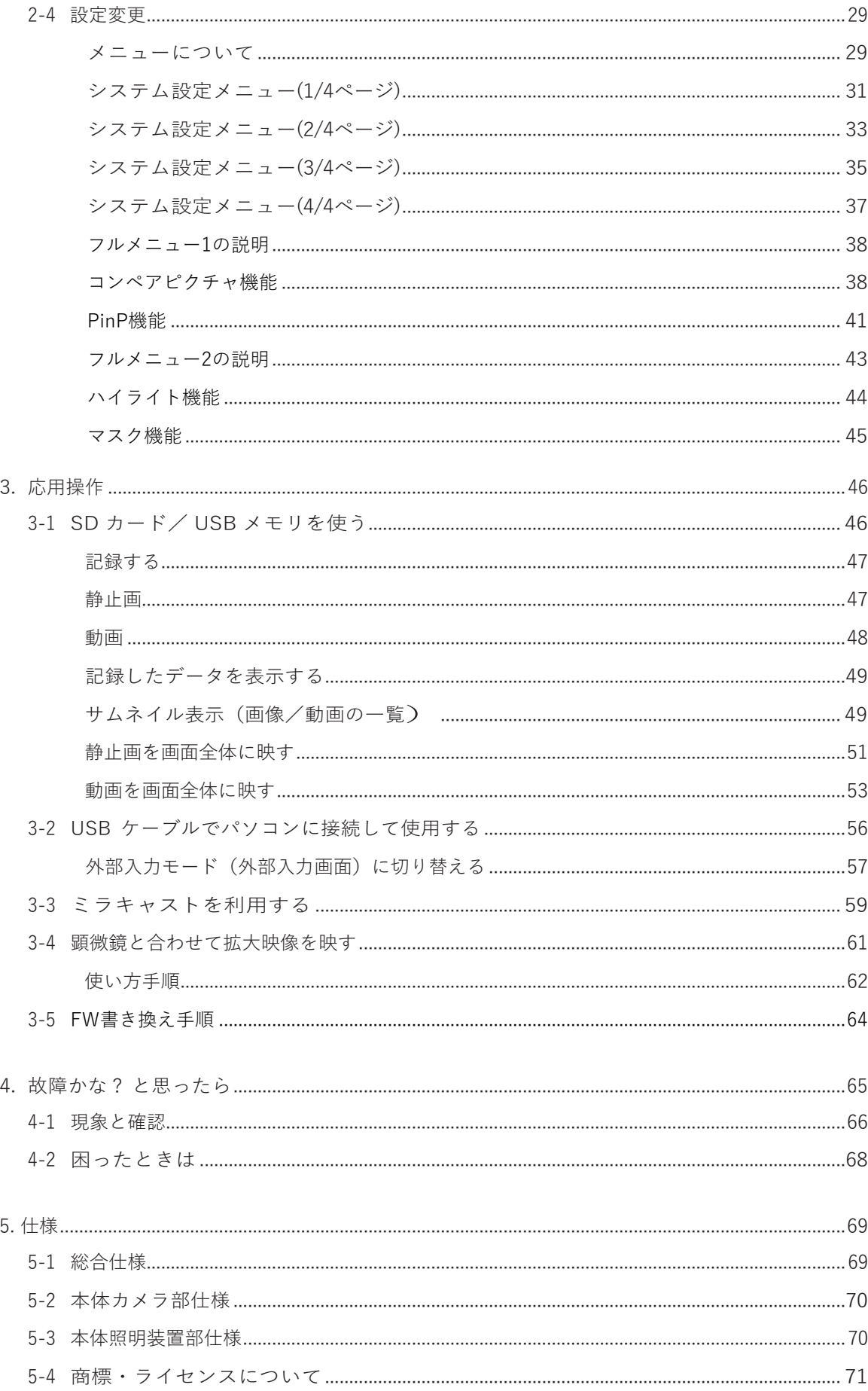

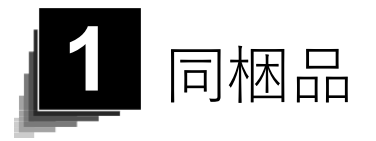

本製品のパッケージ内容は、下記のとおりです。お買い上げのパッケージに下記の ものが同梱されていない場合は、販売店までご連絡ください。

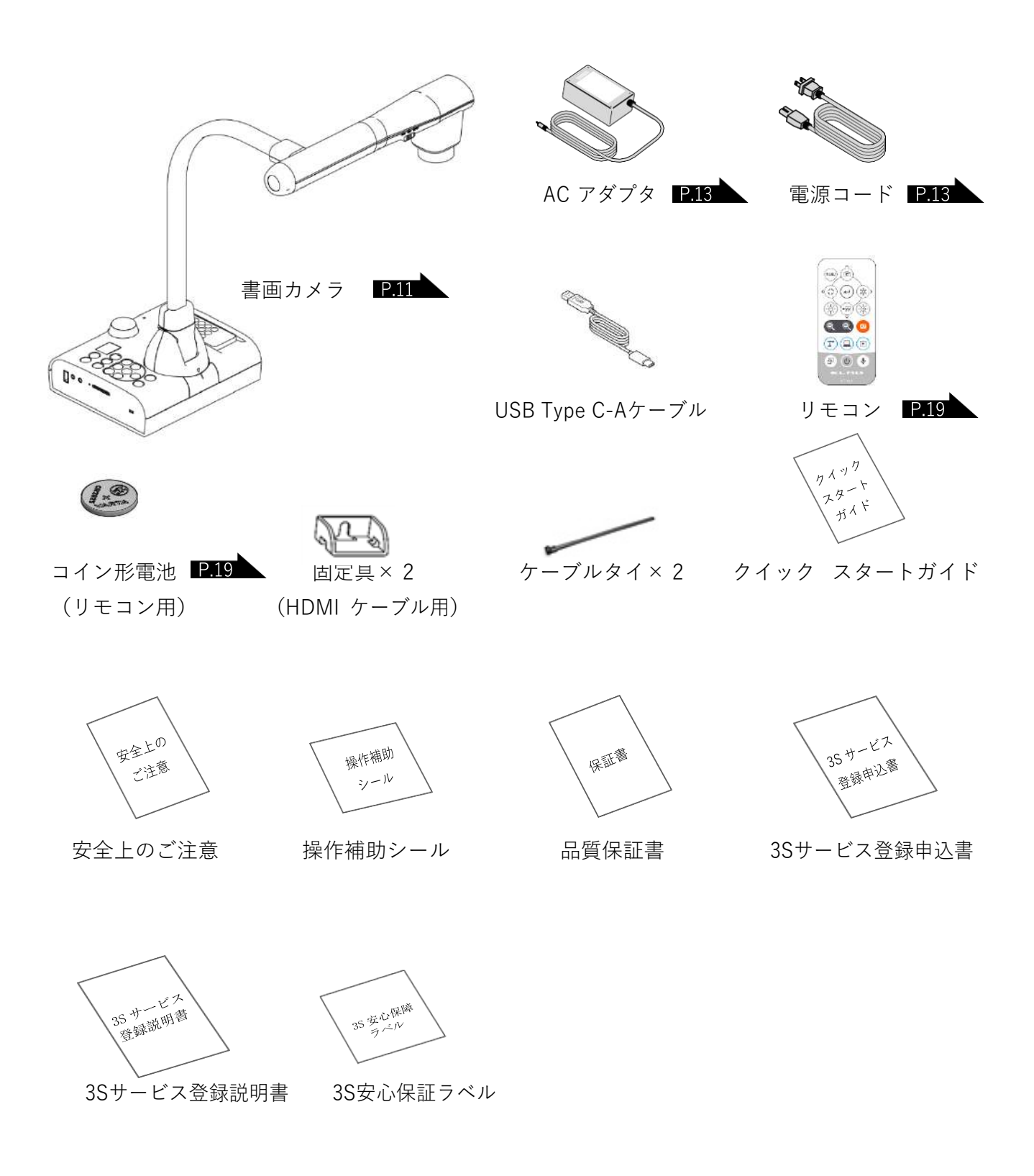

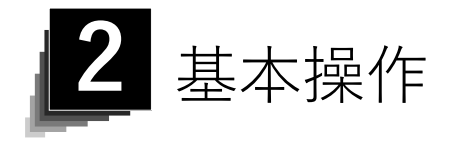

# 2-1 書画カメラ

<span id="page-10-0"></span>■各部の名称

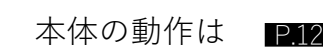

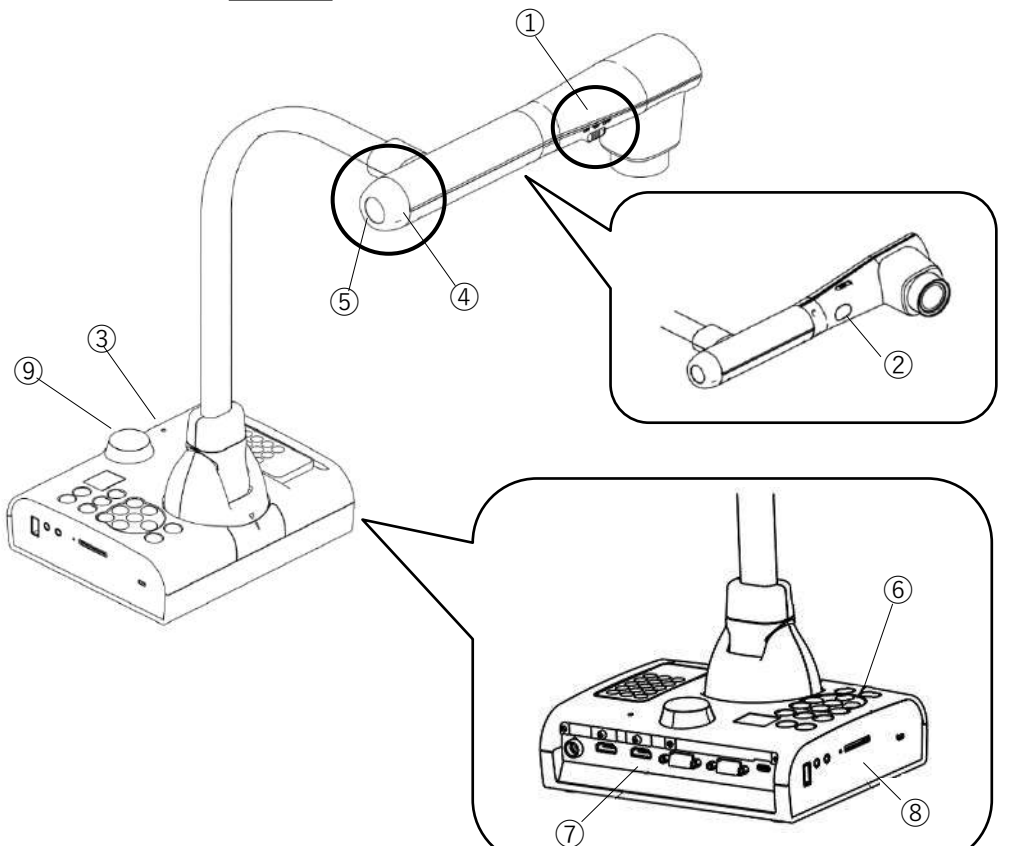

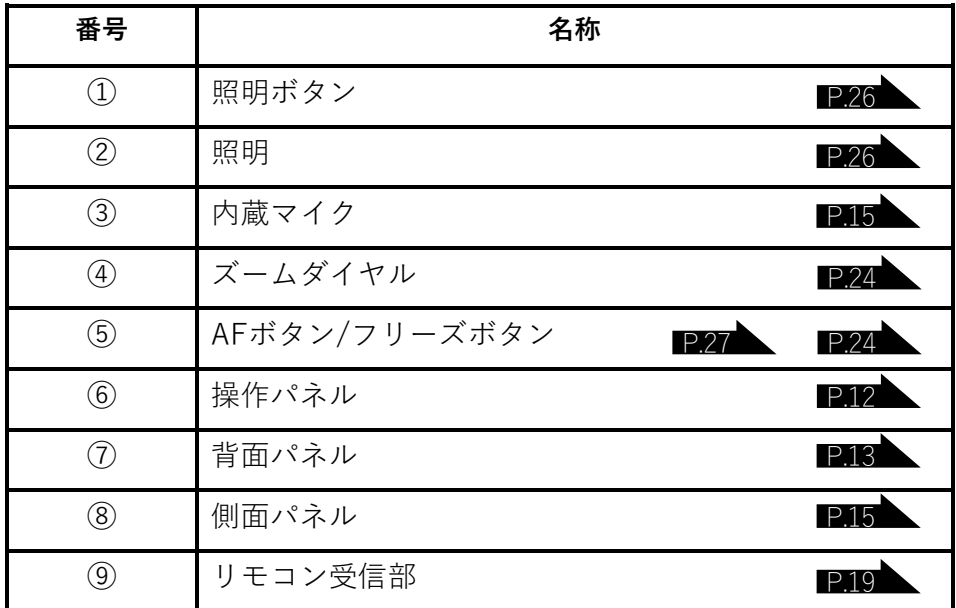

<span id="page-11-0"></span>■操作パネル

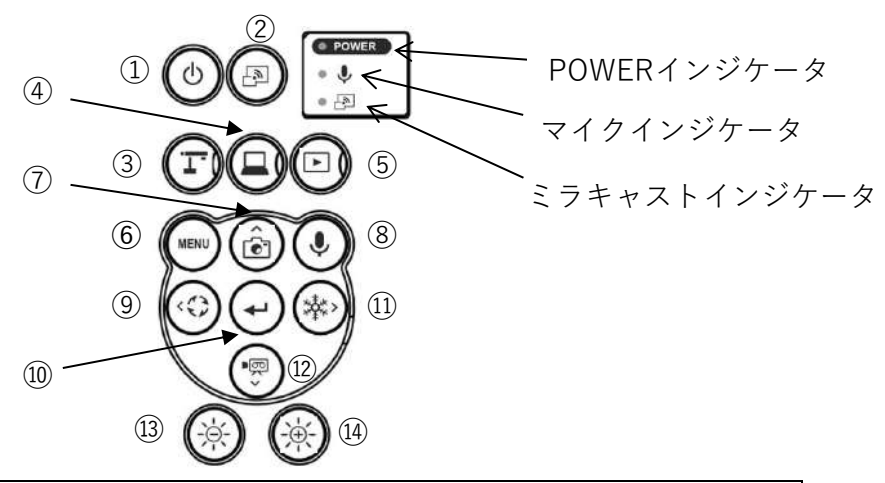

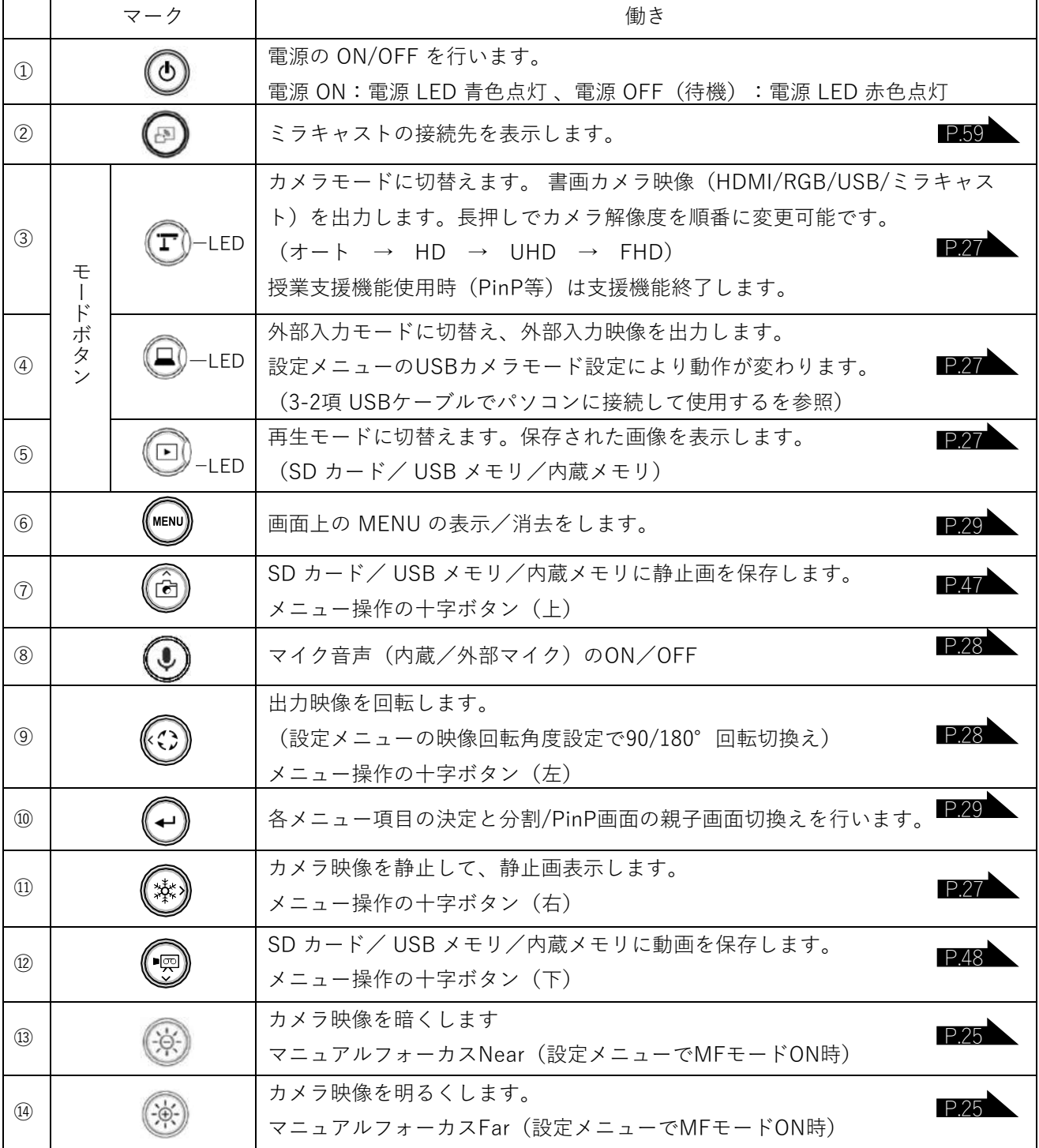

<span id="page-12-0"></span>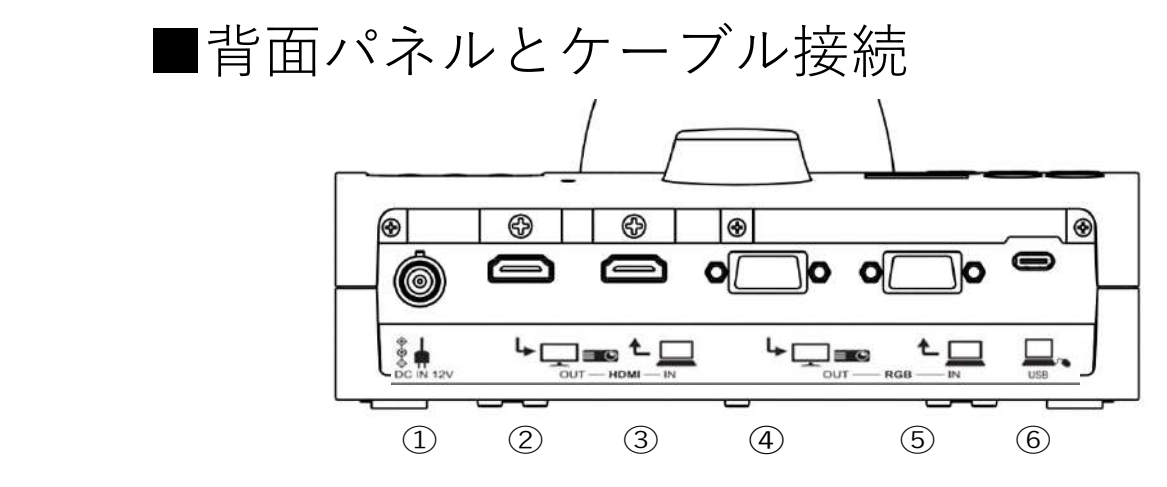

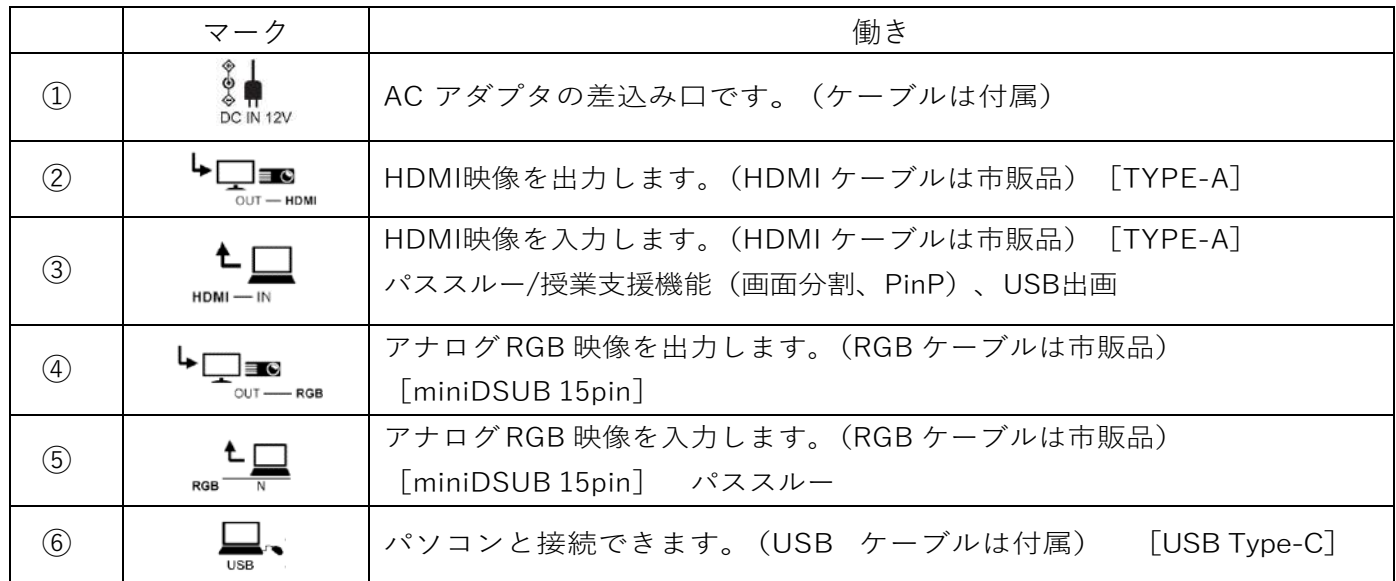

① AC アダプタの接続

あらかじめ付属の AC アダプタの DC プラグを背面パネルの [ <sup>※</sup> | | 端子に接続してから、 AC アダプタをコンセントに差し込んでください。

② HDMI 入力端子を持つ機器との接続

背面パネルの [ トロ – , , , , , , , , , , , , , , , 市販の HDMI ケーブルで接続します。

③ HDMI 出力端子を持つ機器との接続

背面パネルの  $[\begin{array}{c} \leftarrow \square \\ \leftarrow \square \end{array}]$  端子と、市販の HDMI ケーブルで接続します。

#### お知らせ

- · 720P以上の映像(解像度)入力に対応したモニタをご使用ださい。
- ·HDMI規格に準拠していないケーブルでは動作しません。
- ・本機のHDMIは規格に準拠しておりますが、すべてのモニタとの接続を保証 するものではありません。

➃アナログ RGB入力端子を持つ機器との接続

背面パネルの [ ト□■ ] 端子と、市販のRGBケーブルで接続します。

⑤アナログ RGB 出力端子を持つ機器との接続 背面パネルの [  $\frac{1}{\kappa \omega}$   $\frac{1}{\kappa}$  ]端子と、市販の RGB ケーブルで接続します。

■アナログRGB端子の仕様

信号割付

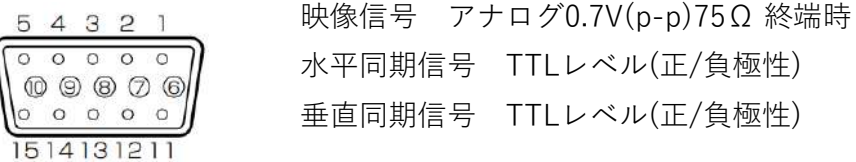

DSUB 15Pシュリンク端子(メス)

端子配列

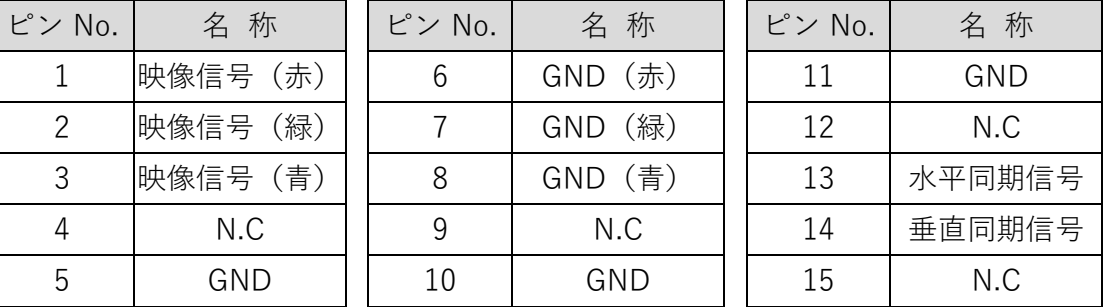

⑥ USB ケーブルでパソコンと接続

背面パネルの [  $\Box$ , ]端子と、付属品のUSB Type C-Aケーブルで接続します。

#### お知らせ

- ・画面の表示位置が中心からずれることがありますが、接続した機器側で水平・垂直位置を調整して ください。プロジェクタやモニタでは画面に縦縞が現れることがありますが、接続した機器側のドット クロックを調整することにより、軽減することができます。
- ・外部出力モード切換えのあるパソコンを使用する場合は、操作パネルの [ (□) ] からパソコン側を 外部出力モードに設定してください。
- ・USBケーブルは、準拠品を使用することをおすすめします。
- ・本機及びパソコンの電源をいれたままUSB ケーブルを差し込むと、パソコンで正しく認識されない ことがあります。
- ・パソコンで使われているUSB 環境、または周辺機器の影響により画像転送に支障をきたすことが あります。

<span id="page-14-0"></span>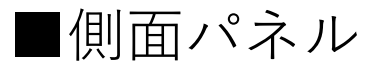

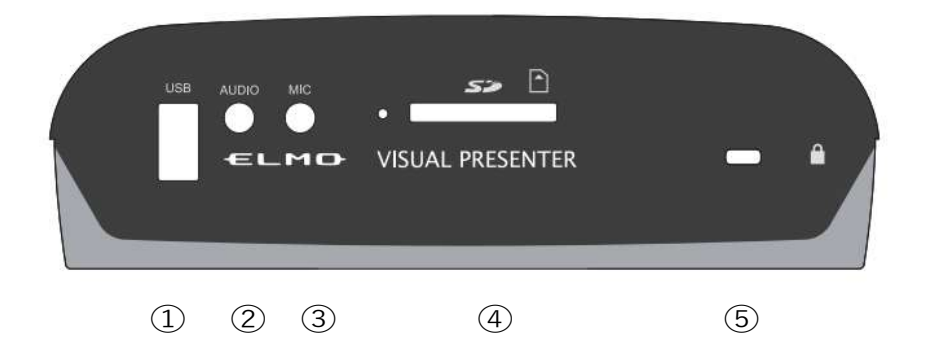

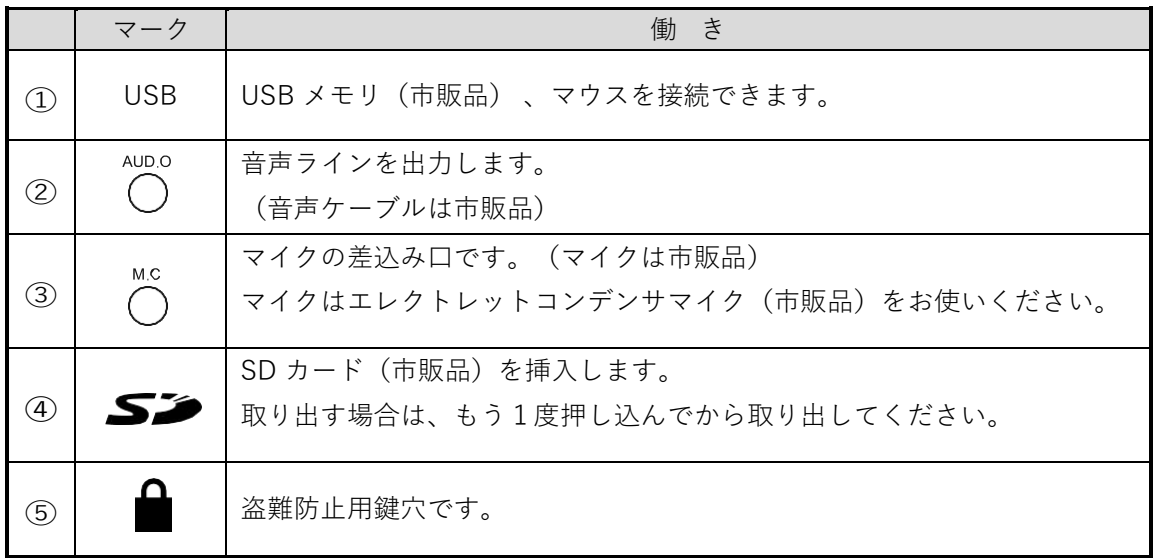

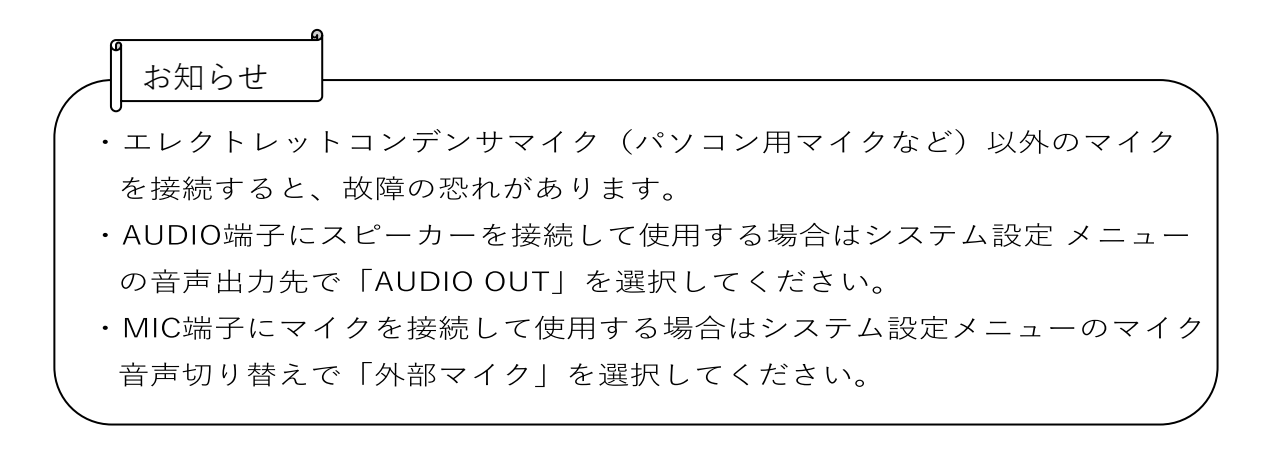

<span id="page-15-0"></span>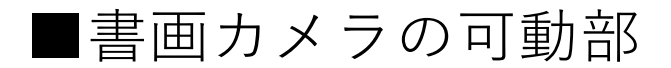

本機は下記のように動かすことができます。

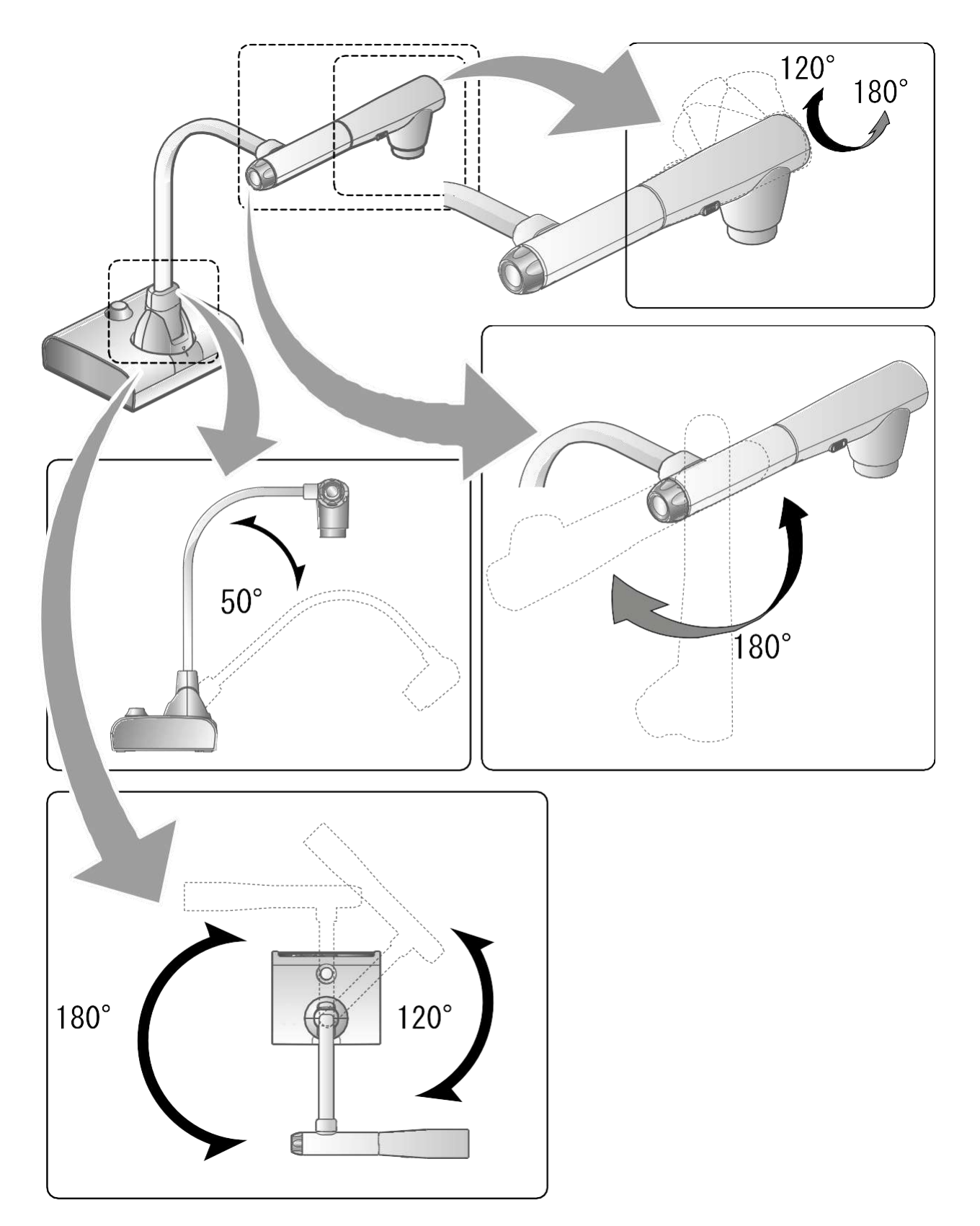

# ■出力映像のサイズについて

解像度/出力モードの切換えにより出力映像が異なります。 下記の画角比の撮影ができますが、撮影条件が有りますのでご注意ください。

RGB出力/HDMI出力

・HDMI出力が可能な場合、RGB出力はHDMI出力と同解像度で同時出力されます。 ※HDMI 出力の解像度が 4K(3840 × 2160) のときは、RGBは出画不可です。

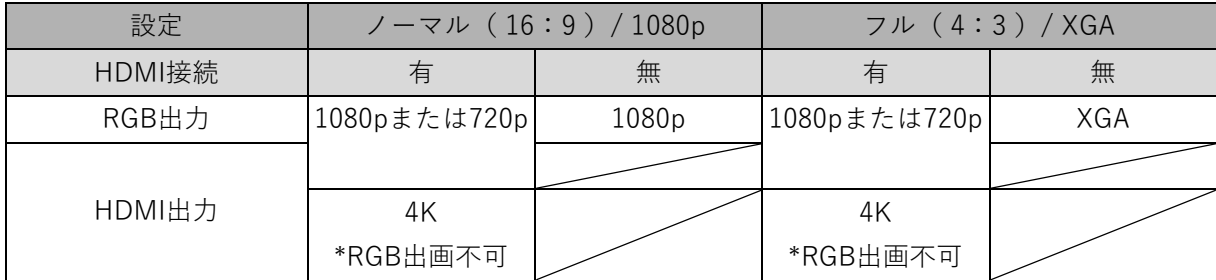

画角比

 $(I)$ FULL $(4:3)$ 

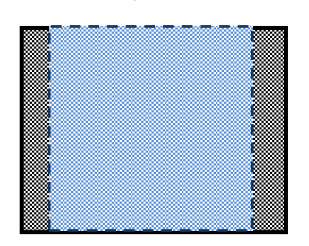

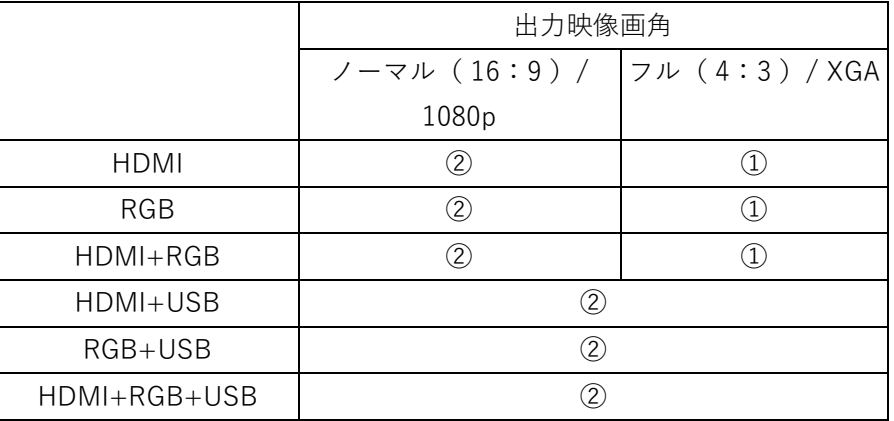

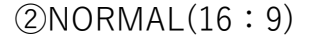

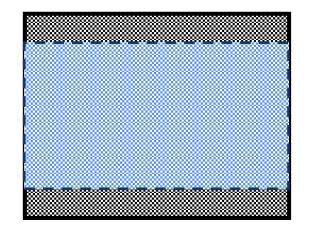

※USB の解像度を、4K/30fps、1080p/30fps、または 720p/30fpsに設定してください。4K時はRGB出画が 不可です。

※出力映像画角は、HDMI出力時とRGBのみ出力時は下記のように動作します。

・HDMI出力時、ノーマル(16:9) フル(4:3)として動作します。

・RGBのみ出画時は、1080P/XGA として動作します。

③解像度/フレームレート(USB接続によるパソコン出力の場合)

- ・USB接続した場合、出力可能解像度とフレームレートは表のようになります。
- ・使用するパソコンのスペックが低い場合、表のフレームレート以下となる場合が あります。

| 解像度       | <b>USB</b>   |           |  |  |  |  |
|-----------|--------------|-----------|--|--|--|--|
|           | MJPEG[fps]   | YUY2[fps] |  |  |  |  |
| 3840x2160 | 30           |           |  |  |  |  |
| 2048x1536 | 30           |           |  |  |  |  |
| 1920×1080 | 60/30/15 * 1 |           |  |  |  |  |
| 1280×960  | 30           |           |  |  |  |  |
| 1280x720  | 60/30/15 * 1 |           |  |  |  |  |
| 1024x768  | 30           |           |  |  |  |  |
| 640×480   | 30           | 20        |  |  |  |  |

※1 15fpsは、電子黒板R1モード時のみ

<span id="page-18-0"></span>2-2 付属品

<span id="page-18-1"></span>◼リモコン

リモコンの準備

電池ケースの爪を内側に押しながら、電池ケースを引き出します。 新しいコイン形電池の + 面を上にして電池ケースに入れ、電池ケースをリモコン に入れます。

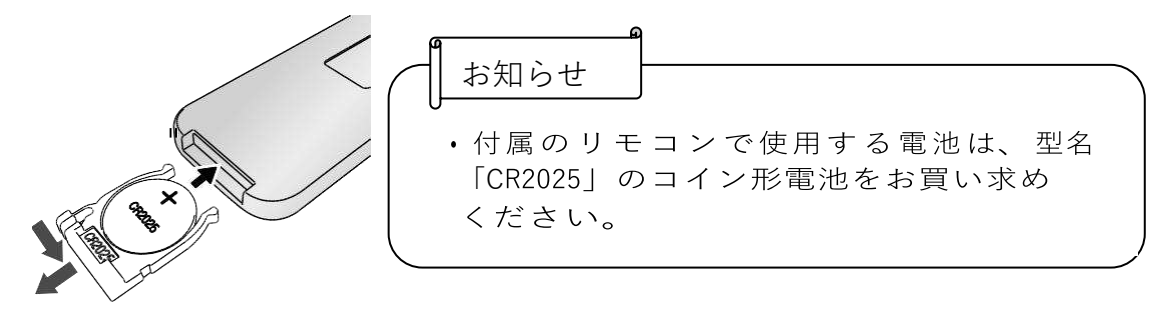

警告 小さい電池は飲み込む恐れがありますので、乳幼児の手の届くところに 置かないでください。 万が一飲み込んだ場合は、窒息や胃などへの障害の原因になりますので、 ただちに医師に相談してください。

### <span id="page-18-2"></span>リモコンの操作方法

カメラ映像が表示されているとき  $P.23$ 

<span id="page-18-3"></span>SD カード/ USB メモリのデータが表示されているとき ■P47

### リモコンの受信

リモコンの発信部をリモコン受信部に向け、希望する動作のボタンを押します。 受信可能範囲

距離 : リモコン受信部正面から約 7m 以内

角度 : リモコン受信部から上下左右約 45°以内

お知らせ

•太陽光やインバータ蛍光灯の近くなど、周囲 の状況により受信可能範囲が短くなったり、 受信しないことがあります。その場合は受 信側の設置場所を変更するか、太陽光などを 遮ってください。

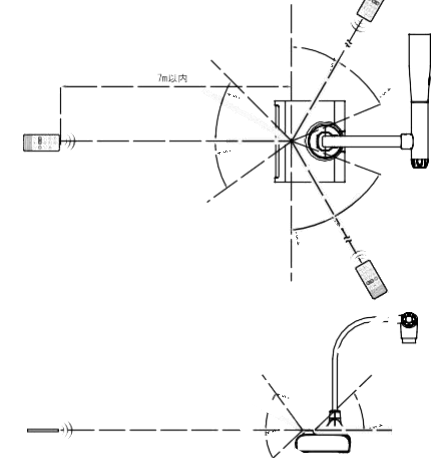

## <span id="page-19-1"></span><span id="page-19-0"></span>■固定具

# 付属の固定具及びケーブルタイの使用方法

HDMI ケーブル抜け防止の為、付属品の固定具を使って、HDMI プラグを固定す ることが出来ます。

使用部品(付属品)

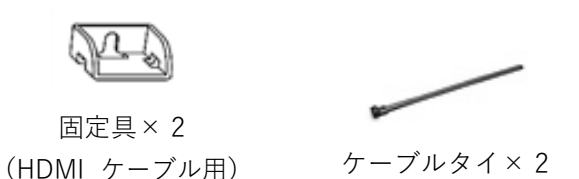

① 背面パネルのHDMI端子にHDMIケーブルを差し込む際に、差込口の上部のネジ を外し、固定具を付けてネジを締め直します。

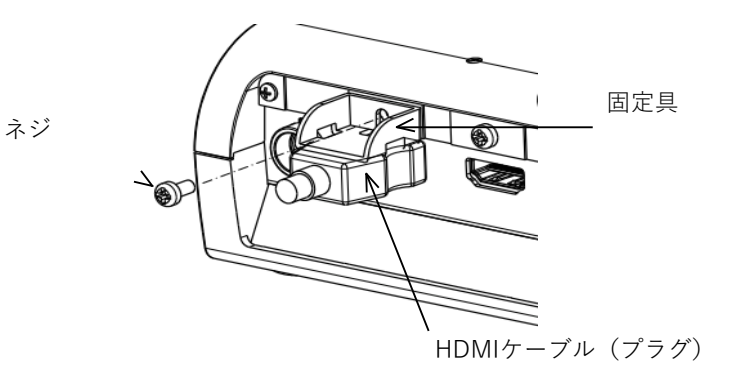

② ケーブルタイを固定具に通して、HDMIケーブル のプラグに巻き付けて縛ります。 へこみ部 HDMI ケーブルのプラグ部分にへこみ 形状がある場合 →へこみ部にケーブルを巻き付け ると抜けにくくなります。 ケーブルタイ

・付属品のケーブルタイは、繰り返し使用できます。

お知らせ

HDMI ケーブルのプラグ部分にへこみ形状が無い場合は、以下のような結束方法 で固定できます。

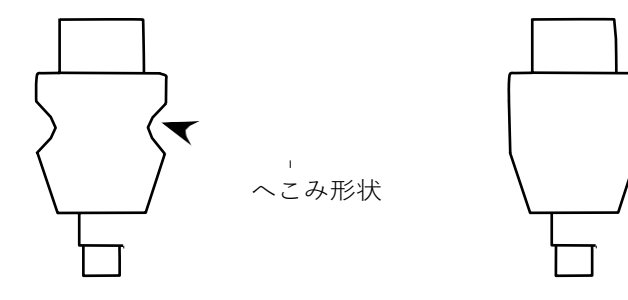

へこみ形状:有 かんじゅう へこみ形状:無

① ケーブルタイを、プラグのコード根元に一回り巻き付けて、縛ります。

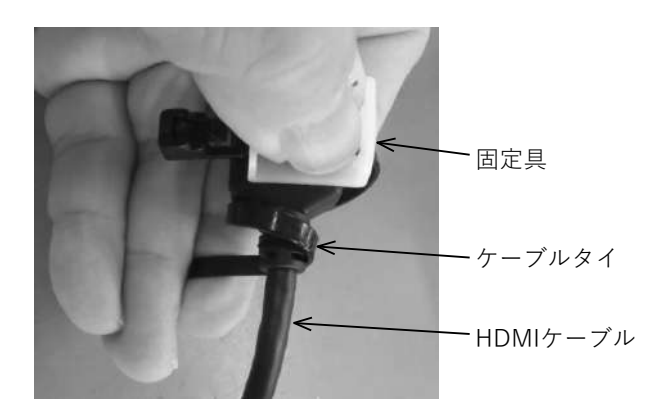

② 背面パネルの HDMI 端子差込口の上部のネジを外し、HDMI ケーブルを差し込 み、固定具を付けてネジを締め直します。

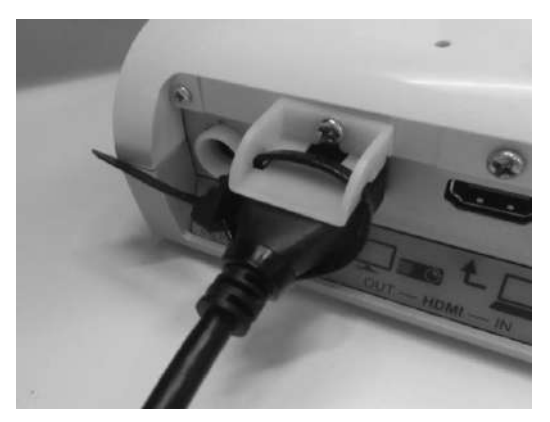

### 注意

HDMI プラグの形状によっては、固定具との組み合わせが合わず、固定でき ない場合があります。

# 3 映像を撮る

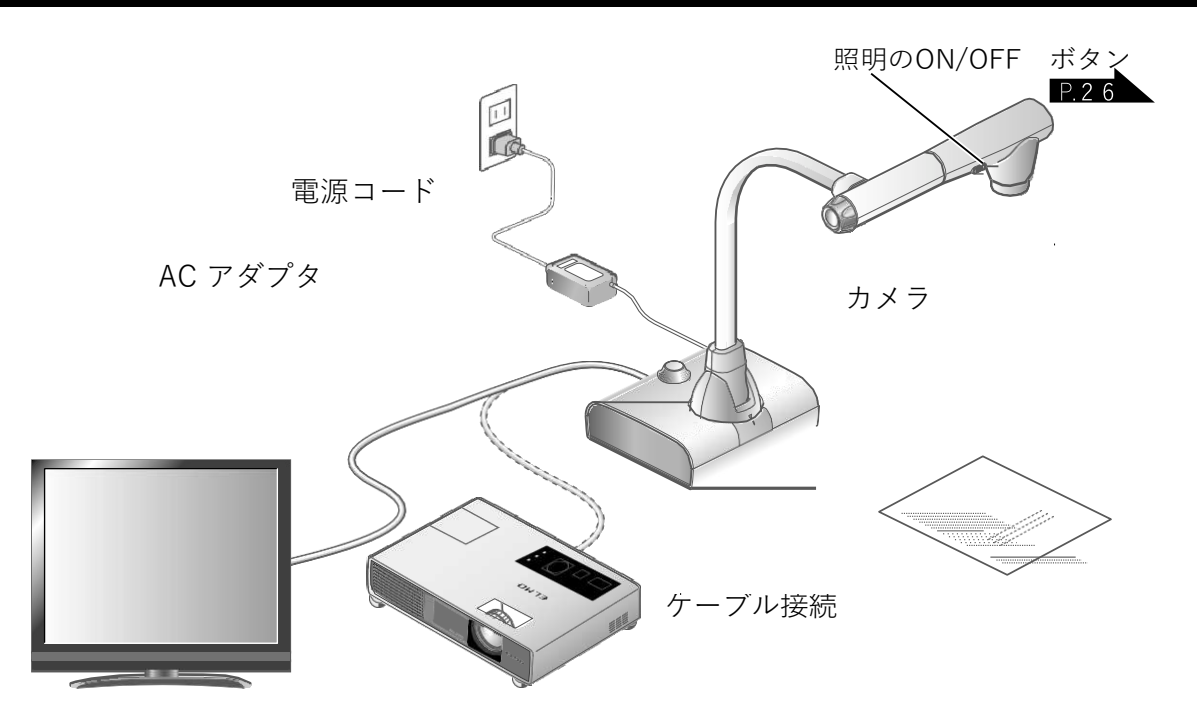

<span id="page-21-0"></span>■本体のセット

本体を上図のようにセットし、プロジェクタまたはモニタと接続します。

# <span id="page-21-1"></span>■電源コードの接続

電源コードと AC アダプタを接続し、AC アダプタを書画カメラの背面パネルにある [  $\frac{1}{8}$  ] 端子へ接続してから、電源コードをコンセントに差し込みます。

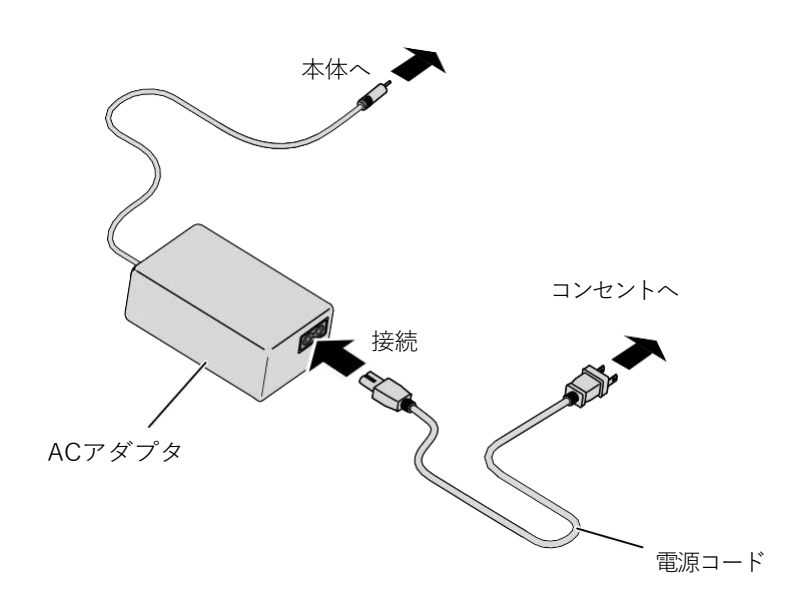

# <span id="page-22-0"></span>■映像ケーブルの接続

<span id="page-22-1"></span>映像を表示する機器の仕様に対応したケーブルで、書画カメラと映像を表示したい機器を 接続します。 P.22

#### 注意

他の機器との接続は、全ての接続機器の電源を OFF にした状態で行ってください。

# ■電源の ON/OFF

#### 電源のON

①付属のACアダプタをDCジャックに接続し、 コンセントに差し込みます。 ②インジケータは右図のように変化し、スタンバイ 状態になります。(インジケー タは赤色点灯)。 ③操作パネルの [ ◎ ] ボタンまたはリモコンの [ © ] ボタンを押して電源をONにします。 ④POWERインジケータは赤から青に点灯します。

#### 電源のOFF

①操作パネルの「 ◎ ] ボタンまたはリモコンの [ © ] ボタンを押して電源をOFFにします。 ②POWERインジケータが青から赤に点灯します。

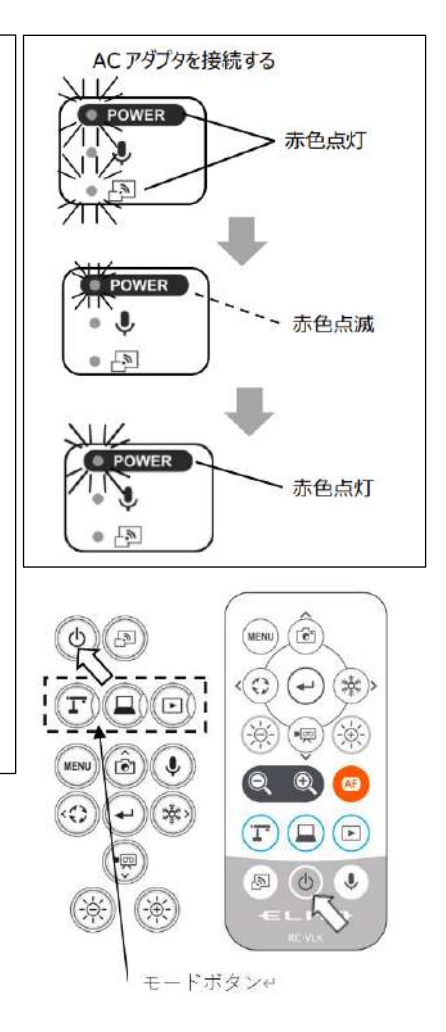

### <span id="page-23-0"></span>■サイズとピントの調整

本体のズームダイヤルを回転させる、またはリモコンの [ 2 0 ]ボタンを押すと、 資料の表示範囲を調整できます。

- ·ZOOM-IN (◎) :被写体を大きく写します。
- ·ZOOM-OUT (2):被写体を小さく写します。

ピントが合わない場合は、カメラヘッドの AF ボタン、またはリモコンの [ (AF) ] ボタンでピントを合わせてください。

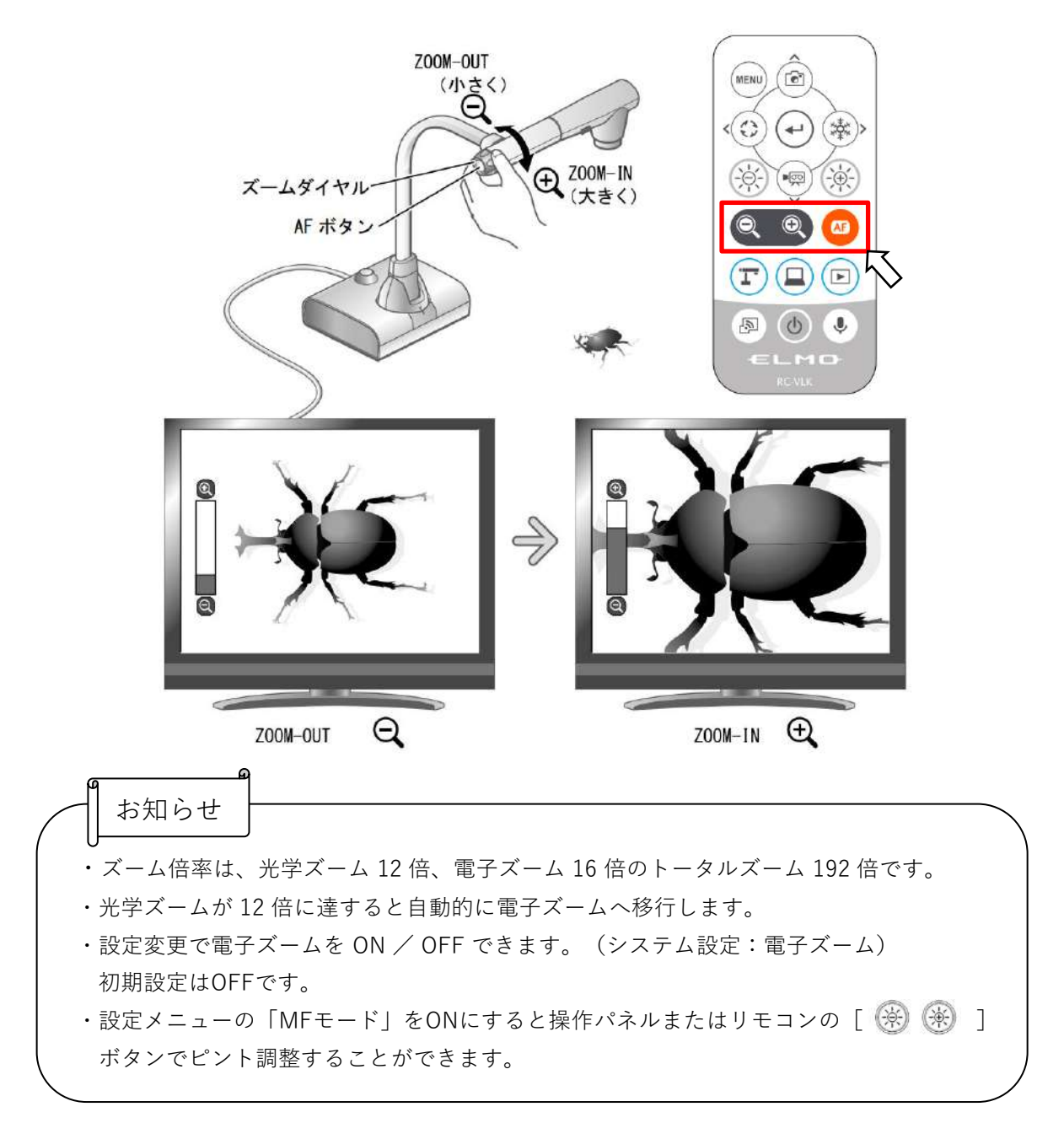

<span id="page-24-0"></span>■明るさの調整

カメラ映像を出力している場合に、操作パネル、 またはリモコンの [ (※) (※) ] ボタンで任意の 明るさに変更できます。

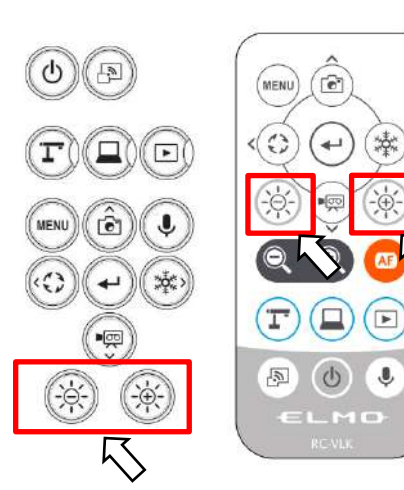

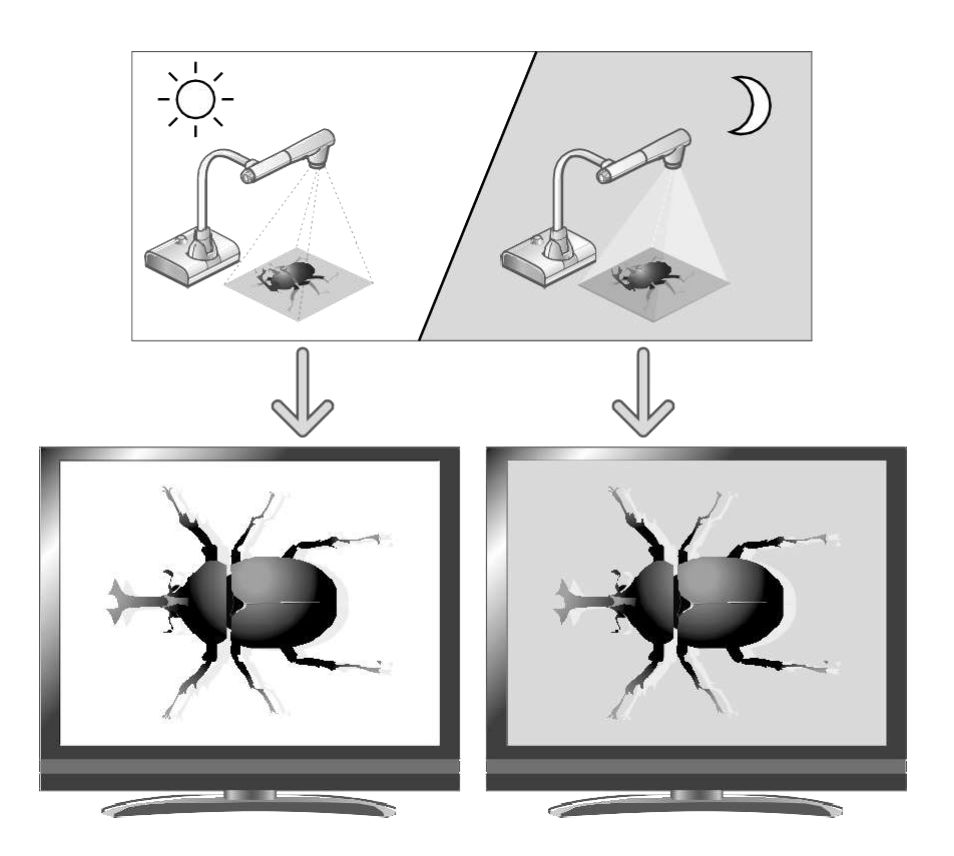

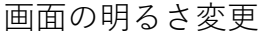

• ○<br>•操作パネルの [ <sup>③ ③</sup> 3] ボタンを同時に押すと、明るさ設定は出荷設定に戻ります。 ・強い日差しが差し込む窓の近くや、非常に明るい照明が被写体に当たる場所では、操作パネルの [ (※)] ボタンまたはリモコンの [ (※)] ボタンを押しても画面の明るさが十分 暗くならない場合が あります。このような場合はカーテンの開閉、照明から離すなど被写体に当たる光の量を調整して 撮影してください。 ・設定メニューの「MFモード」がONの場合は操作パネルまたはリモコンの[ <sup>@ ]</sup> (<sup>@</sup> ) ボタンは ピント調整機能になります。ボタンを押しても明るさが変わらない場合は「MFモード」をOFFにして ください。 お知らせ

<span id="page-25-0"></span>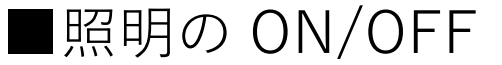

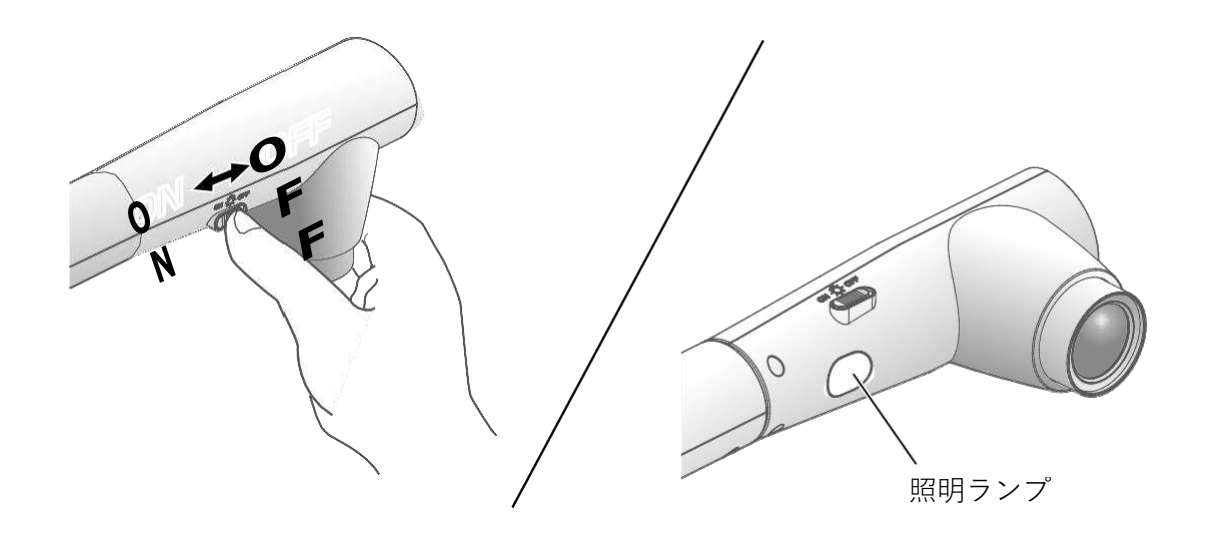

照明ボタンをスライドさせると、照明の ON/OFF を切換えることができます。 ・「ON」 : 照明を点灯させます。

・「OFF」: 照明を消灯させます。

注意

・人物を撮影するときは、照明ボタンをOFFにして使用してください。 ・照明の光が直接目に入らないようにしてください。 ・本機で使用している照明は、高輝度 LED を使用しております。照明として安全にお使い いただくことが可能ですが、長い年月使い続けると明るさが少しずつ低下していきます。 LED の性能ですので故障ではありません。 ・照明点灯中は高温になる場合がありますので、照明部に触れないでください。

### <span id="page-26-0"></span>■映像を切換える

各映像の切換え操作は下記のボタンを押します。

①カメラ映像:

- ・操作パネルの「 (〒) ] ボタン
- ·リモコンの [ (T)] ボタン

②HDMI、RGB端子 [  $\underset{\text{non--}\text{min}}{\overset{\text{t}}{\bigcup}}$  as  $\underset{\text{non--}\text{min}}{\overset{\text{t}}{\bigcup}}$  ] に入力された映像

- ・操作パネルの [ <u></u> ] ボタン
- ・リモコンの [ □ ] ボタン

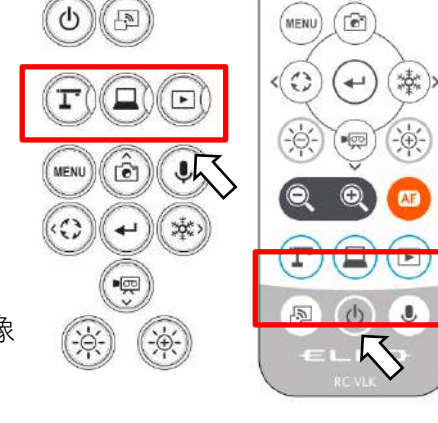

③SDカード/USBメモリ/内蔵メモリに保存された画像

- ・操作パネルの [ 1 ] ボタン
- ・リモコンの「(□〕 ]ボタン

-<br>• 外部出力モード切換えのあるパソコンを使用する場合は、操作パネルの [ (■) ] ボタンまたは リモコンの [ (■) ] ボタンを押してからパソコン側を外部出力モードに設定してください。 ・システム設定メニューのUSBカメラモードが[カメラのみ]に設定されている時、操作パネルの お知らせ

[ <u>●</u> ] ボタンまたはリモコンの [ ● ] ボタンを押すと、 L ■ ] 端子の映像は [ ]端子から、[ ]端子の映像は[ ]端子からのみ出力されます (パススルー機能)。

# <span id="page-26-1"></span>■映像を一時停止する

操作パネルの [ (※) ] ボタンを押す、またはリモコンの [ (※) ] ボタンを押すと、 カメラ映像を静止します。もう一度押すと静止が解除されます。

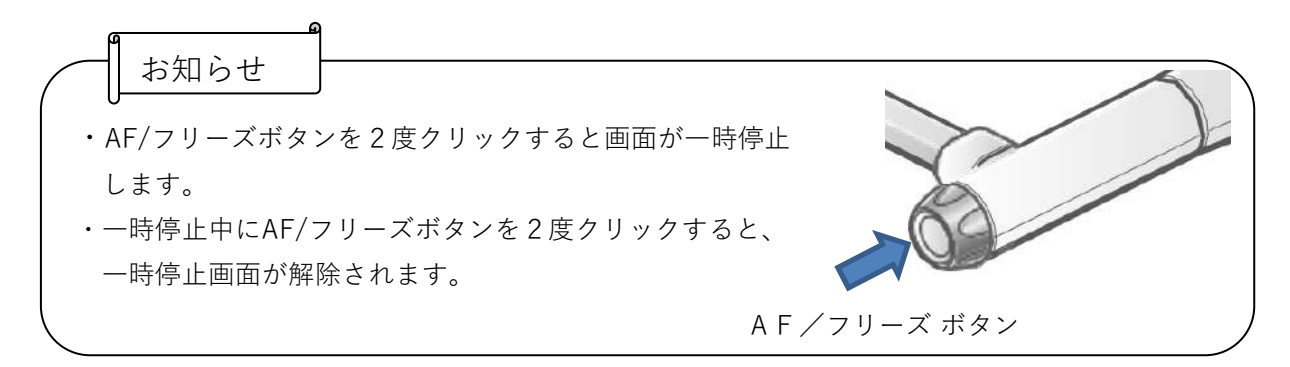

## ■画像を回転する

・操作パネルの [ © ] ボタンを押と、映像が回転します。

・設定メニューの映像回転角度で回転角度を90°/180°を選択できます。

# ■音声を ON/OFFする

·操作パネル、リモコンの [ ◯ ]ボタンを押すと、パソコン等に出画した時」 (USB 接続)、動画記録時の音声のON/OFFが出来ます。

※初期値:音声ON

※HDMI(RGB)、ミラキャストでは音声が出ません。

・音声がON時は、音声状態表示LEDが青点灯します。

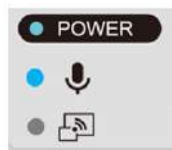

# 4 設定変更

本機では、各種設定を画面上に表示したメニュー(文字やアイコン)で操作します。

# ■設定変更の操作

① 操作パネル、またはリモコンの [ (wew) ] ボタンで、画面上にメニューを表示し、 [ ◎ } ボタンで操作または設定したいアイコンに移動します。

② [ ⊙ ] ボタンで設定値を決定します。

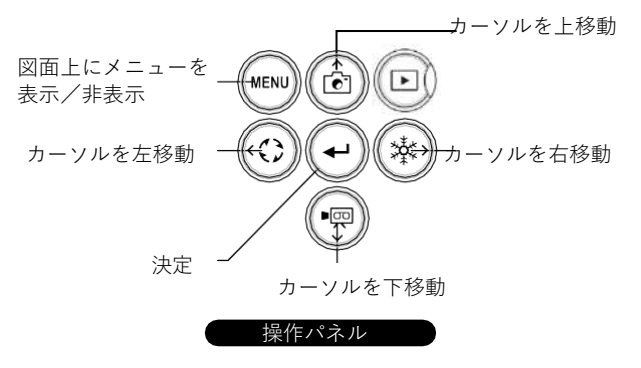

③設定メニュー画面の操作:メニュー画面上でカーソル移動し、[ ⊙ ]ボタンを選択しま す。設定画面が表示されます。 [√:デフォルト(初期値)]

※階層を戻ったり、メニューを消す場合は、右アイコン(フリーズボタン)[ 3 ] で  $\begin{bmatrix} 1 & 2 \\ 0 & 1 \end{bmatrix}$  まで移動して、  $\begin{bmatrix} 0 \\ 0 \end{bmatrix}$  in ボタンを押します。

### <span id="page-28-0"></span>◼メニューについて

①メニュー3種あります。切換えはシステム設定メニューのメニュー項目で切換えます。

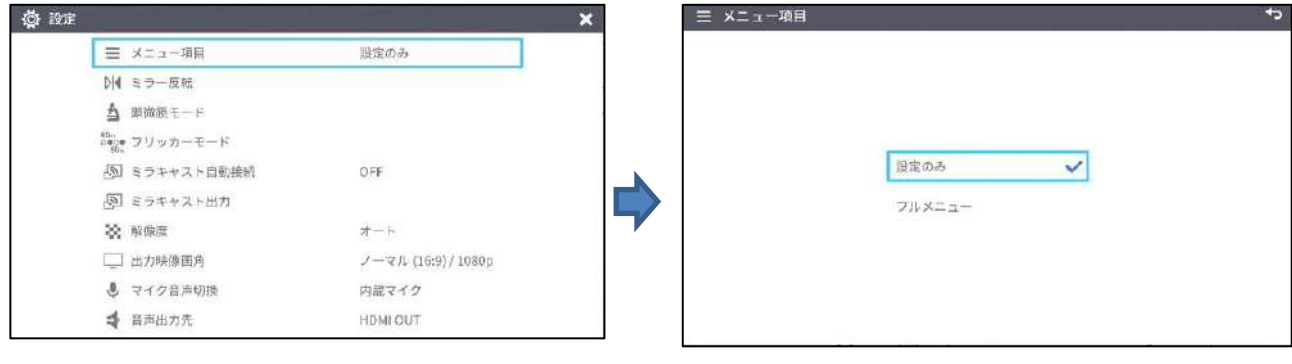

システム設定メニュー ファイン アイエン メニュー項目

設定のみ/フルメニュー切換

#### ②メニュー3種の差異は、下記表の通りです。

|             | フリーズ       | ハイライ     | マス | 分割     | PinP | 設定         | <b>ZOOM</b> | 明るさ      | AF   |
|-------------|------------|----------|----|--------|------|------------|-------------|----------|------|
|             |            |          | ヶ  |        |      |            | バー          | バー       | フリーズ |
| 初期値<br>設定のみ | X          | X        | X  | X      | X    |            | $\times$    | $\times$ |      |
| フルメニュー1     |            |          |    |        | С    | $\bigcirc$ | $\cup$      |          |      |
| (マウス接続無し)   | X          | $\times$ | X  | $\cup$ |      |            |             |          |      |
| フルメニュー2     | $\bigcirc$ |          | О  | $\cup$ | Ο.   | $\bigcirc$ | O           |          |      |
| (マウス接続有り)   |            |          |    |        |      |            |             |          |      |

③設定のみ システム設定やカメラ画質の設定を行います。

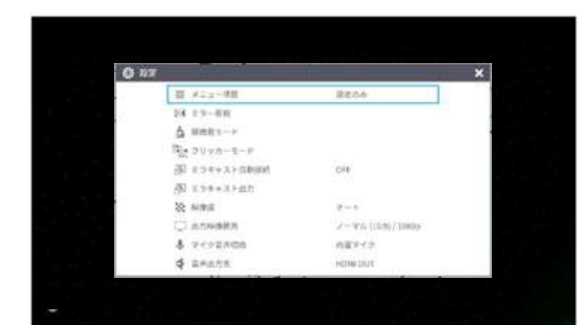

④フルメニュー1

設定のみから追加で画面分割、PinPの仕様が有効になります。

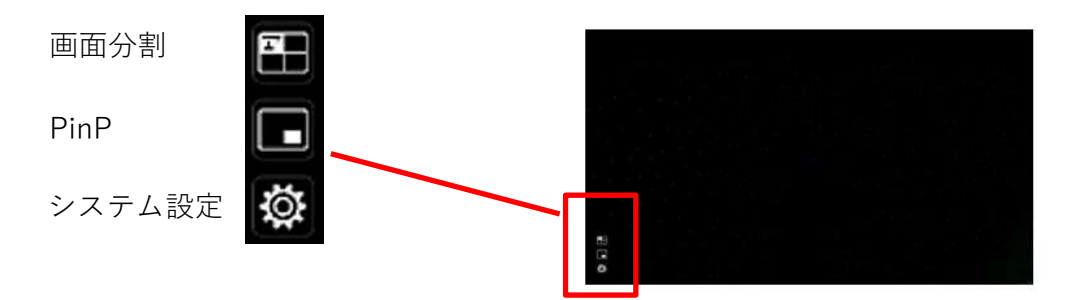

⑤フルメニュー2

マウスを接続するとフルメニュー1から追加でマスク、ハイライト機能が有効に なります。

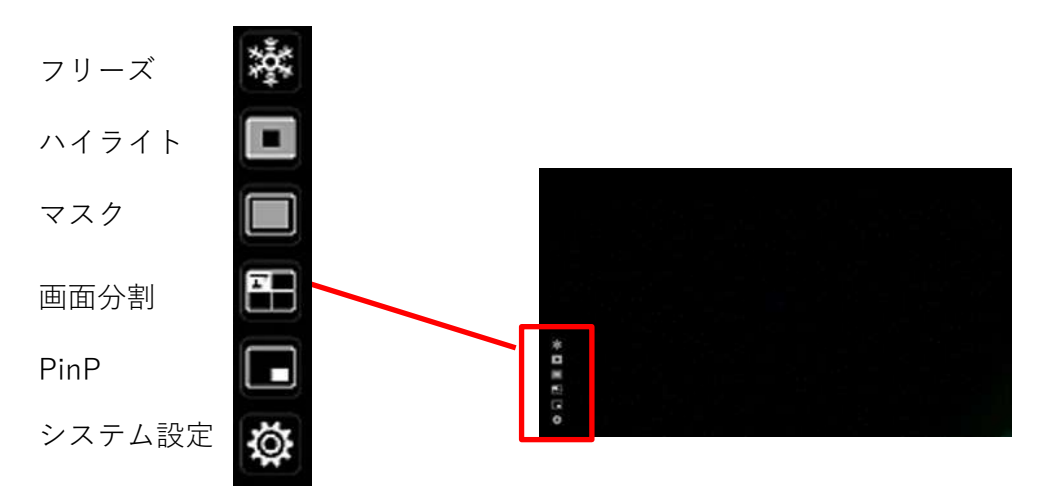

# <span id="page-30-0"></span>■システム設定メニュー

( $1/4 \sim -\frac{1}{2}$ )

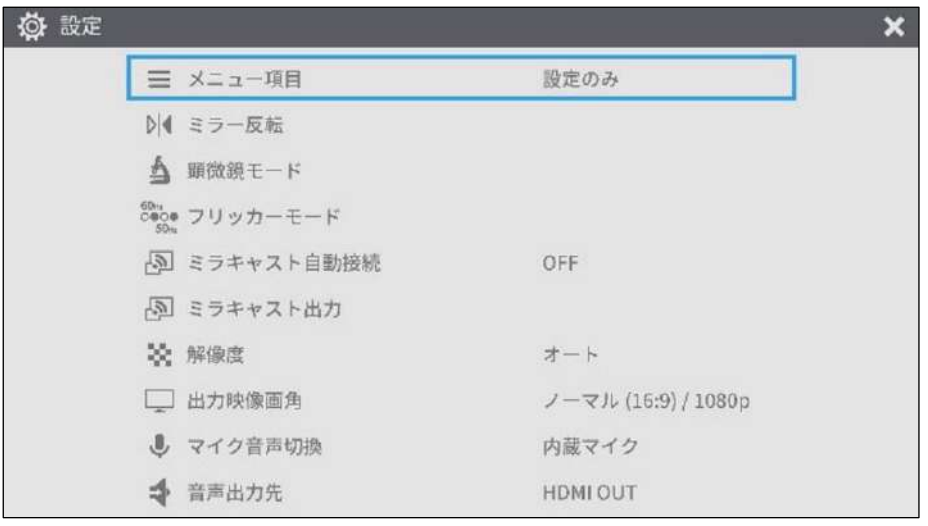

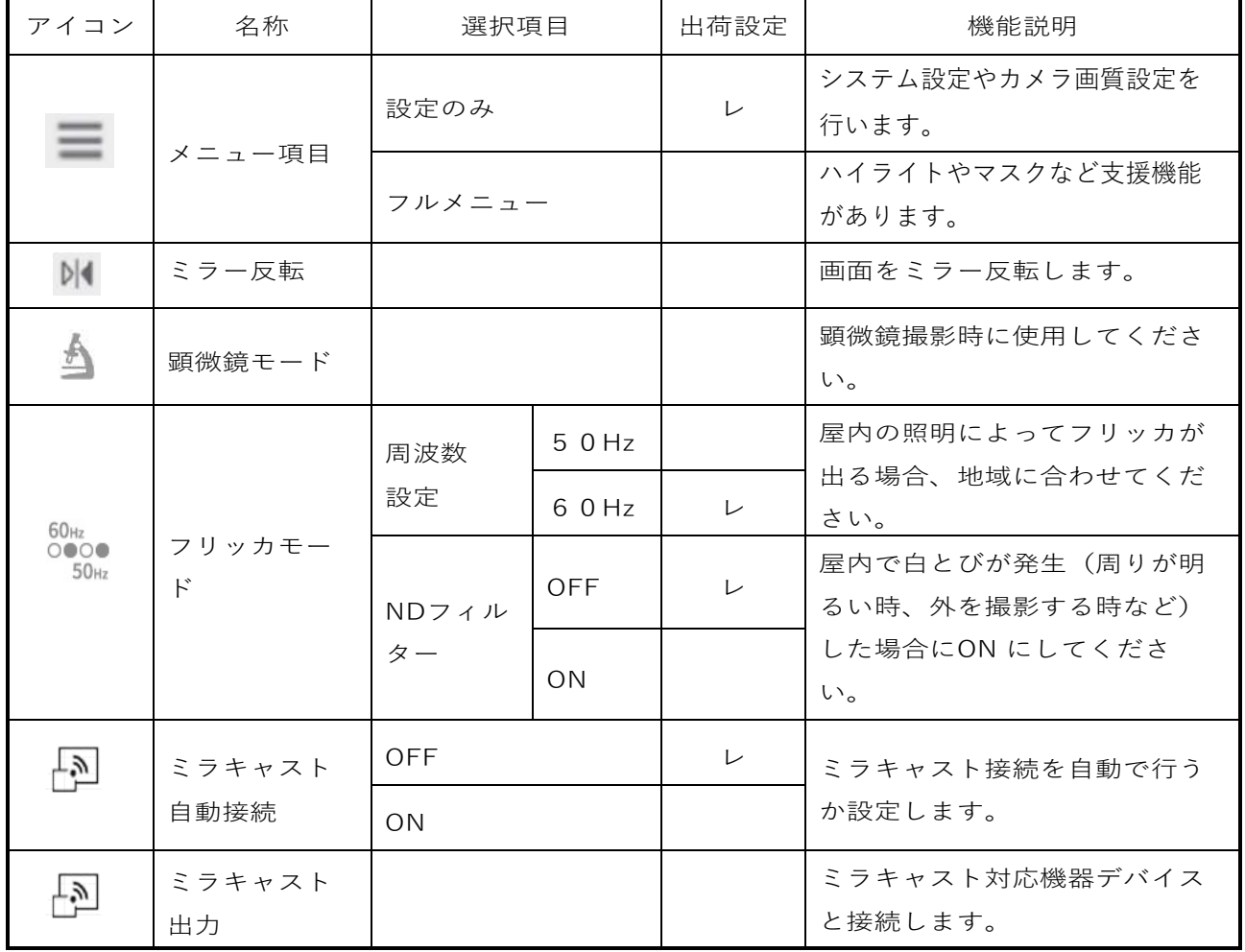

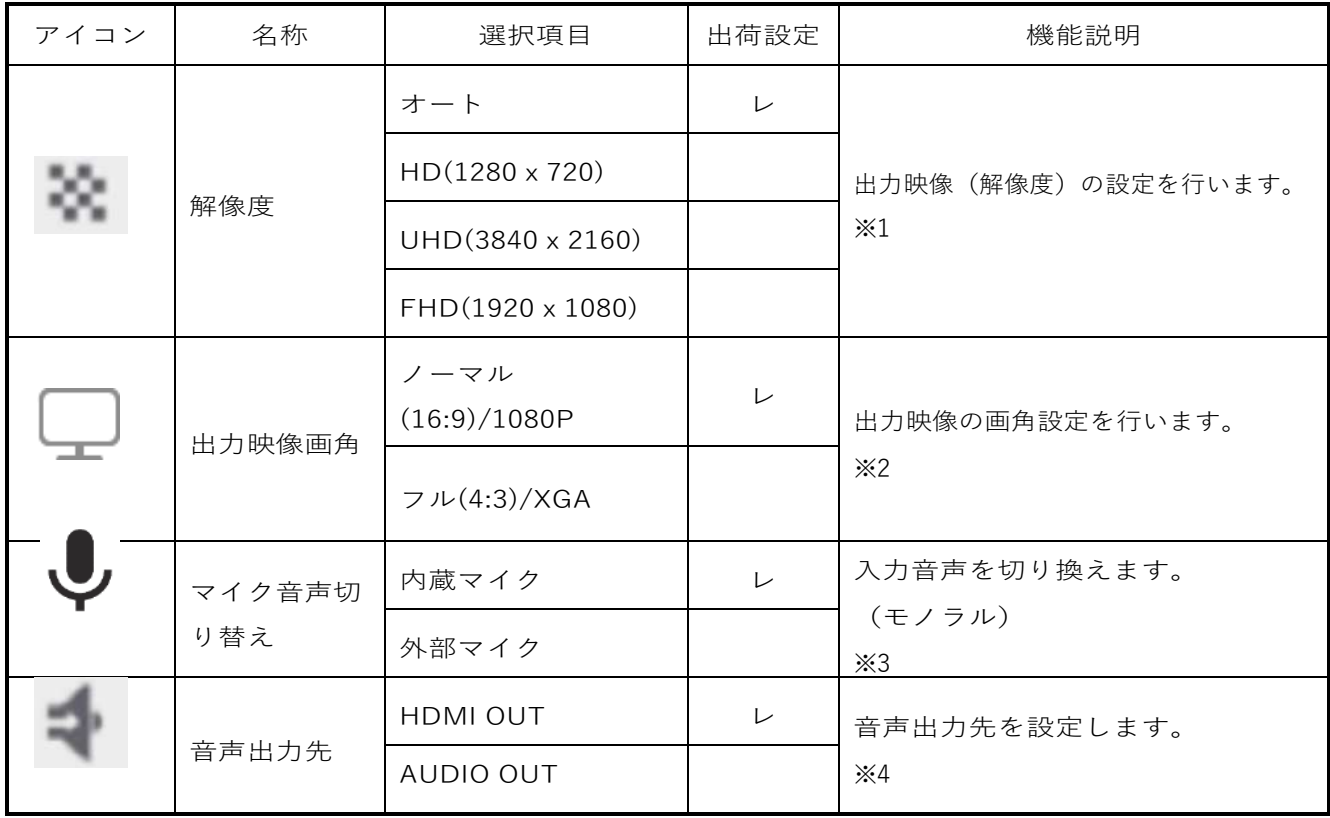

※1 表示する画面先で解像度が合わずに表示できない場合は、書画カメラボタン [ $\left(\widehat{\Gamma}\right)$ ]を 1 秒以上長押しすると、解像度設定がオート→HD→UHD→FHD… と順番に変更できます。 カメラモード時に有効です。USB、ミラキャスト出画中は設定できません。

※2 USBから映像出力中、またはミラキャスト接続中は設定できません。

- ※3 本機の内蔵マイクを使用する場合は「内蔵マイク」、側面パネルのMIC端子にマイクを接続 して使用する場合は「外部マイク」を選択してください
- ※4 HDMIモニタに音声を出力する場合は「HDMI OUT」、側面パネルのAUDIO端子にスピーカー を接続して音声を出力する場合は「AUDIO OUT」を選択してください。

(2/4 ページ )

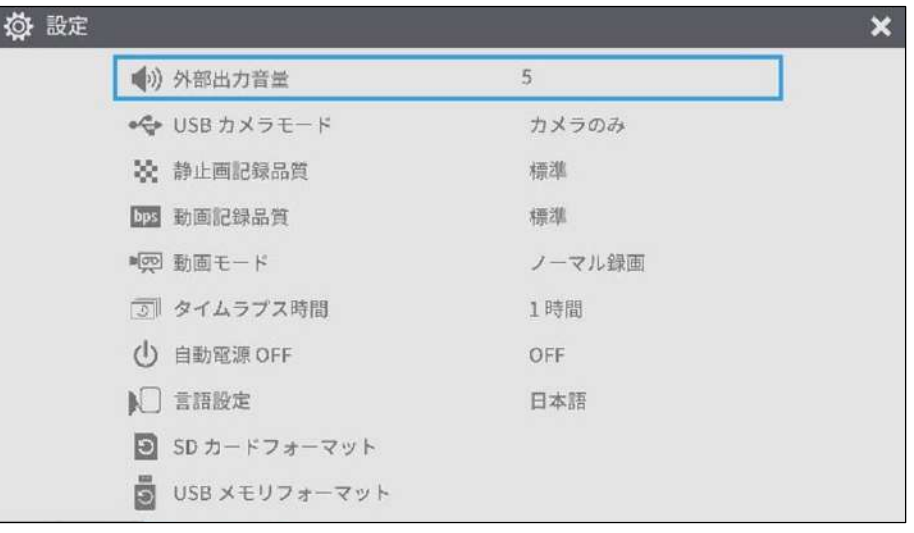

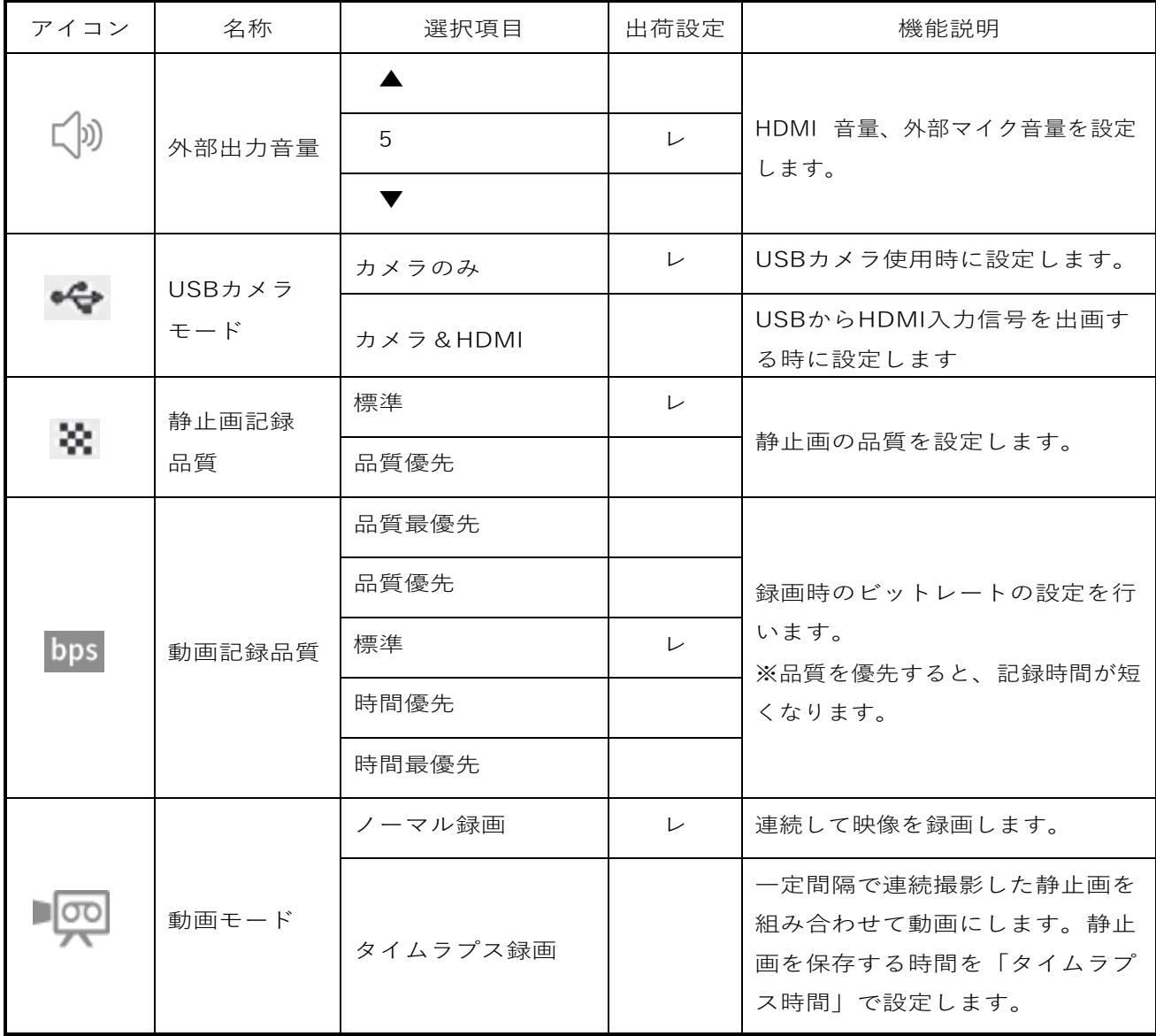

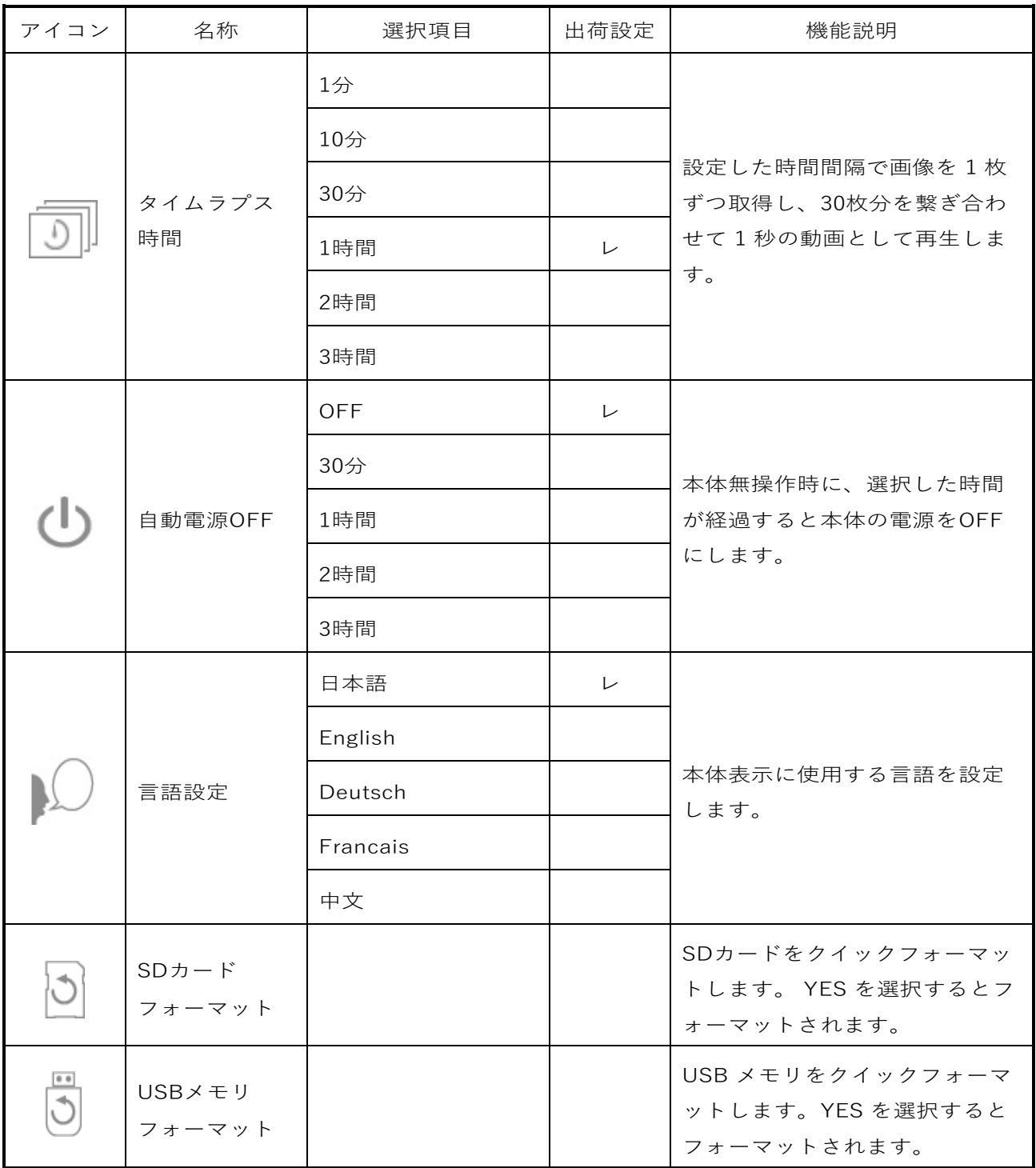

(3/4 ページ)

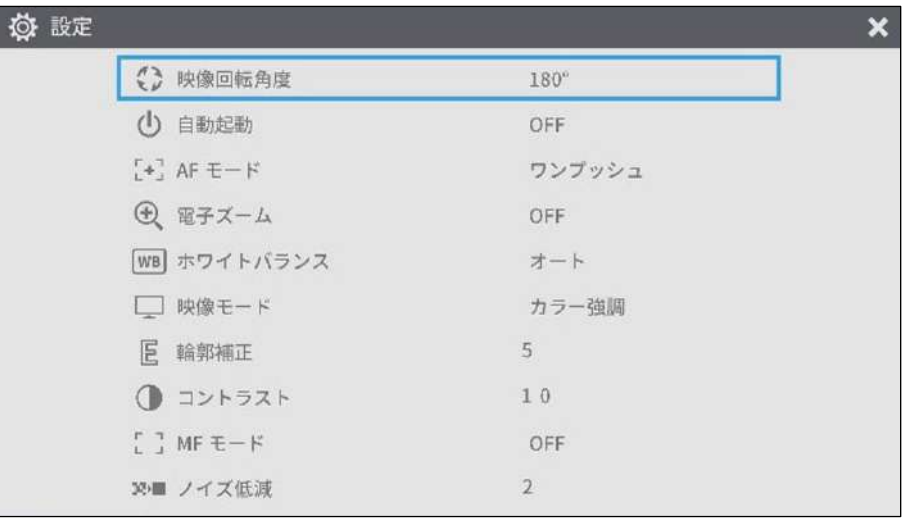

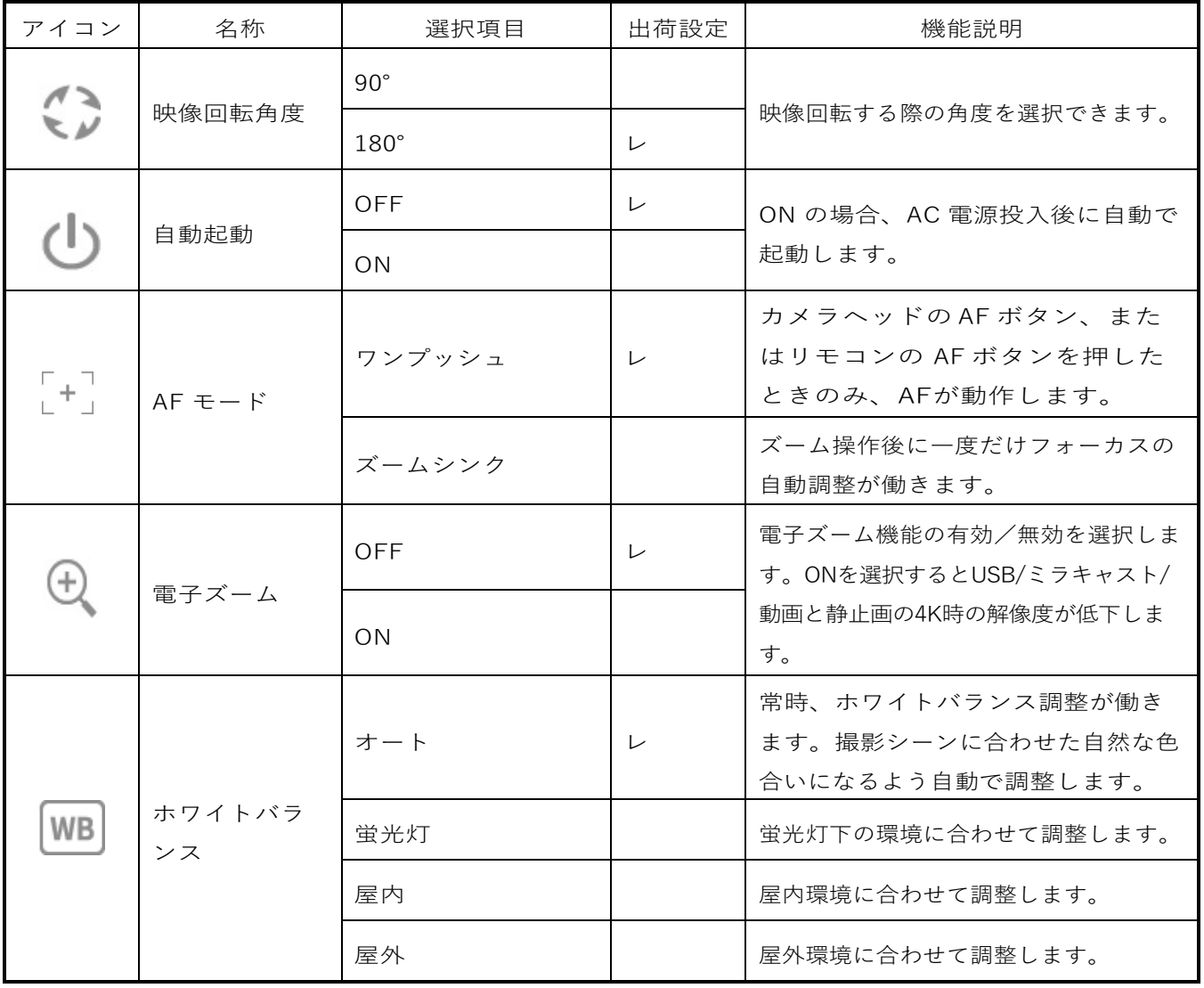

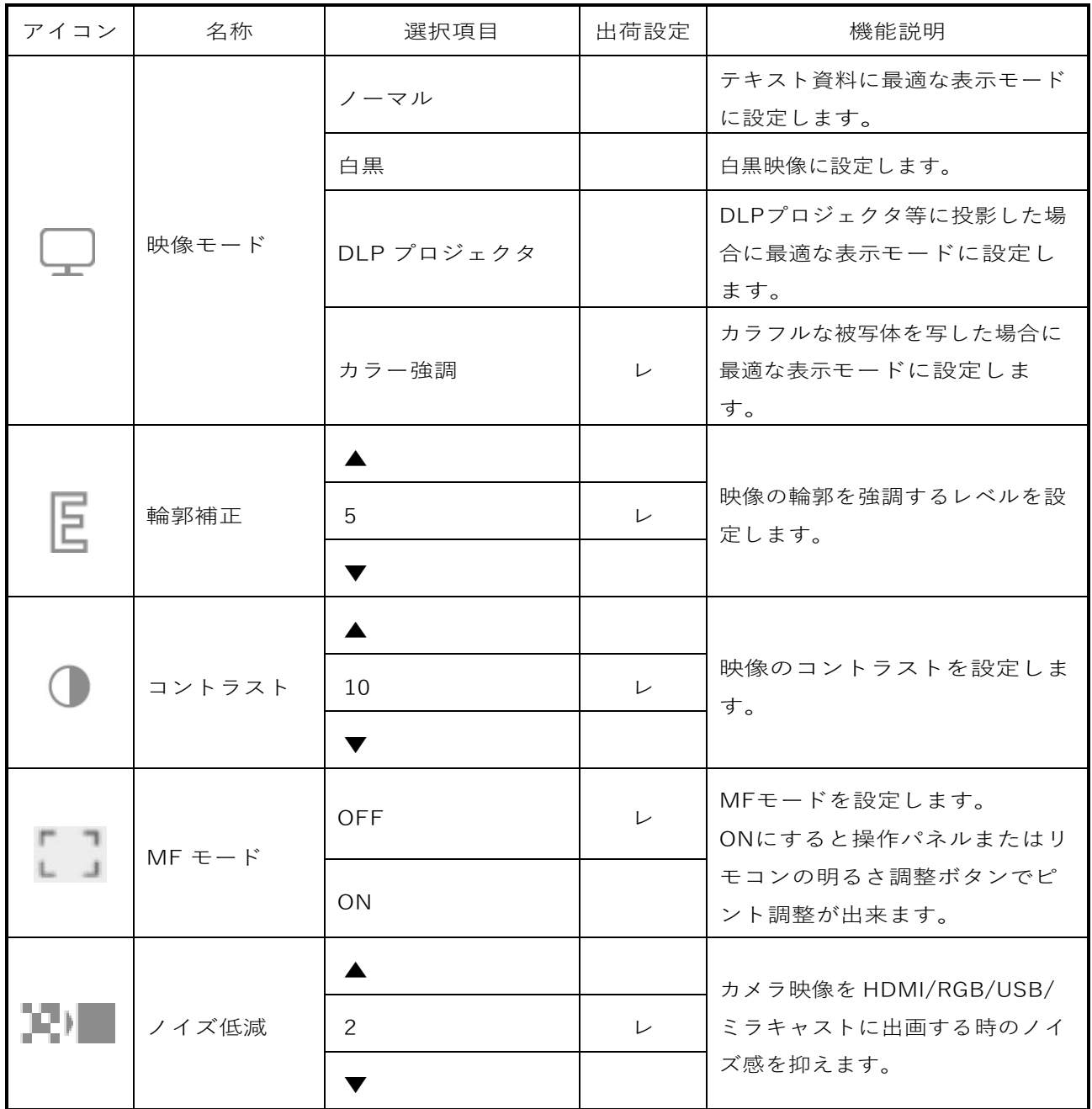
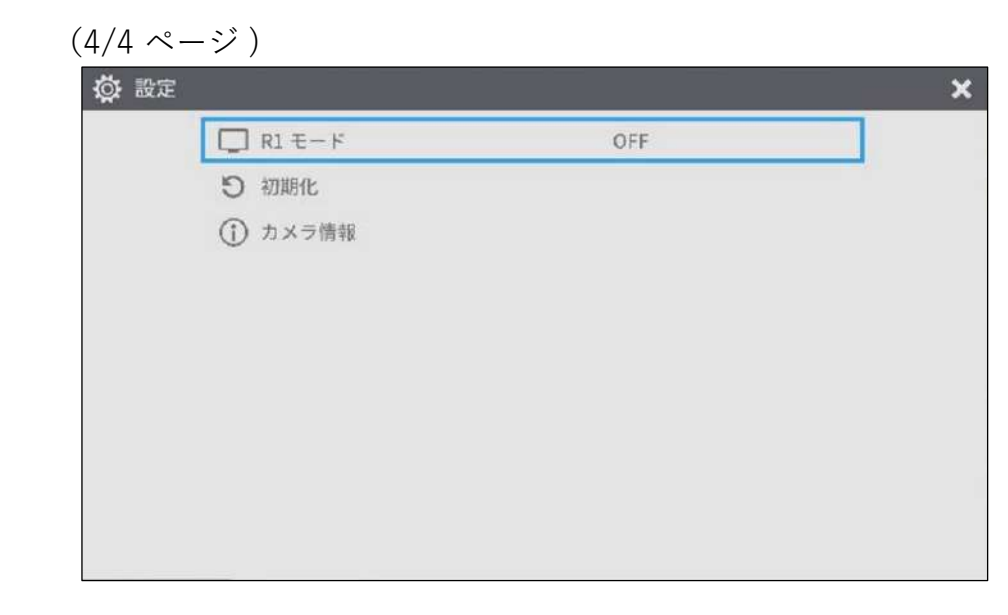

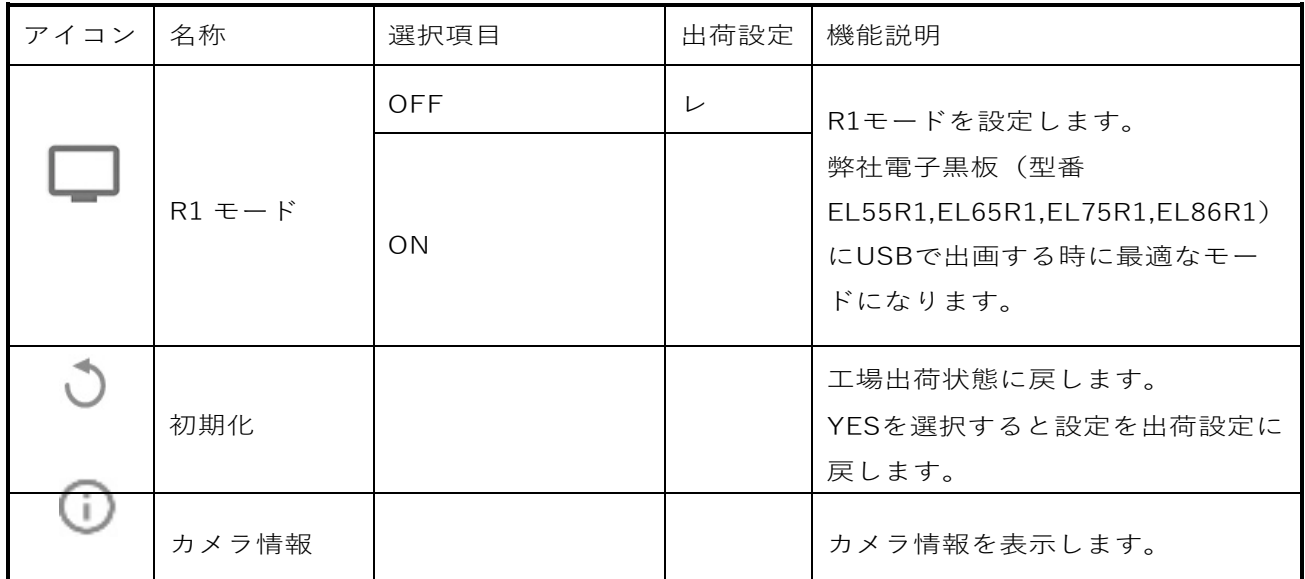

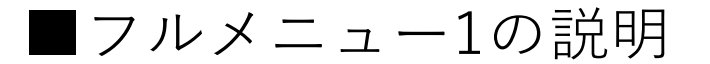

マウスを接続していない時のメニューです。

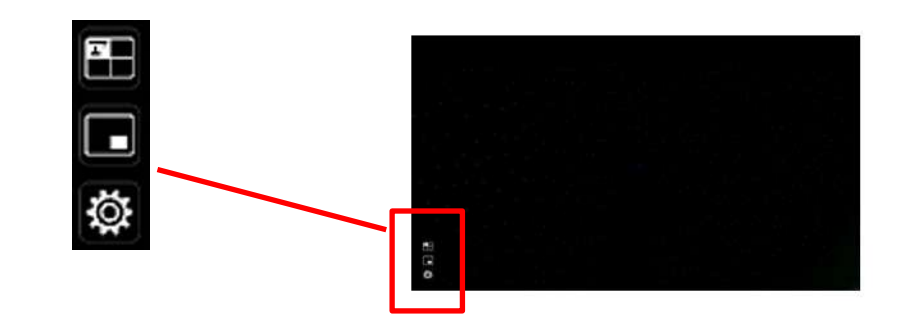

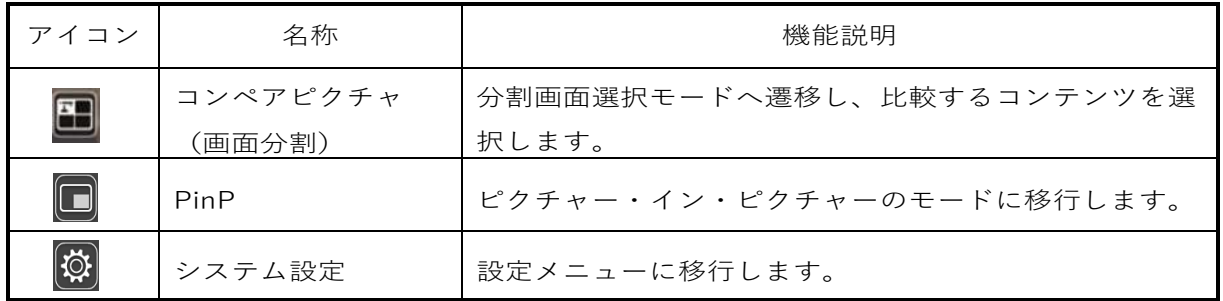

### コンペアピクチャ機能

①機能

・カメラ映像と HDMI入力映像、SD カード/USB メモリ/内蔵メモリに保存 された静止画を並べて表示することができます。

(最大 4 分割画面を表示できますが、カメラ映像は2つ以上選択できません。)

※HDMI入力映像は1080pの場合だけ表示可能です。それ以外の場合、 右図のようにエラー表示されます。

#### ②コンペアピクチャの操作

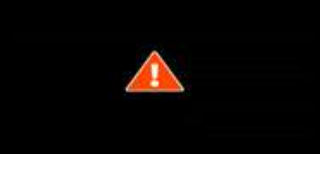

・カメラ映像が表示されているとき、リモコン、または操作パネルの MENU ボタン [  $\left(\begin{array}{c|c|c|c|c|c} \hline \mathsf{M}\mathsf{F}(\mathsf{F}(\mathsf{F})) & \hline \mathsf{F}(\mathsf{F}(\mathsf{F})) & \hline \mathsf{F}(\mathsf{F}(\mathsf{F})) & \hline \mathsf{F}(\mathsf{F}(\mathsf{F})) & \hline \mathsf{F}(\mathsf{F}(\mathsf{F})) & \hline \mathsf{F}(\mathsf{F}(\mathsf{F})) & \hline \mathsf{F}(\mathsf{F}(\mathsf{F})) & \hline \mathsf{F}(\mathsf{F}(\mathsf{F})) & \hline \mathsf{F}(\mathsf{F}) & \$ 選択すると、カメラ映像とHDMI入力映像、保存された静止画の分割画面が表示 できます。

※画面分割は、カメラ>SDカード>USBメモリ>HDMI入力>内蔵メモリの 優先順位で初期表示されます。

- ・分割画面が表示されているときにMENU ボタン [ <sup>(wew)</sup> ] を押すと、メニューの 表示/非表示を切換えられます。
- ・操作パネルのカメラモードボタンの[  $\left[\mathbf{\Gamma}\right]$  ]、メニューのカメラアイコン
- [ ] を選択するとコンペアピクチャ機能が解除され、カメラ映像に戻ります。
- ・メニューのアイコン「 ] を選択するとサムネイル画面へ移動し、分割画面に 表示する画像を選択できます。選択すると1~4の番号が付き、下図の配置で表示 されます。

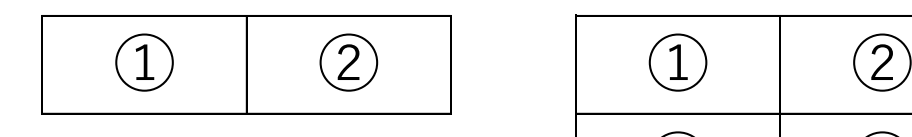

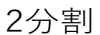

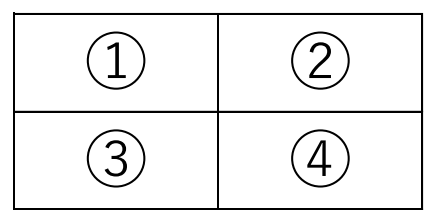

2分割 3分割以上

- ※左上の書画カメラアイコン [ ] を画面分割に選択すると、カメラ映像を 分割表示できます。 ※右上のHDMIアイコン [ <mark>巴</mark> ] を選択すると、HDMI入力 映像を分割画面に 表示できます。
- •分割実行 [  $\boxed{\mathsf{v}}$  ] ボタンを選択すると、分割画面を表示します。
- ・コンペアピクチャ画面と単画面切換について
- コンペアピクチャ機能の動作中に、操作パネルの [ 0 0 ] ボタン、または リモコンの[ ]ボタンで分割画面を選択します。選択された画面は青枠で 表示されます。操作パネルまたはリモコンの [ (+) ] を押すことにより、分割 画面と単画面を入れ換えることができます。

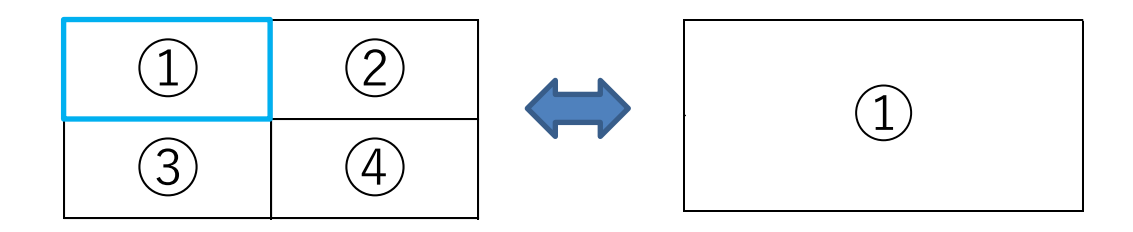

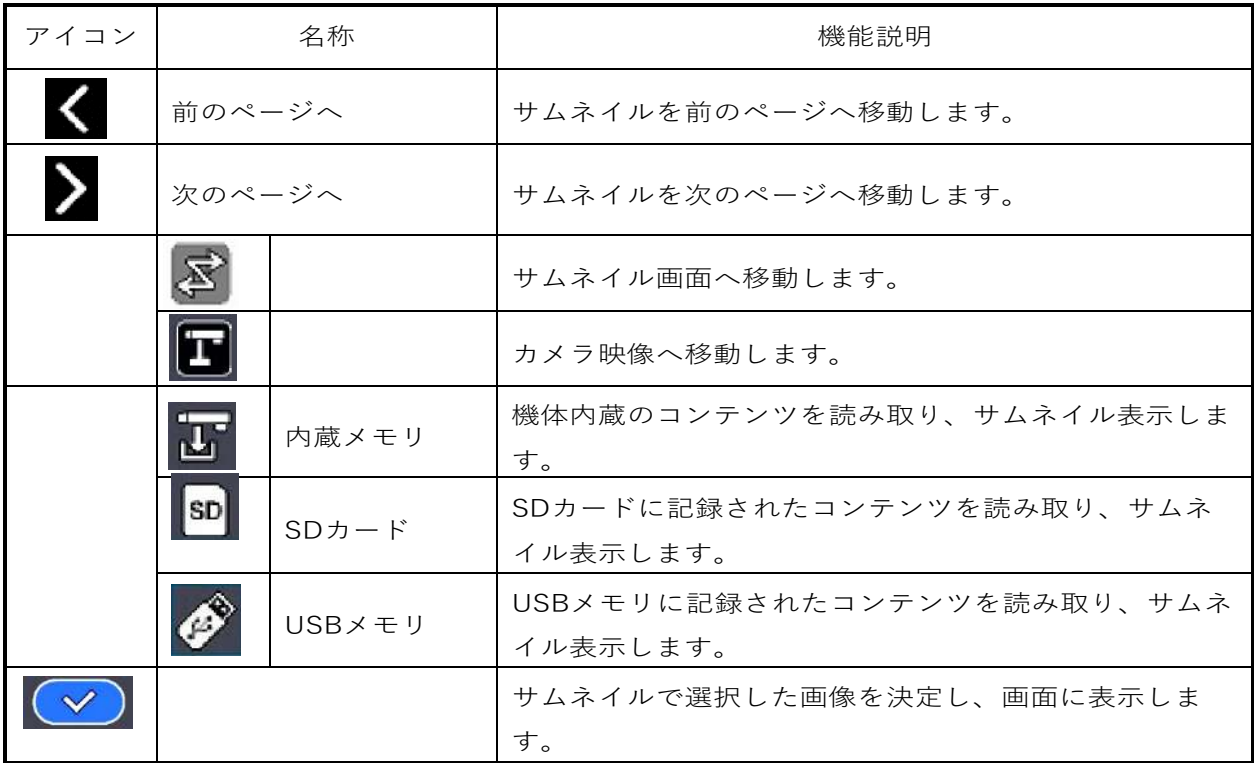

お知らせコンペアピクチャ機能は使用できません。 ・コンペアピクチャは、USB、ミラキャストに出画できません。 HDMI (RGB) 出画のみです。 ·コンペアピクチャ画面に表示するHDMI入力映像は1080pのみ有効です。 表示されない場合はHDMI入力の解像度を1080pに設定してください。 それ以外の解像度の場合、下記のようにエラー表示となります。 ・コンペアピクチャ処理中は、下記のインフォメーションが表示されます。 エラー表示 インフォメーション

### PinP機能

①機能

x

・カメラ映像、HDMI入力映像、SD カード/ USB メモリ/内蔵メモリに保存された 静止画を、子画面として画面右下に表示することができます。 ※HDMI入力映像は1080pの場合だけ表示可能です

②PinPの操作

- ・カメラ映像が表示されているときにリモコン、または操作パネルのMENU ボタン [ (MENu) ] を押して、メニュー画面からPinP [ ■ ] アイコンを選択すると、保 存されたHDMI入力画像または静止画が子画面として右下に表示されます。
- ・PinP画面が表示されているときにMENU ボタン[ (wew) ]を押すと、メニューの 表示 / 非表示を切換えられます。
- ·アイコン [  $\boxed{\mathbf{S}}$  ] を選択するとサムネイル画面へ移動し、PinP画面に表示する 画像を選択できます。
- ・操作パネルのカメラモードボタンの[ (〒) ]、メニューのカメラアイコン[ ] を選択するとPinP機能が解除され、カメラ映像に戻ります。
- ・MENU ボタン [ (\*E\*v) ] を押して、アイコン [ ∑ ] を選択するとサムネイル 画面が表示され、PinP表示する画面を選択できます。(最大2つまで)
	- ※PinPは、カメラ>HDMI入力>SDカード>USBメモリ>内蔵メモリの優先順位 で初期表示(未選択)されます。
	- ※左上の書画カメラアイコン [ ] を選択すると、LIVE 映像をPinP画面に 表示できます。
	- ※右上のHDMIアイコン [ 20 ]を選択すると、HDMI入力 映像をPinP画面に 表示できます。
- · PinP実行 [ √ ) ] ボタンを選択すると、PinP画面を表示します。

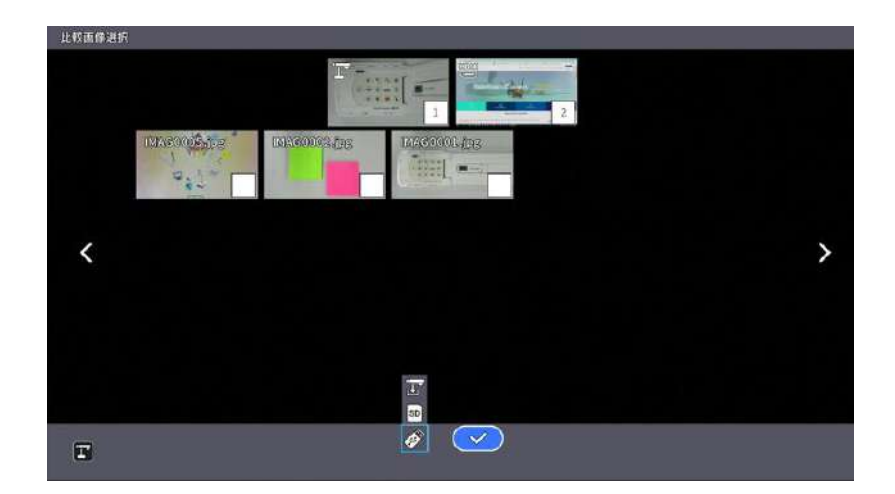

#### ・子画面と親画面の入れ換えの操作

PinP機能の動作中に操作パネルまたはリモコンの [ (→) ] を押すことにより、 親画面と子画面を入れ換えることができます。

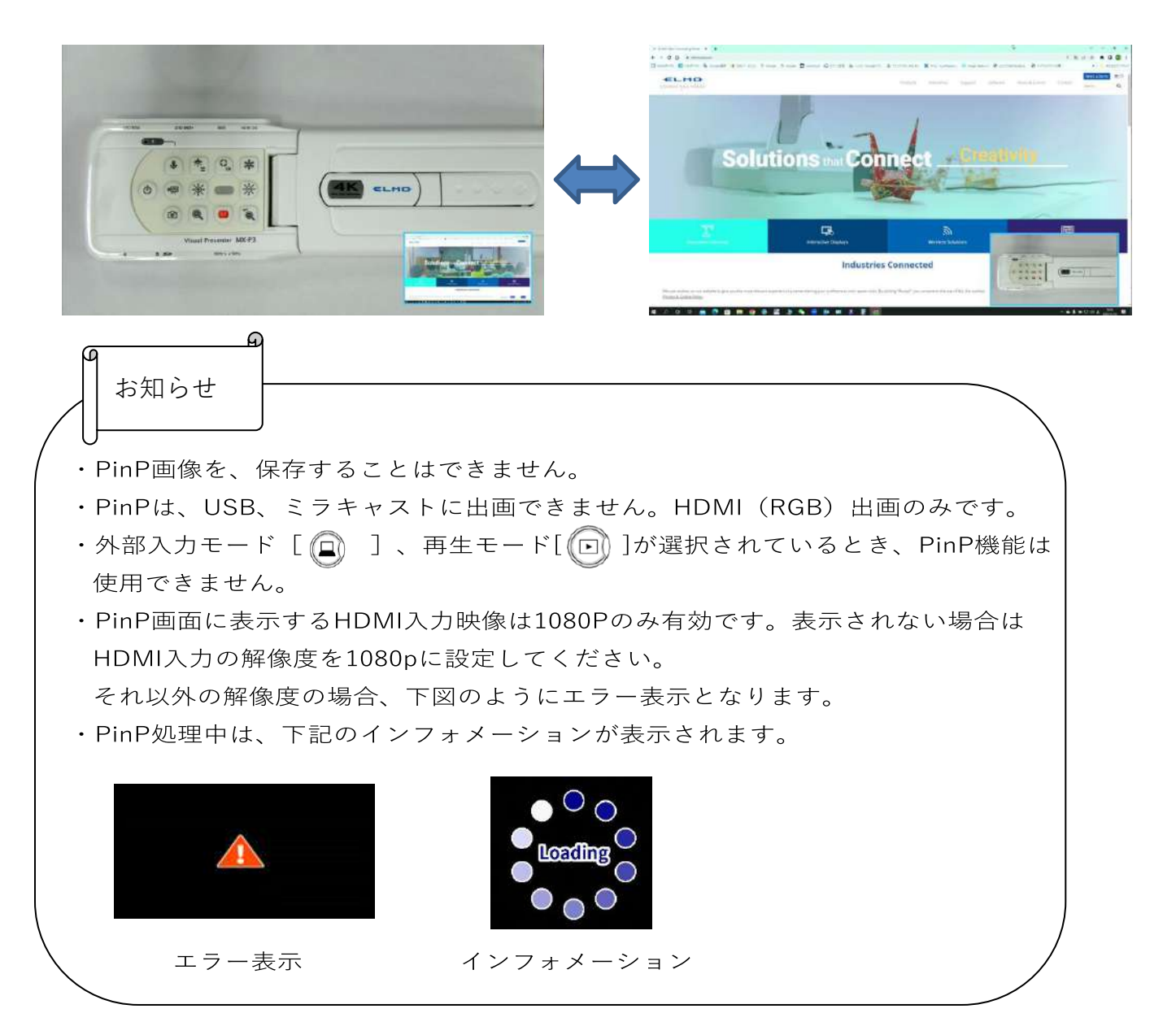

■フルメニュー 2の説明

マウスを接続している時のメニューです。 マウスを接続するとメニューをマウスで操作することができます。 「フルメニュー」のときにマウスを接続するとフリーズ、ハイライト、マスクの アイコンが追加され、マウスで操作することができます。

※マウスを接続してカーソルが表示されている時は、カメラ映像のみ少し暗くなり ます。

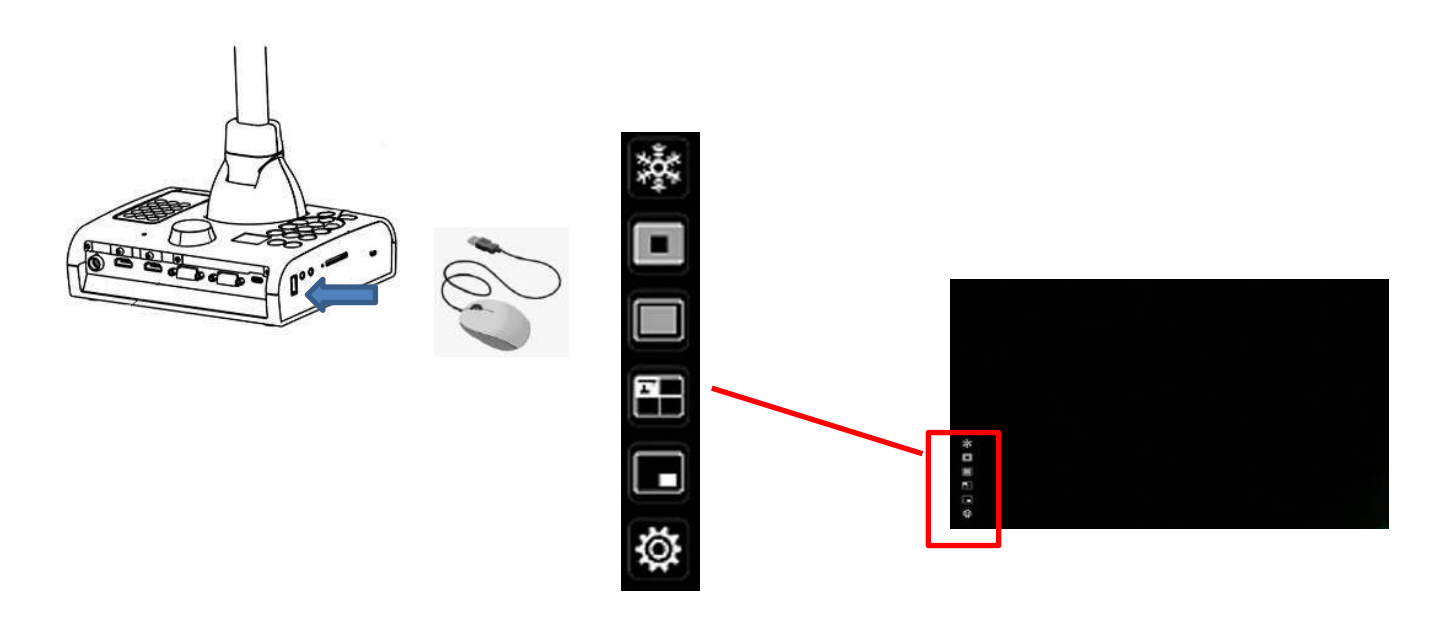

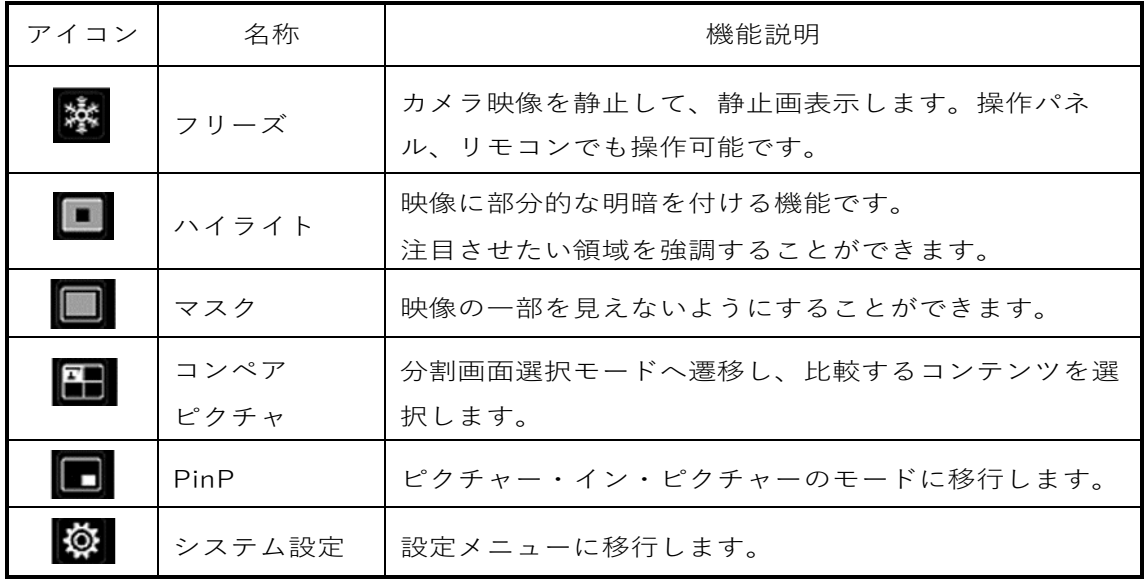

### ハイライト機能

①機能

・映像に部分的な明暗を付ける機能です。

・注目させたい領域を強調することができます。

②ハイライトの操作

・カメラ映像が表示されているとき、メニュー画面の左下の [ ■ ] アイコンを 選択すると、ハイライト機能が働きます。

・ハイライトはマウスのカーソルを使って、ハイライト領域の移動、拡大縮小が出来 ます。

・操作パネルのカメラモードボタンの[ ↓ 了 ] または [ ■ ] アイコンを選択す ると、ハイライト表示が解除され、カメラ映像に戻ります。

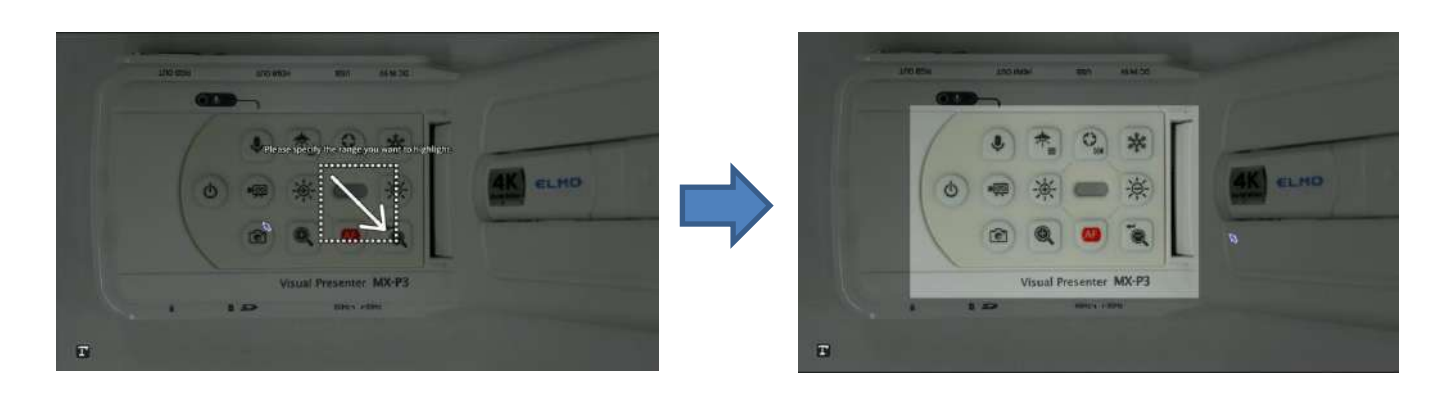

お知らせ ・外部入力モード [ 2 ]、再生モード [ 2 ]が選択されているとき、 ハイライト機能は使用できません。 ・ハイライト映像を保存することはできません。 · ハイライト映像は、USB、ミラキャストに出画できません。HDMI (RGB) 出画 のみです。 ・マウス接続してカーソルが表示されている時は、カメラ映像が少し暗くなります。

### マスク機能

①機能

・映像の一部を見えないように隠す機能です。

②マスクの操作

- ・カメラ映像が表示されているとき、リモコン、または操作パネルの MENU ボタン [ (MENU)] を押して、メニュー画面からマスク [ | | ] アイコンを選択すると、 画面にマスク効果が追加されます。
- ・マスクはマウスのカーソルを使って、マスク領域の移動や拡大縮小が出来ます。 ・操作パネルのカメラモードボタンの[ 【Г゙〕 ] または画面左下の [ ■ ̄ ] アイコ ンを選択すると、マスク表示が解除され、カメラ映像に戻ります。

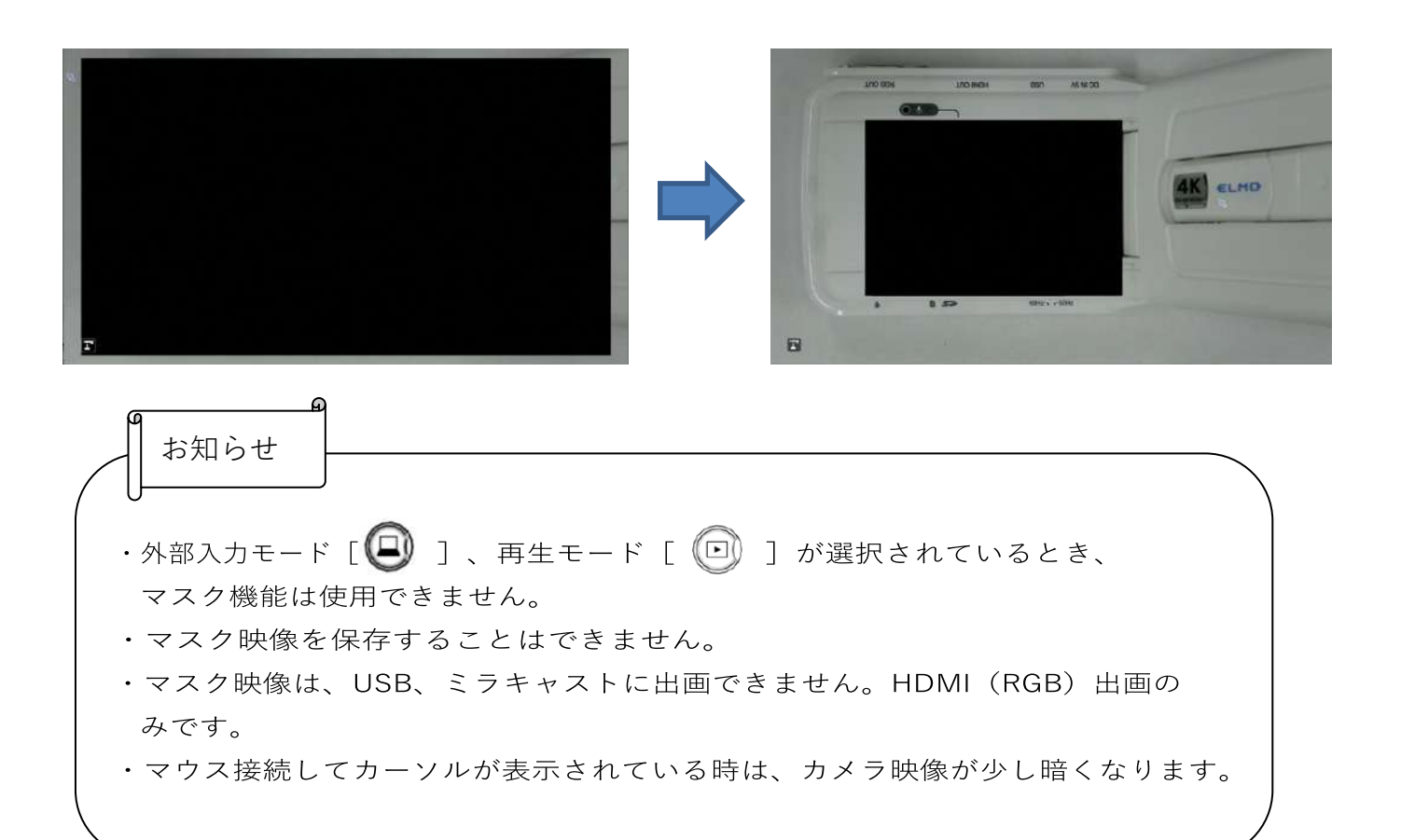

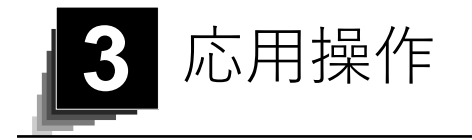

## 3-1 SD カード/ USB メモリを使う

本機ではカメラ映像の静止画/動画を、SD カード、USB メモリ、または内蔵メモ リに記録することができます。

さらに、SD カード、USB メモリ、または内蔵メモリに記録されたデータを画面 に表示することができます。

操作を行う前に、SD カード(市販品:SD / SDHC)やUSB メモリ(市販品)を 側面パネルの各挿入口に挿入してください。

- •動画記録(H.264) :SD / USB メモリ/内蔵メモリ
- •静止画記録(JPEG) :SD / USB メモリ/内蔵メモリ
- ※動画記録に使用できるSD カードはclass10 以上となります。
- •保存先の優先順位 SDカード>USBメモリ>内蔵ストレージ
- •内蔵メモリの容量は約3GB

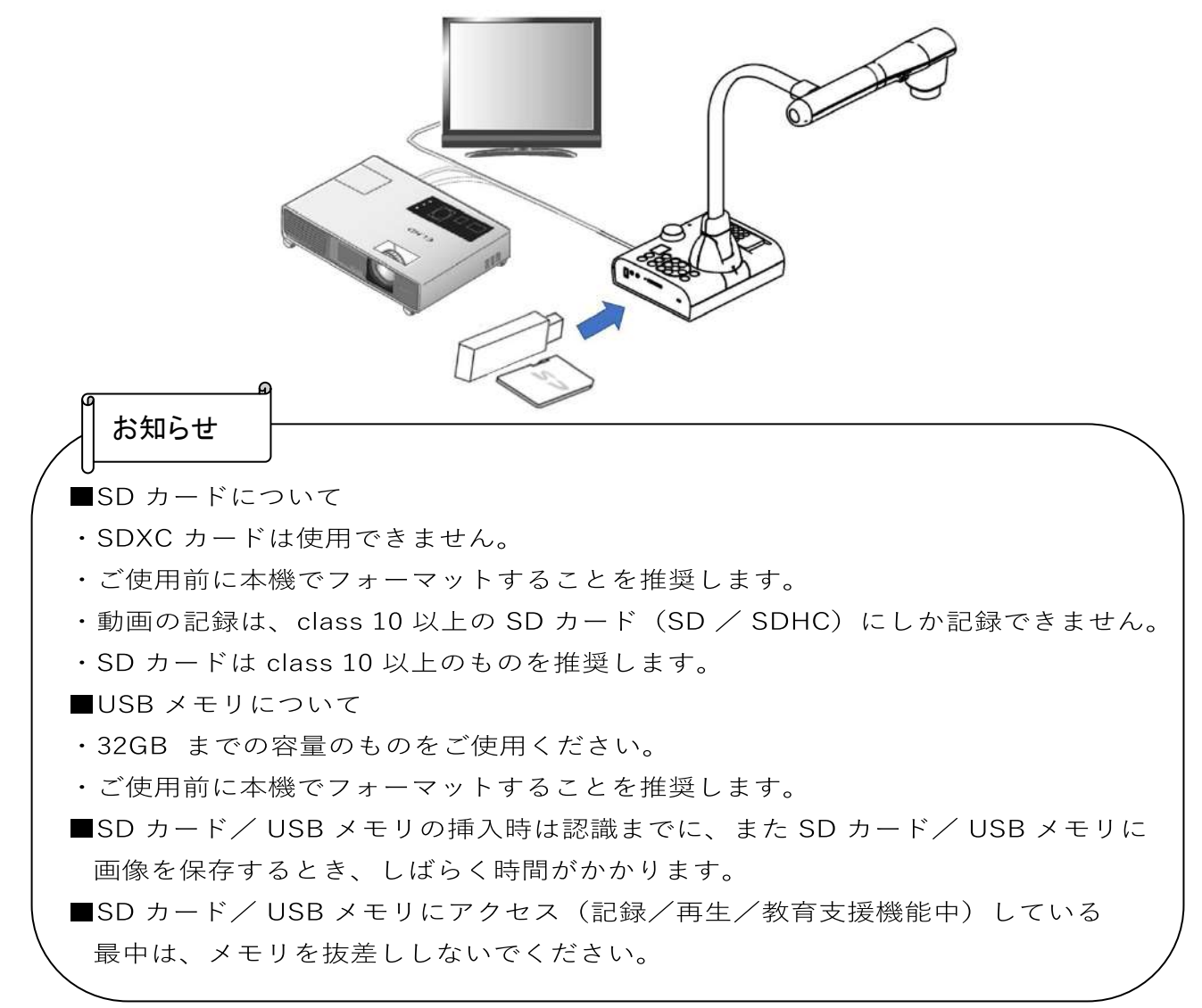

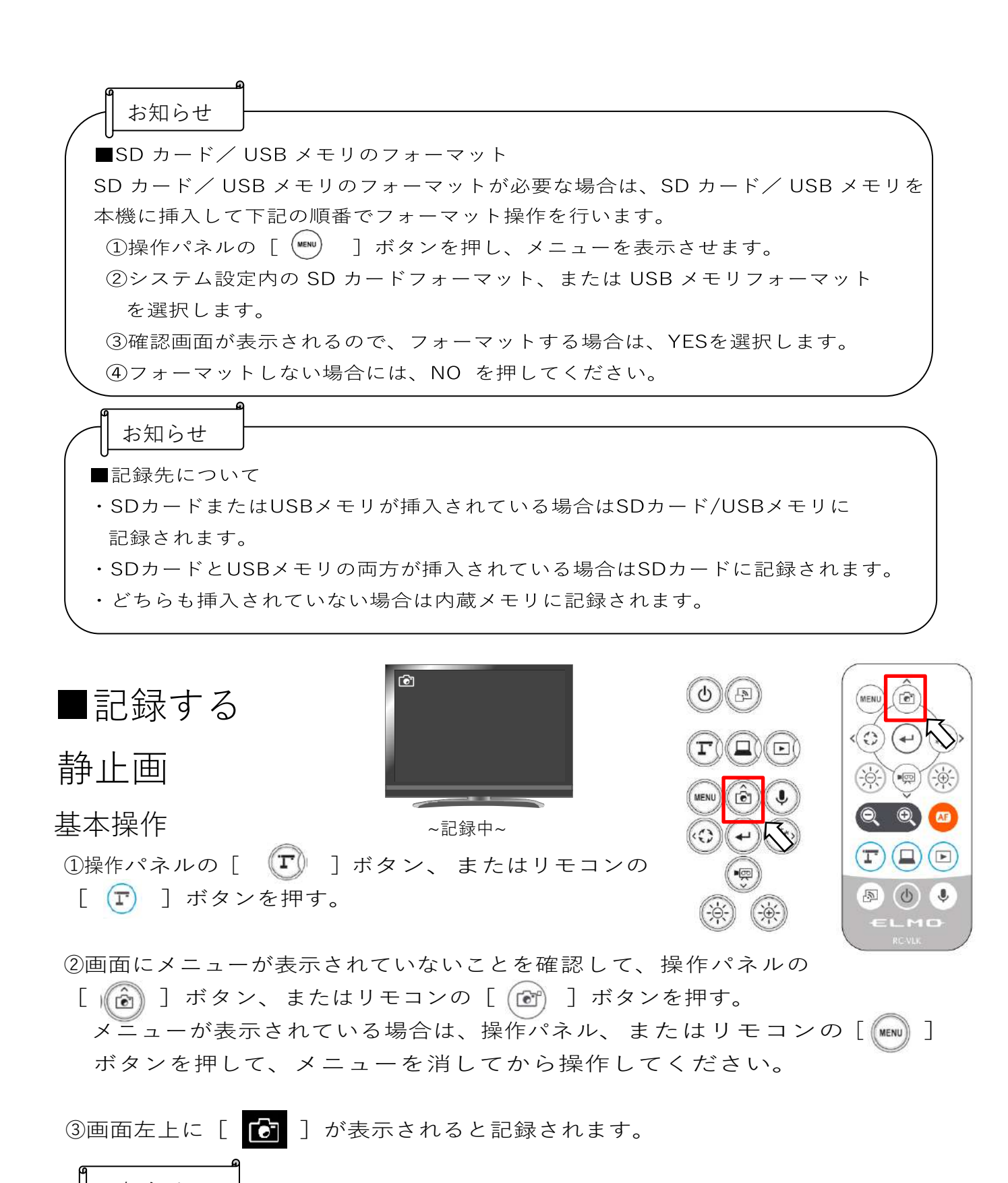

お知らせ 表示中の解像度で静止画保存します。解像度はシステム設定より変更してください。

※静止画記録品質設定が標準の場合は解像度が3840x2160のとき、1920x1080の静止 画が保存されます。

### 動画

基本操作

①操作パネルの[ $\Gamma$ ] ボタン、またはリモコンの $\Gamma$ ] ボタンを押す。

②画面にメニューが表示されていないことを確認して、操作パネルの

[ | | | | ボタン、またはリモコンの [ | | | | | ボタンを押す。 メニューが表示されている場合は、操作パネル、またはリモコンの [ ]ボタンを押して、メニューを消してから操作してください。

3画面左上に <sup>D</sup><D ] が表示されると、録画を開始します。もう一度操作パネルの [ | | | | ボタン、またはリモコンの [ | | | | | | を押すと | | | | | | | | が消えて、

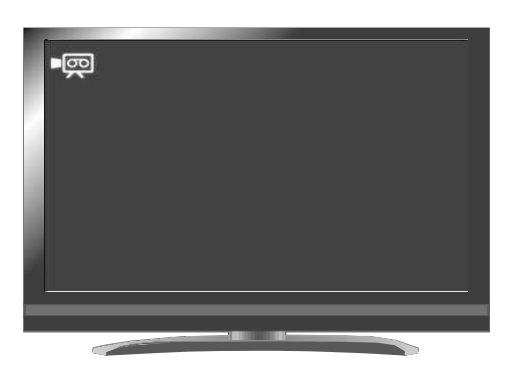

 $\sim$  録画中 $\sim$ 

お知らせ

録画を終了します。

- ・表示中の解像度で動画保存します。解像度はシステム設定より変更してください。
- ・SD カードで動画を記録される場合、読込・書込速度の速いメモリ(SD カードの場合 は class 10 以上)をご使用ください。速度の遅いメモリを使用されますと、動画品質 が劣化する場合があります。
- ・保存する動画の音声は、システム設定メニューの「マイク音声切り替え」で選択して ください。本機の内蔵マイクを使用する場合は「内蔵マイク」、側面パネルのMIC 端子にマイクを接続して使用する場合は「外部マイク」を選択してください。
- ・USBまたはミラキャスト出画中は動画保存できません。

■記録したデータを表示する

サムネイル表示(静止画/動画の一覧) 基本操作

①操作パネルの [ 回 ] ボタン、またはリモコンの [  $\boxed{0}$  ] ボタンを押すと、サムネイル表示(静止画 または動画)になります。

②静止画と動画及び保存先の変更

サムネイル表示画面から保存先(内蔵メモリ[ | ||| || || || ||SDカード[ || || || || || ||USBメモリ [ <sup>2</sup> ])と静止画[ |2 ]/動画[ ■ ]アイコンを選択してコンテンツを変更しま す。

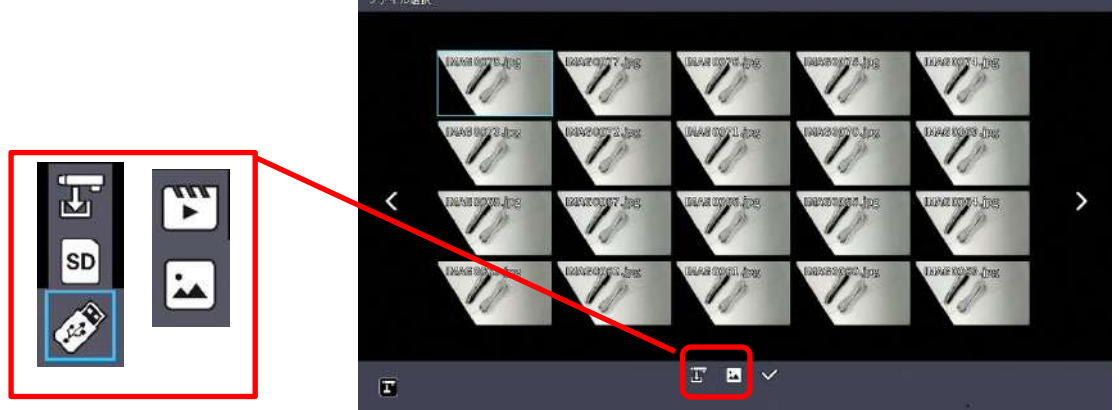

保存先(SDカード/USBメモリ/内蔵メモリ)と動画と静止画選択

③カーソルの移動方法

- 1. 操作パネルの [ ◎ ◎ ] ボタン、またはリモコンの [ ◎ ◎ ] ボタンでカーソル (青枠)を移動します。
- 2. 操作パネルの [ ⊙ ] ボタン、またはリモコンの [ ⊙ ] ボタンを押すと、選択された ファイルを再生します。

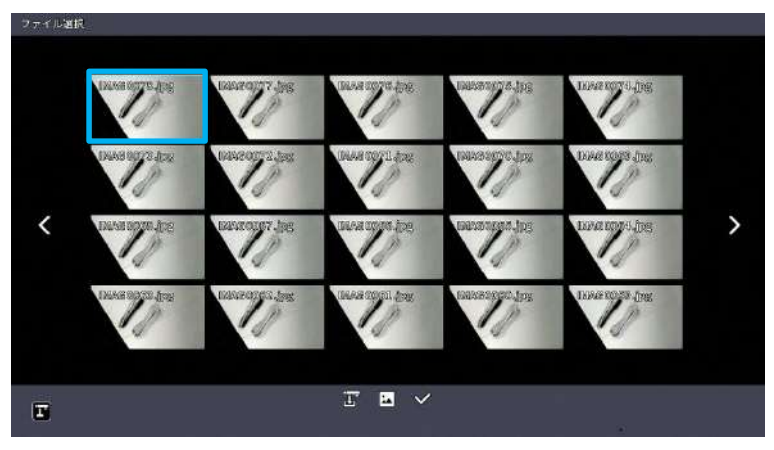

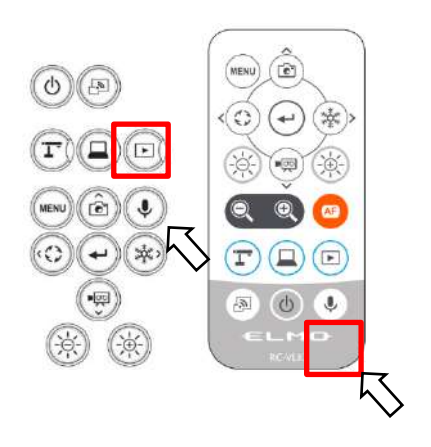

## ■各メニューの説明

## サムネイル表示時のメニュー

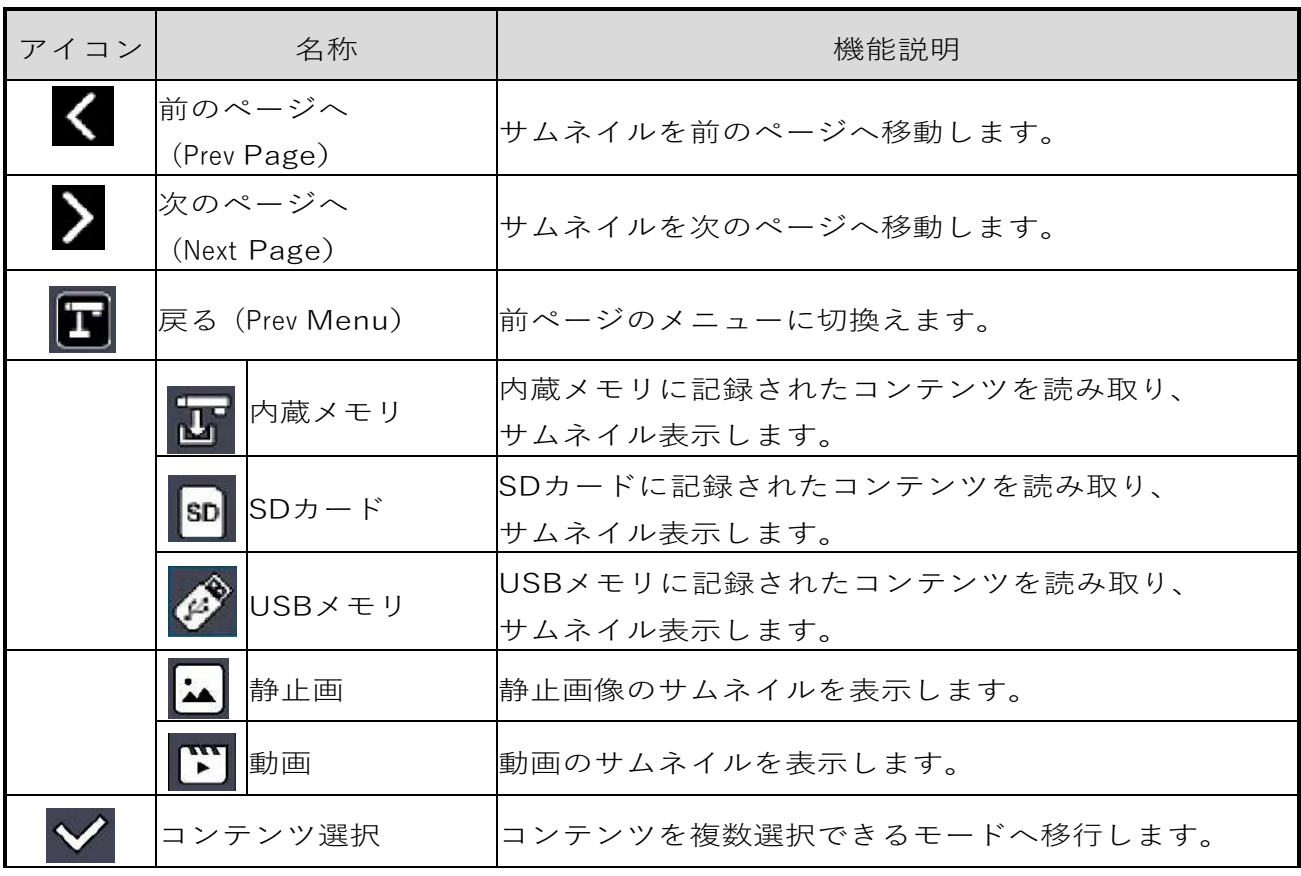

# コンテンツ選択モード時のメニュー

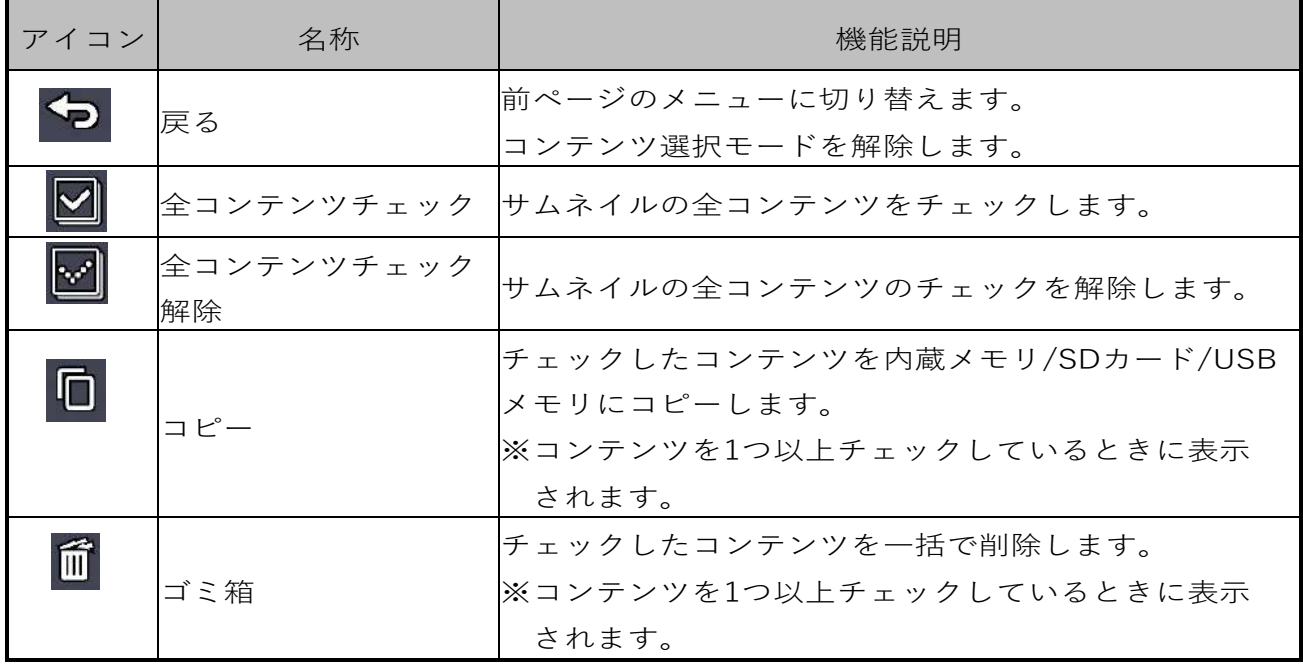

## ■静止画を画面全体に映す

静止画のサムネイルから選んだ静止画を画面全体に表示します。

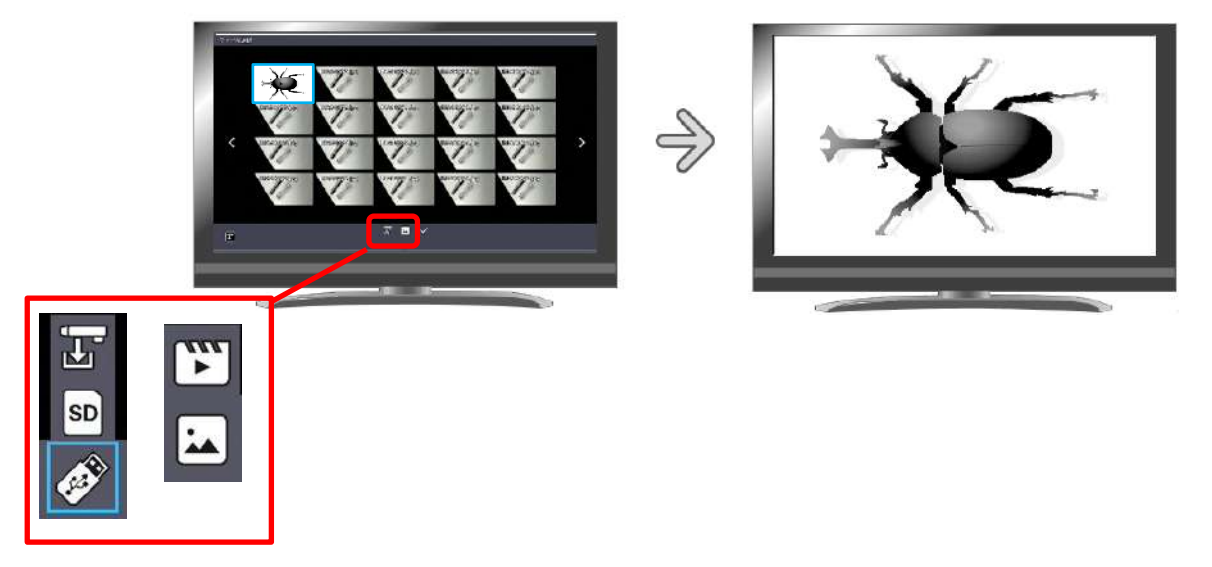

基本操作

①サムネイルメニューに静止画の一覧を表示します。 内蔵メモリ[ <mark>↓</mark> ]/SDカード[ 8D ]/USBメモリ[ <mark>< )</mark> ]アイコンで表示したい 記録メディアを選択します。 静止画[ 2 ]/動画[ | ] メニューで、静止画[ 2 ]を選択すると、サムネイル一覧 に選択した記録メディアのサムネイルが表示されます。

②画面全体に表示したい静止画を選びます。

操作パネルの[ ]ボタン、またはリモコンの[ ]ボタンを押してカーソルを 移動します。選択している静止画は青枠で表示されます。

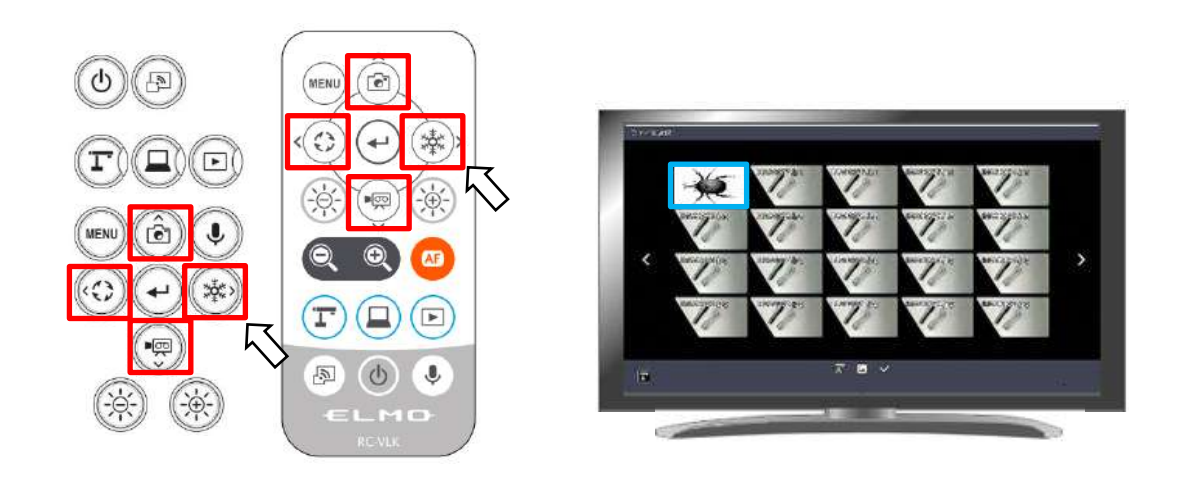

③ 画面全体に表示したい静止画を決定します。 操作パネルの [ (→) ] ボタン、またはリモコンの [ (→) ] ボタンを押します。 選択した静止画が画面一杯に表示されます。

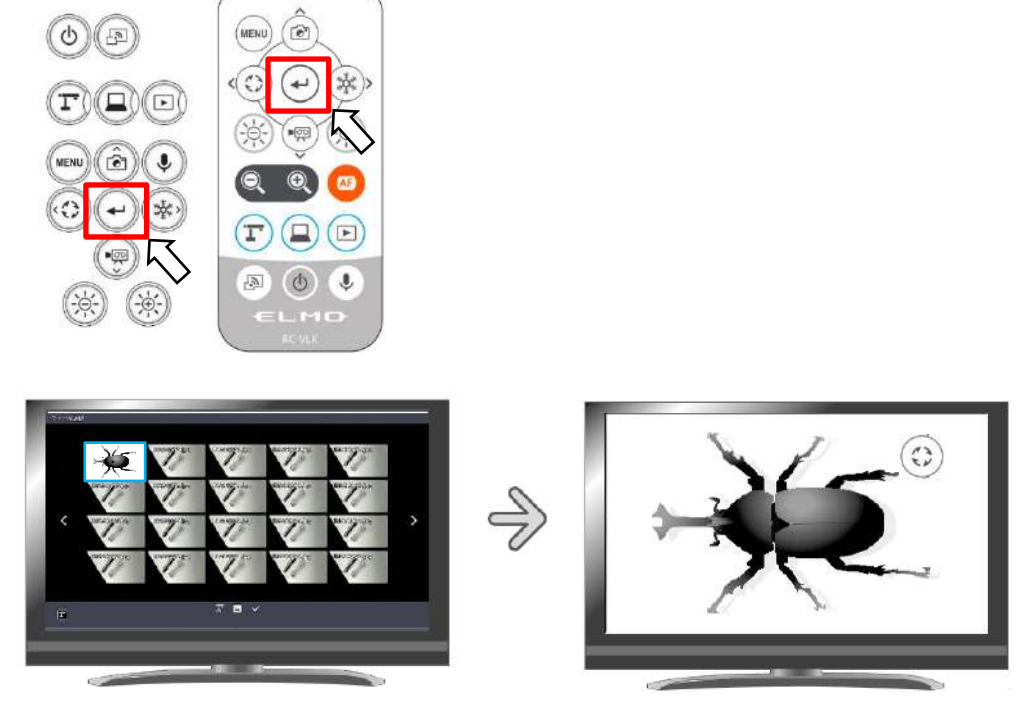

サムネイル画面 すいしん 静止画再生

操作パネルの [ ⓒ ] [ [ ④ ] ボタン、またはリモコンの [ ⓒ ] [ ※ ] ボタンを押すと次のコンテンツに表示画像を切り替えることができます。 操作パネル、またはリモコンのメニュー [ MENU) ] ボタンを押すと、メニューを 表示/非表示できます。

4サムネイルに戻るには、メニューを表示して[ X ]アイコンを選択するか、 操作パネルの [ <sup>◎</sup> ] ボタン、またはリモコンの [ <sup>◎</sup> ] ボタンを押します。

※サムネイル表示、静止画再生の処理中は、下記のインフォメーションが表示されま す。

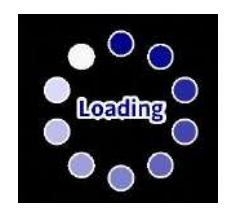

### ■動画を画面全体に映す

動画のサムネイルから選んだ動画を画面全体に表示し、再生します。

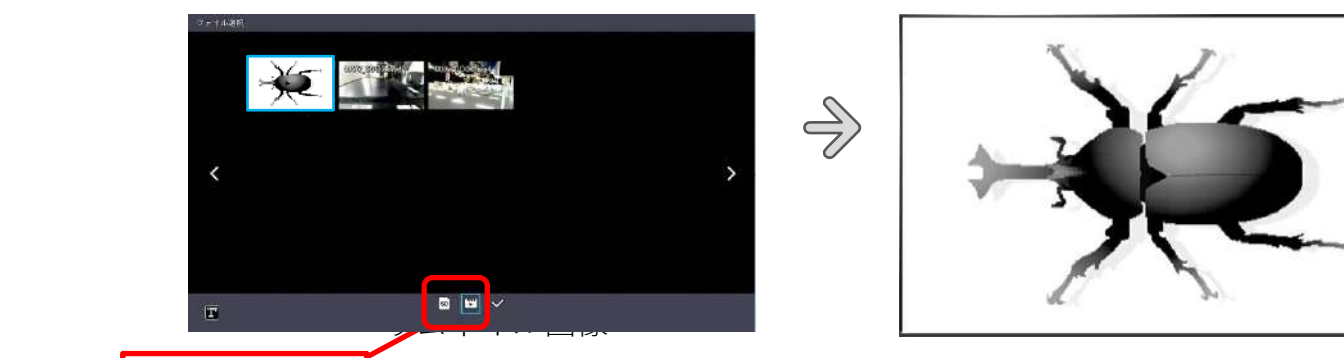

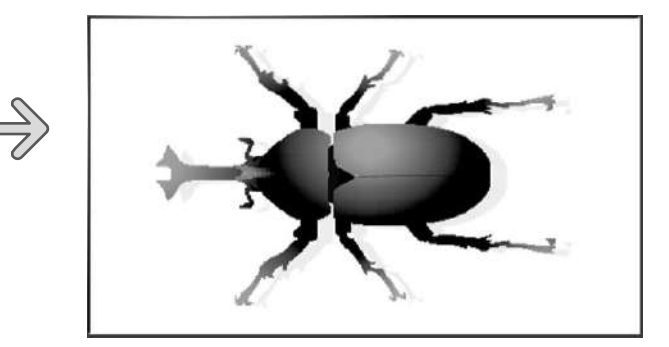

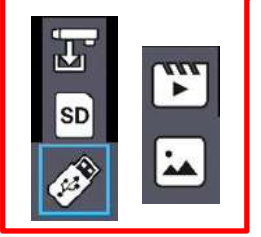

基本操作

①サムネイルメニューに静止画の一覧を表示します。

内蔵メモリ[ **D** ]/SDカード[ So ]/USBメモリ[ <sup>2</sup> ]アイコンで表示したい 記録メディアを選択します。

静止画[ 1 ]/動画[ ■ ]メニューで、動画[ ■ ]を選択すると、サムネイル一覧 に選択した記録メディアのサムネイルが表示されます。

②画面全体に表示したい動画を選びます。

操作パネルの [ ◎ ◎ ̄ ] ボタン、またはリモコンの [ ◎ ◎ ] ボタンを押して カーソルを移動します。選択している動画は青枠で表示されます。

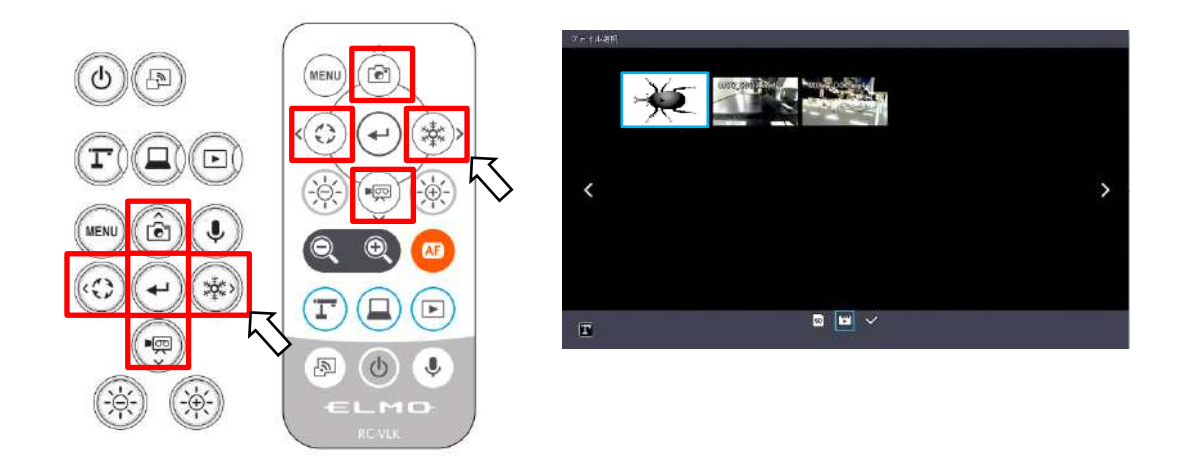

③ 画面全体に表示したい動画を決定します。 操作パネルの [ (→) ] ボタン、またはリモコンの [ (→) ] ボタンを押します。 選択した動画が自動的に再生されます。

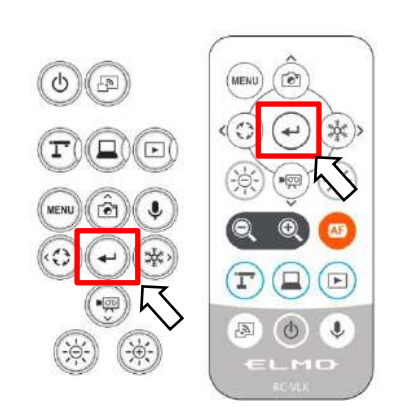

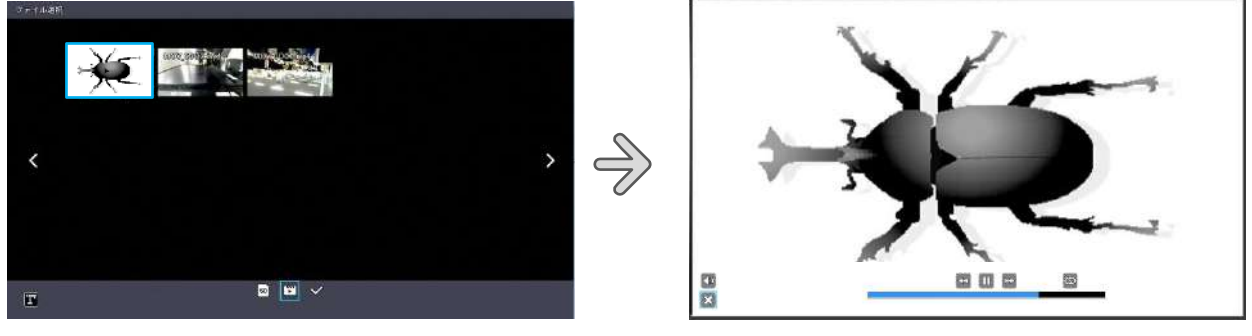

サムネイル画面 ファイン アイスト かんきょう 動画再生

操作パネルの [ © ] [  $\textcircled{\tiny{\textcircled{\tiny\textcirc}}}$  ] ボタン、またはリモコンの [  $\textcircled{\tiny{\textcircled{\tiny\textcirc}}}$  ] [  $\textcircled{\tiny{\textcircled{\tiny\textcirc}}}$  ] ボタンを押すと次の動画に切り替えることができます。 操作パネル、またはリモコンのメニュー [ MENU) ] ボタンを押すと、メニューを 表示/非表示できます。

4サムネイルに戻るには、メニューを表示して[ <mark>X</mark> ]アイコンを選択するか、 操作パネルの [ <sup>(金)</sup>] ボタン、またはリモコンの [ 四] ボタンを押します。

※サムネイル表示、動画再生の処理中は、下記のインフォメーションが表示されます。

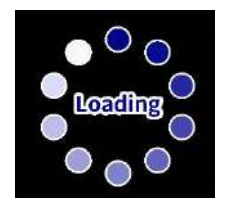

### 動画再生メニューの操作

画再生メニューの操作

動画の全体表示をした状態で操作パネル、またはリモコンの [ <sup>(MENU</sup>) ] ボタンを押す と、動画メニューを表示/非表示にできます。

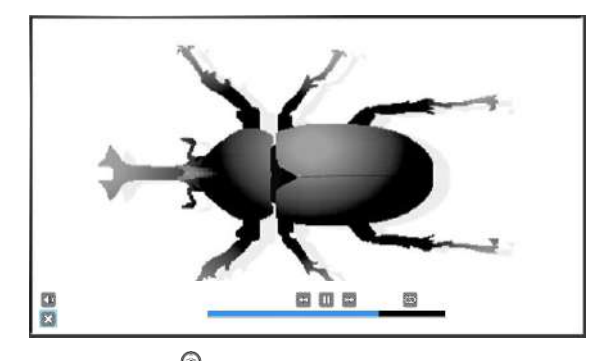

操作パネルの [ ◎ ◎ \_ ] ボタン、またはリモコンの [ ◎ ◎ ] ボタンを押してカー ソルを移動し、 [ (+) ]ボタンで選択します。

### 各メニューの説明

動画再生時のメニュー

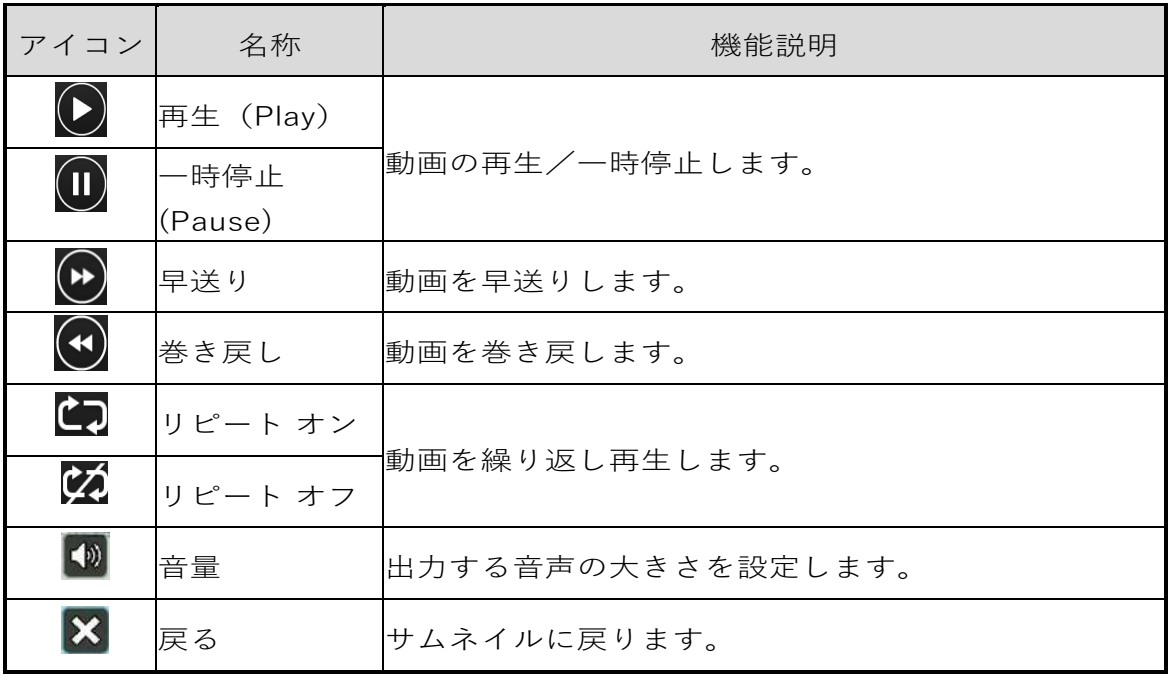

#### お知らせ

、<br>動画/静止画は、本機体で記録されたデータ以外は再生できません。

・動画再生時の音声出力先はシステム設定メニューの「音声出力先」で選択して ください。HDMIモニタに音声を出力する場合は「HDMI OUT」、側面パネルの AUDIO端子にスピーカーを接続して音声を出力する場合は「AUDIO OUT」を選択 してください。

## 3-2 USB ケーブルでパソコンに接続して使用する

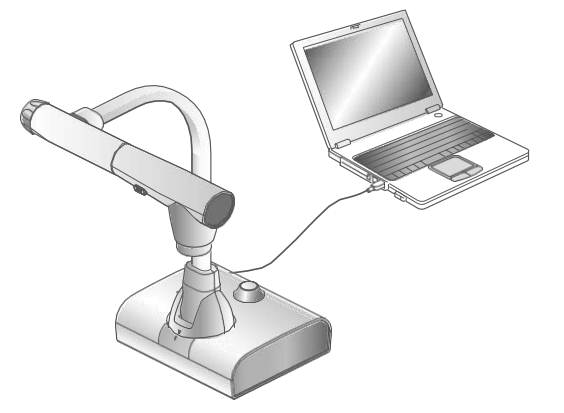

本機は「UVCとUAC」に対応していますので面倒なドライバーインストールが不要です。 パソコンのUSB ポートに繋ぐだけでテレビ会議システムや各種アプリケーションで ご利用頂くことが可能です。

(全てのアプリケーション上での動作を保障するものではありません。)

#### 注意

- ・操作パネルやリモコン操作中にUSBケーブルの抜き差ししないようにしてください。 誤作動の原因になります。
- ·USBケーブルは、USB2.0準拠品を使用することをお勧めします。
- ・UVCで映像配信を開始する時、または解像度を変更する際、映像が表示されるまでに 時間がかかることがあります。映像が表示されるまでは本機の電源を切ったり、USB ケーブルを抜かないでください。
- ・USBから配信される映像形式はMJPEG/YUY2ですが、ご使用のソフトウェア によって映像が表示できない場合があります。

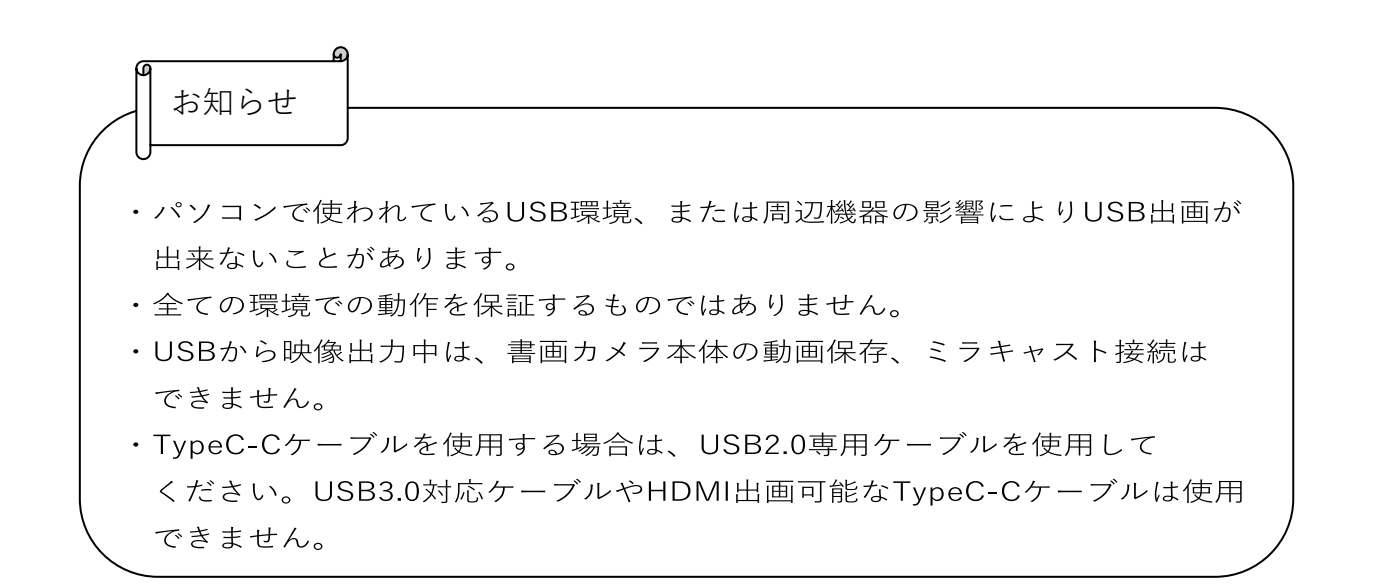

### ■外部入力モード(外部入力画面)に切り替える

操作パネルの [ □ ] ボタンを押す、またはリモコンの [ □ ] ボタンを 押すと外部入力モード(外部入力画面)に切り替わります。

外部入力モード中は、外部入力ボタンのLED[(口)]が点灯します。 ※外部入力モードの動作は、システム設定メニューの「USBカメラモード」の 設定によって異なります。

①USBカメラモードの切り替え方法

MENUボタン [ (wav) ] を押し、設定メニューを表示させます。上下ボタン [ <sup>●</sup> ● 1 でUSBカメラモードを選択し動作を切換えます。

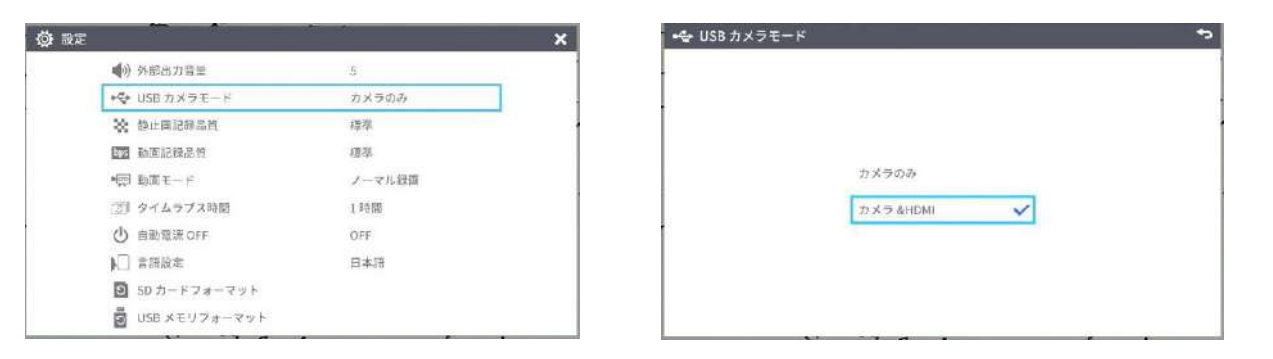

· POWER

 $^{\circ}$  J  $\bullet$   $\boxed{3}$ 

 $\boxed{2}$ 

 $\phi$ 

MENU

 $\boxed{\mathbb{Z}}$ 

 $\sqrt{6}$ 

②カメラのみ

外部HDMIとRGBを各端子からパススルーで出画します。

③カメラ&HDMI

HDMI入力をUSBに変換して出画する機能を有効にします。 USB出画時のL-12Gカメラと外部HDMI入力の映像切換えは、 カメラモード [ (T) ] と外部入力モード [ (A) ] 切換えボタンで 切換えます。

(4)各設定(モード切換ボタン/USBカメラモード)時の出画について

|          | USB カメラモード (システム設定メニュー) |          |          |             |     |            |
|----------|-------------------------|----------|----------|-------------|-----|------------|
| モード切換ボタン | カメラのみ                   |          |          | カメラ&HDMI    |     |            |
| 映像出力     | HDMI                    | RGB      | USB      | HDMI        | RGB | <b>USB</b> |
| カメラモード   | L-12G カメラ映像             |          |          | L-12G カメラ映像 |     |            |
| 外部入力モード  | HDMI 入力※1               | RGB 入力※1 | USB 出画無し | HDMI 入力     |     |            |
| 再生モード    | 再生画像                    |          | USB 出画無し | 再生画像        |     | USB 出画無し   |

※音声(UAC)はHDMI入力の音声ではなく、内蔵マイク/外部マイクの音声。 ※1 パススルー

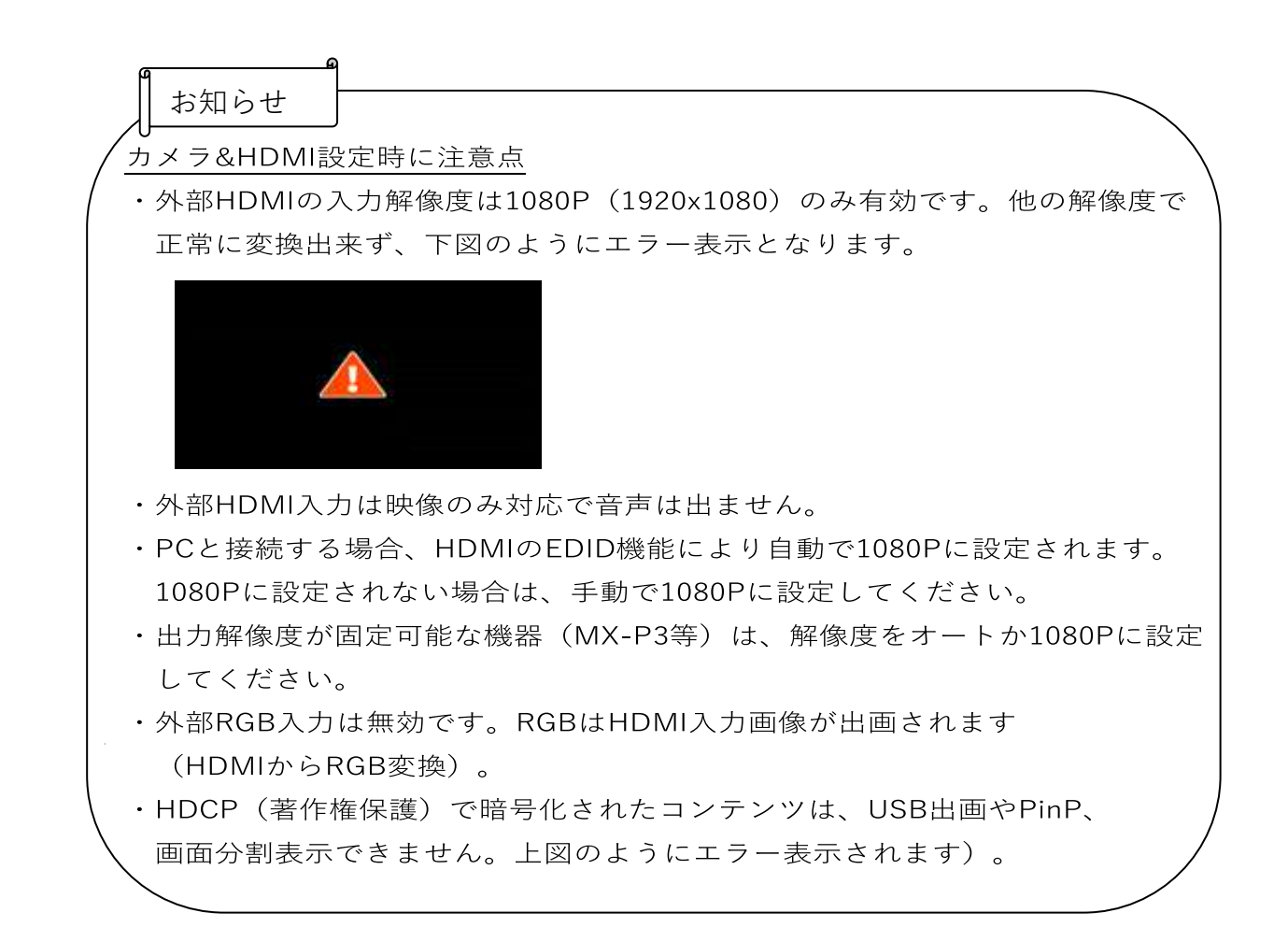

# 3-3 ミラキャストを利用する

ElmoCast 、HS-2にカメラ映像をワイヤレス出画できます。

- ・前回電源 OFF 時に、ミラキャスト自動接続をONに設定していた場合、起動時に ミラキャストデバイス先に自動接続します。
- ・起動時の検索において接続先デバイスが見つからなかった場合、見つかるまで自動 接続処理をカメラ映像のまま繰り返し行います。
- ・ミラキャスト接続中は、ミラキャストLED を確認することによって、接続状況を 確認できます。

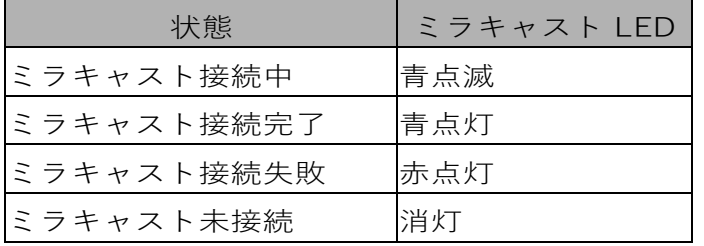

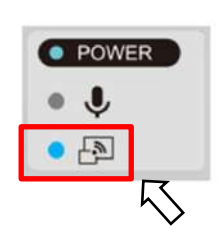

■ミラキャスト接続

①ElmoCast 、HS-2をHDMIモニタに接続し、下図のように投影可能にします。

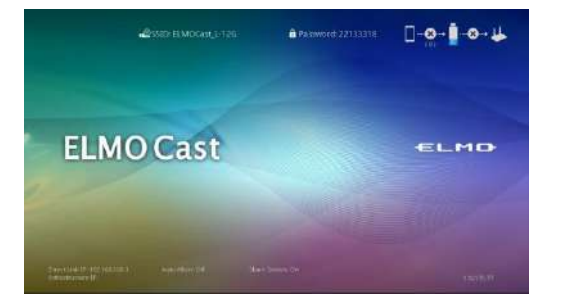

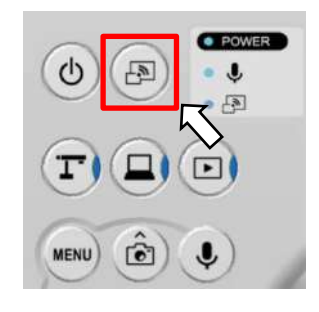

ElmoCastの場合

②L-12GをHDMI(RGB)モニタに接続して出画します。

- ③操作パネルかリモコンのミラキャストボタン[ 【29】]を押すか、システム設定 メニューのミラキャスト出力を選択します。 P.31
- ④下図のように接続先リストが順番に表示されます。接続先リストの表示に数十秒 かかる場合があります。

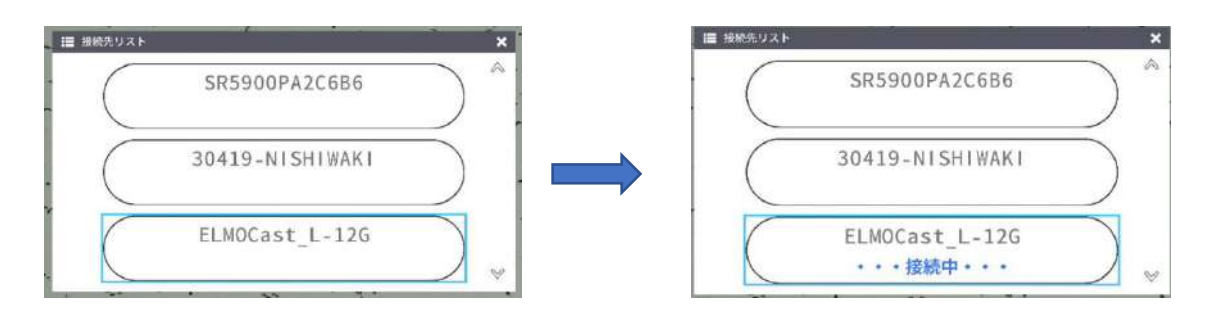

5接続先を操作パネルかリモコンの上下キー $[\widehat{\mathbb{G}}]$ (…)で選択し、決定キー $[\widehat{\mathbb{G}}]$ を 押すと接続が開始されてElmoCastで出画します。

※起動時にミラキャストを自動接続させたい場合は、カメラ設定の「ミラキャスト 自動接続」をONに切替えてください。

※自動接続をONするとミラキャスト出画の有無に関係なくUSB出画できません。

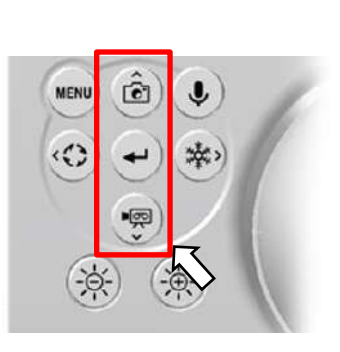

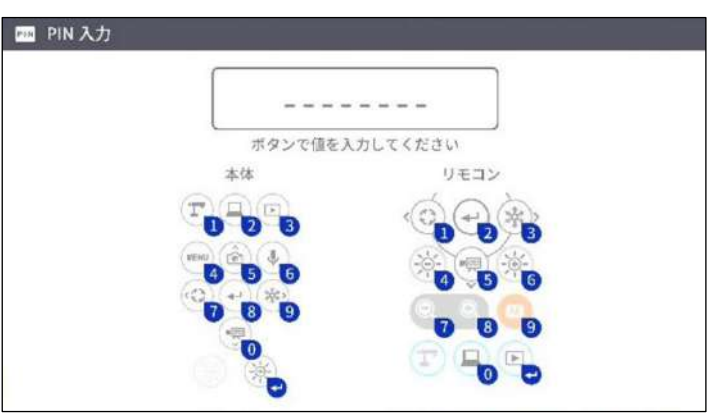

⑥再度ミラキャストボタンを押すと出画は停止します。

⑦ミラキャスト接続時にPINコードが必要な場合は、HDMI(RGB)モニタ

画面表示(右上図)に従って操作ボタン、リモコンを使用してコードを入力します (4~8桁の数字)。

お知らせ

- ・ElmoCast、HS-2のみ接続できます。他のミラキャストデバイスの接続は保証 出来ません。
- ・ミラキャスト出画中は書画カメラ本体の動画記録、USBからの映像出力はできません。 USB出画中にミラキャスト出画を開始すると、USB出画は停止し、ミラキャスト出画 します。
- ·カメラ映像の回転角度が90°/270°の状態になっているとミラキャストは接続できま せん。0°/180°にしてからミラキャストを実行してください。
- ・設定メニューの「映像回転角度」が90°の時はミラキャスト中に回転を実行できません。
- ・システム設定メニューでミラキャスト自動接続をONに設定するとUSB出画は不可と なります。
- ・システム設定メニューで出力映像画角をフル(4:3)に設定すると16:9にリサイズ (横に伸びた画像)されます。
- ・ミラキャスト出画中に操作可能な動作は、回転(180°のみ)、フリーズ動作、明るさ、 ZOOM、静止画記録です。
- ミラキャストの解像度は1920x1080固定です。

## 3-4 顕微鏡と合わせて拡大映像を映す

別売りの顕微鏡アタッチメントレンズを顕微鏡に取り付けることで、 書画カメラのレンズを通して拡大映像を表示できます。

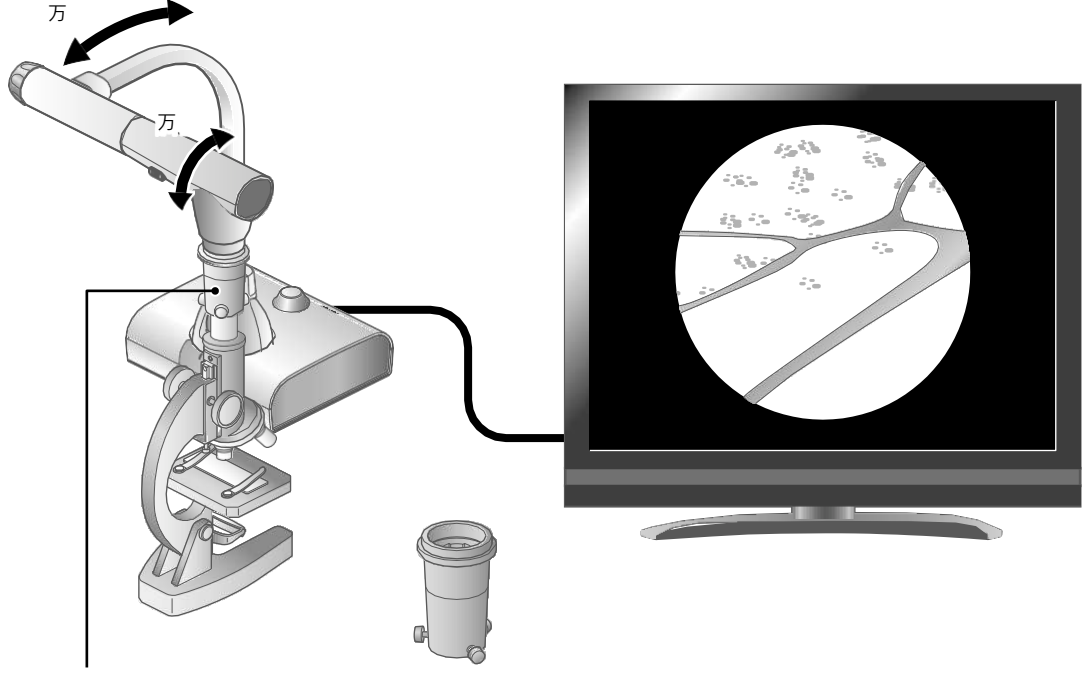

(別売)顕微鏡アタッチメントレンズ CODE:1332

顕微鏡モードの操作

カメラ映像が表示されているとき、リモコン、 または操作パネルのMENUボタン [ (MENu) ] を押して、システム設定メニュー画面から 顕微鏡モードを選択すると、任意のフォーカス 位置とズーム位置に自動で調整します。

顕微鏡モードを解除する場合は、

三 メニュー項目 D1 ミラー反転 ▲ 照微鏡モード in.<br>3658 フリッカーモード ふ ミラキャスト自動接続 OFF 图 ミラキャスト出力 > 解像库  $x - y$ コ 出力映像画角 ノーマル (16:9) / 1080p ● マイク音声切扱 内蔵マイク ◆ 音声出力先 HDMI OUT

フルメニュー

◎ 設定

MENUボタン [ (wew) ] を押して左下に表示される、[ | | ]アイコンを 操作ボタンで選択するか、リモコン、または操作パネルのカメラモードボタン [ (了) ]を押します。

### ■使い方手順

① 本機を顕微鏡を撮影する設定に変更します。

カメラ映像が表示されているとき、リモコン、または操作パネルのMENU ボタン [ 【wew】] を押して、システム設定メニュー画面から顕微鏡モード を選択する。

② 顕微鏡をセットします。 顕微鏡にプレパラート等の撮影したい物を乗せ、目視で顕微鏡の ピント・明るさを調整します。

③ 顕微鏡アタッチメントレンズを取り付けます。 顕微鏡アタッチメントレンズを顕微鏡接眼レンズに付けます。

④ 微鏡アタッチメントと顕微鏡接眼レンズの中心を 合わせて3ヵ所にネジを取り付け、均等に締めて固定します

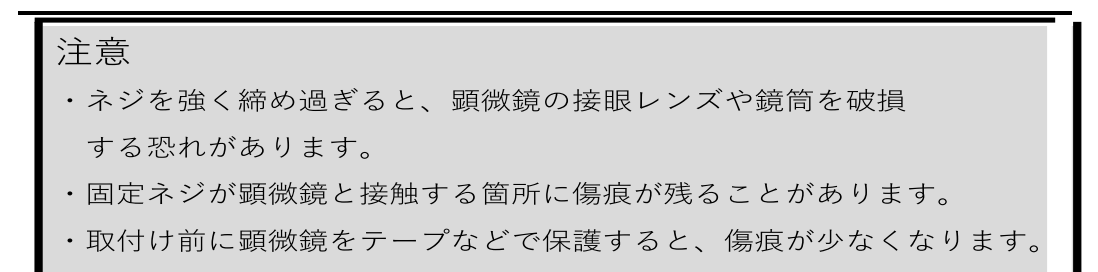

⑤顕微鏡と本機の位置と傾きを合わせます。

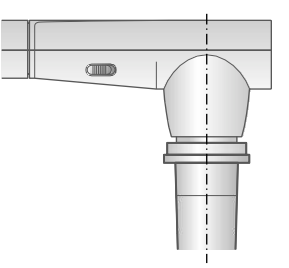

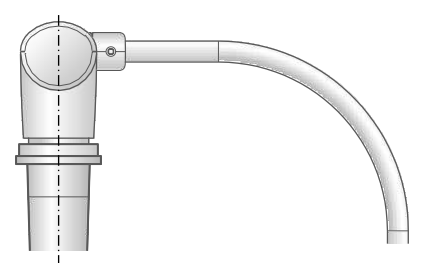

 $\Box$ 

⑥明るさを調整します。

顕微鏡側のミラーあるいは照明で明るさを調整します。

⑦画角を調整します。

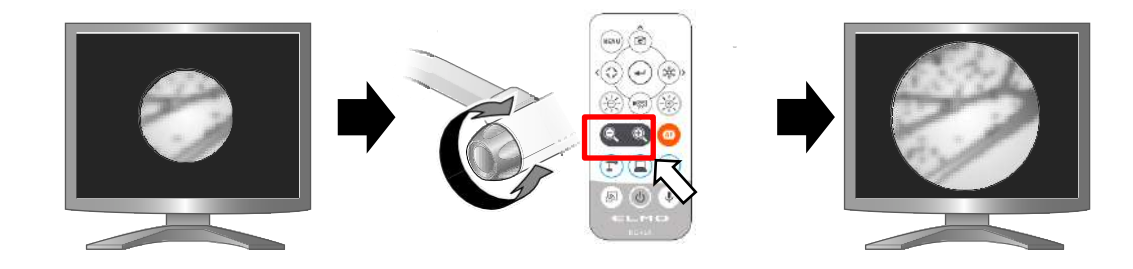

画角を合わせる

⑧ピントを合わせます 。

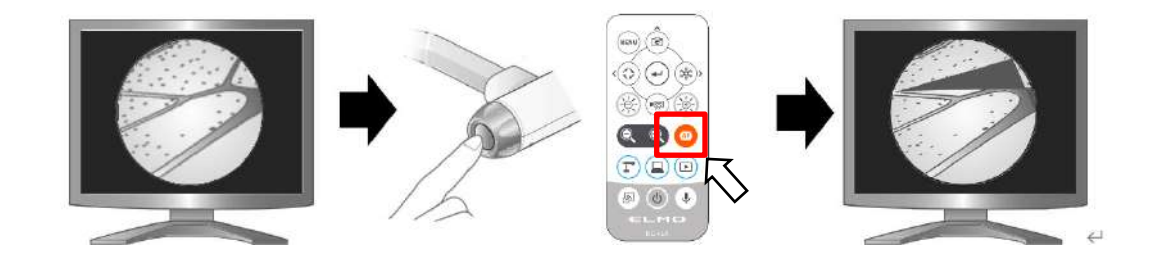

⑨ 顕微鏡モードの終了 MENUボタン [ <sup>(MENU</sup> ]を押して左下に表示される、[ | | ]アイコンを 操作ボタンで選択するか、リモコン、または操作パネルのカメラモードボタン [  $(\Gamma)$ ]を押します。

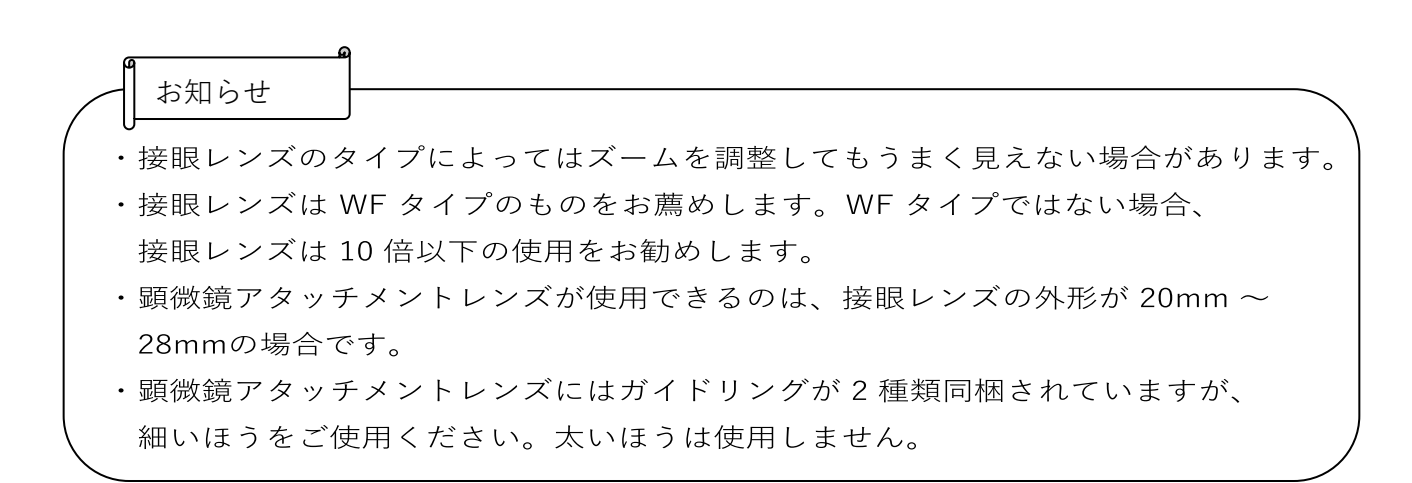

## 3-5 FW書換え手順

**B** POWER システム  $\bullet$   $\bullet$ ①FWを、下記Webサイトからダウンロードして、SDカードに 起動  $\overline{e}$   $\overline{e}$ FW(\*fex と uImage)を格納する。 J. (一番上の階層に格納、他ファイル等無し) レンズ POWER 初期化  $\bullet$   $\bullet$ https://www.elmo.co.jp/support/download/driver/ 赤点滅  $\circ$   $\sqrt{\mathbb{N}}$ ②SDカードをL-12Gにセットします。 J L-12GとACアダプタを接続します。右図(一番下)のように POWER スタンバイ スタンバイになるまで待ちます。  $\bullet$   $\bullet$ 赤点灯  $\bullet$   $\overline{\Xi}$ ③操作パネルの決定ボタン[ (+)] と明るさ+ボタン[ (※) ]を同時に 押します。

④POWERインジケータが紫点滅し、FWの書き換えを開始します。

⑤1分以内にシステムが再起動し、スタンバイ状態になります。

注意 ・FWアップデートで内蔵メモリに記録された静止画と動画は保持されます。

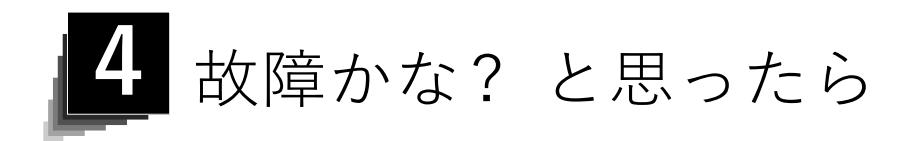

# 4-1 現象と確認

以下のことをお確かめのうえ、異常があるときは、お買い上げの販売店か最寄りの 弊社支店・営業所までご相談ください。

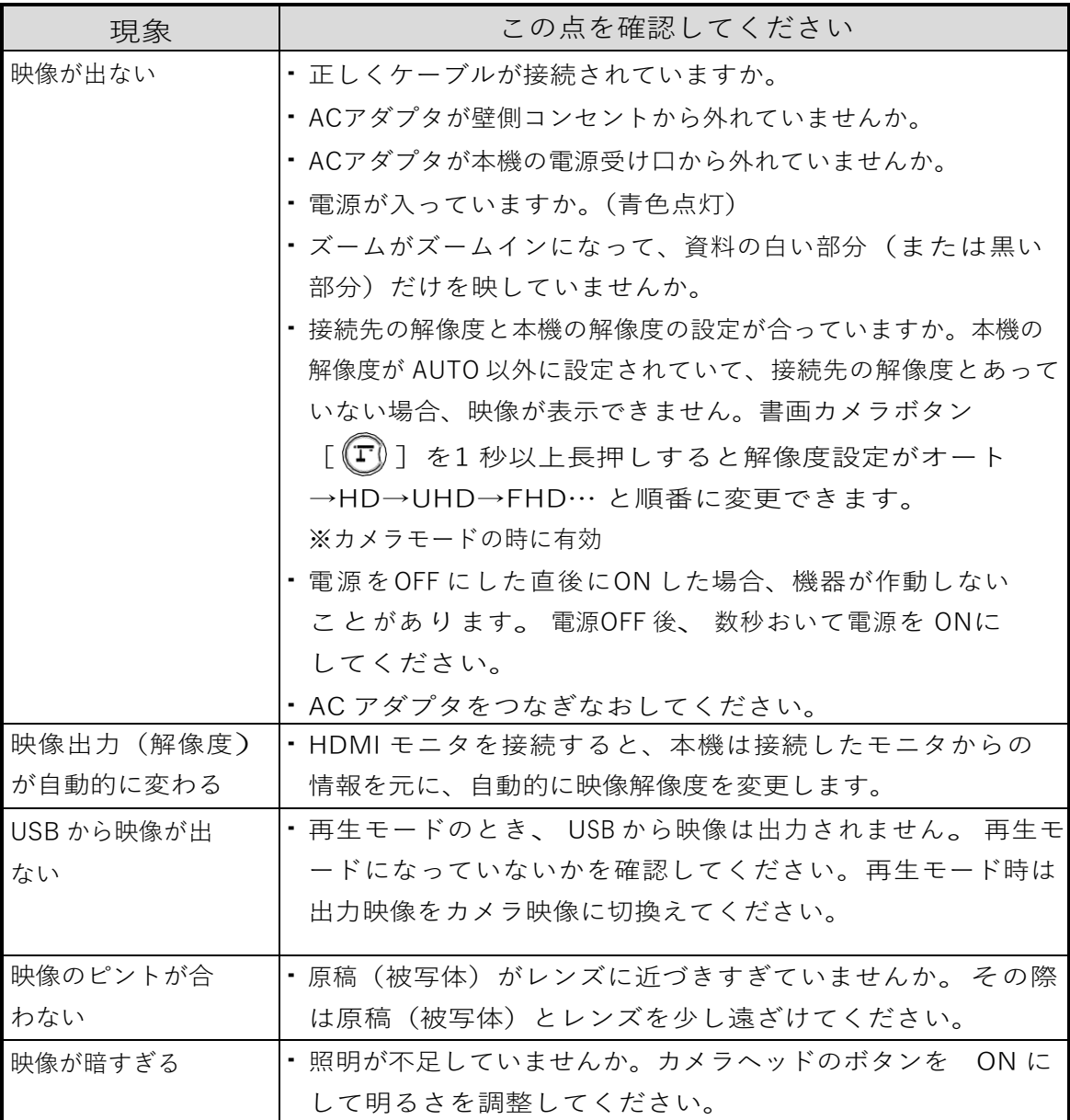

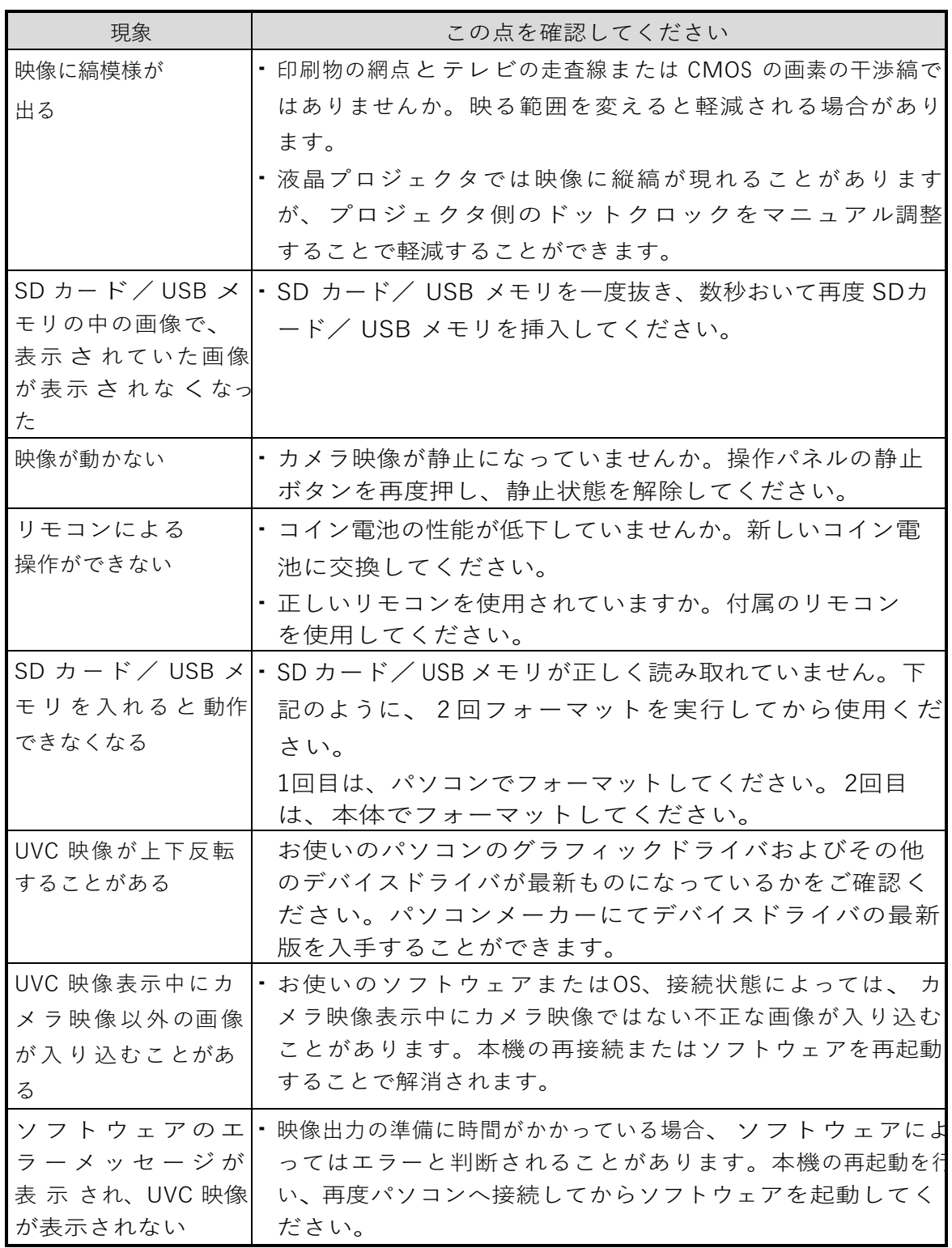

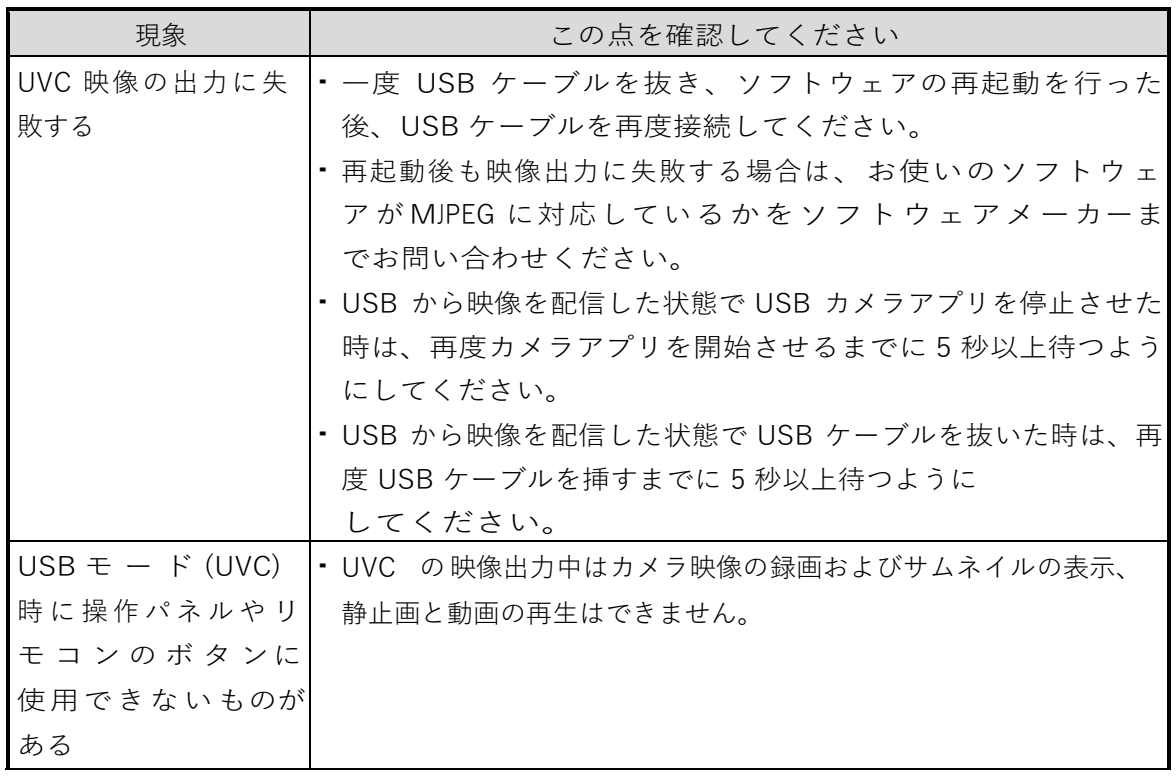

ランプ (LED 照明)について

本機で使用しているランプは、長い年月使い続けることで明るさが低下します。 極端に明るさが低下した場合には、有償にて部品交換を致します。お買い上げの 販売店か、最寄りの弊社支店•営業所までご相談ください。

長期間のご使用について

本製品の保証期間を越えて長期間お使いになられるとき、部品の寿命によって、 性能、品質が劣化する場合があります。有償にて部品交換を致します。 お買い上げの販売店か、最寄りの弊社支店•営業所までご相談ください。

電子黒板とのUSB 接続について

・UVC 映像表示中の電子ズームについて UVC 映像の解像度が 1920x1080の60fpsと1280x720の60fps設定の時は 電子ズームができません。

電子黒板のUVC 配信について

・電子黒板のカメラアプリを起動した時に、UVC による映像配信が行われない 場合は、ACアダプタ またはUSB ケーブルを抜いて挿し直してください。

### 4-2 困ったときは

- ・本機は、マウスなどの接続機器全てには対応していません。推奨機器については、代理店に お問い合わせください。
- ・お使いのUSB メモリ/SD カードによっては、書込・読込に失敗する場合があります。
- ・本機を起動後、レンズが自動的に動く場合があります。本動作は、ピントを合わせやすくす るための調整となります。
- ・マイク・スピーカーを接続する場合は、設定(マイク音声切り替え/音声出力先)を切り替えて ください。
- ・赤外光を使用する機器の近くで使用すると、本機のリモコン受光機能に影響する場合があり ます。事前に動作確認を行ってください。
- ・使用するケーブルやその長さによって映像に乱れが発生するなどの影響が出る場合がありま す。事前に動作確認を行ってください。
- ・本機で撮影した静止画、動画について、全ての再生機器、再生ソフトでの動作を保証するも のではありません。
- ・他製品で撮影した静止画、動画について、本機で全て再生が出来ることを保証するものでは ありません。
- ・UVC、録画などの機能で動作を安定させるため、他の操作、機能を制限しているものがあり ます 。事前に動作確認を行ってください。
- ・他の製品、PC ソフト ( 弊社製品含む ) などと本機を組み合わせて使用する場合、全ての組 み合わせ動作には対応しておりません 。事前に動作確認を行ってください。

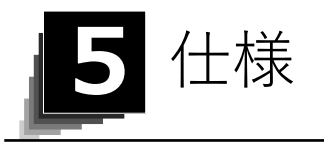

# 1 総合仕様

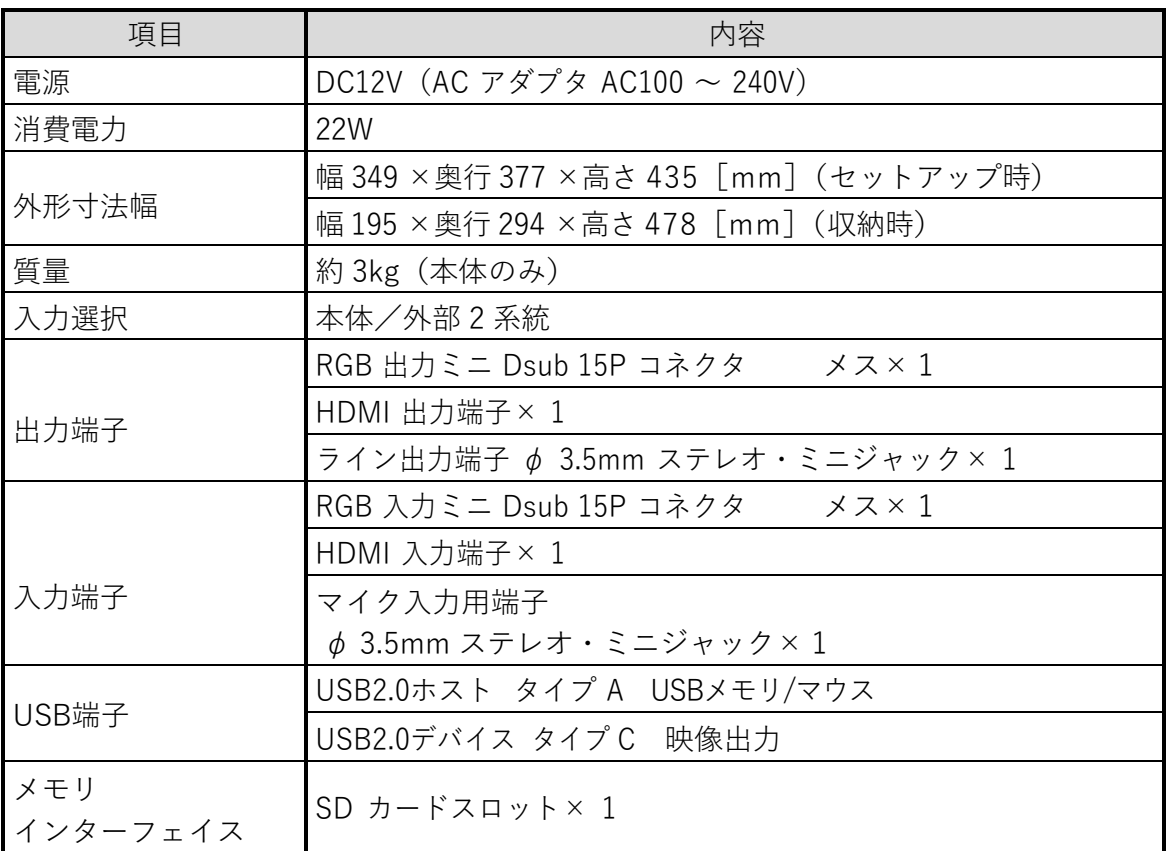

※ RCAピンは、EIAJ RC-6703準拠のピンプラグを使用してください。

# 5-2 本体カメラ部仕様

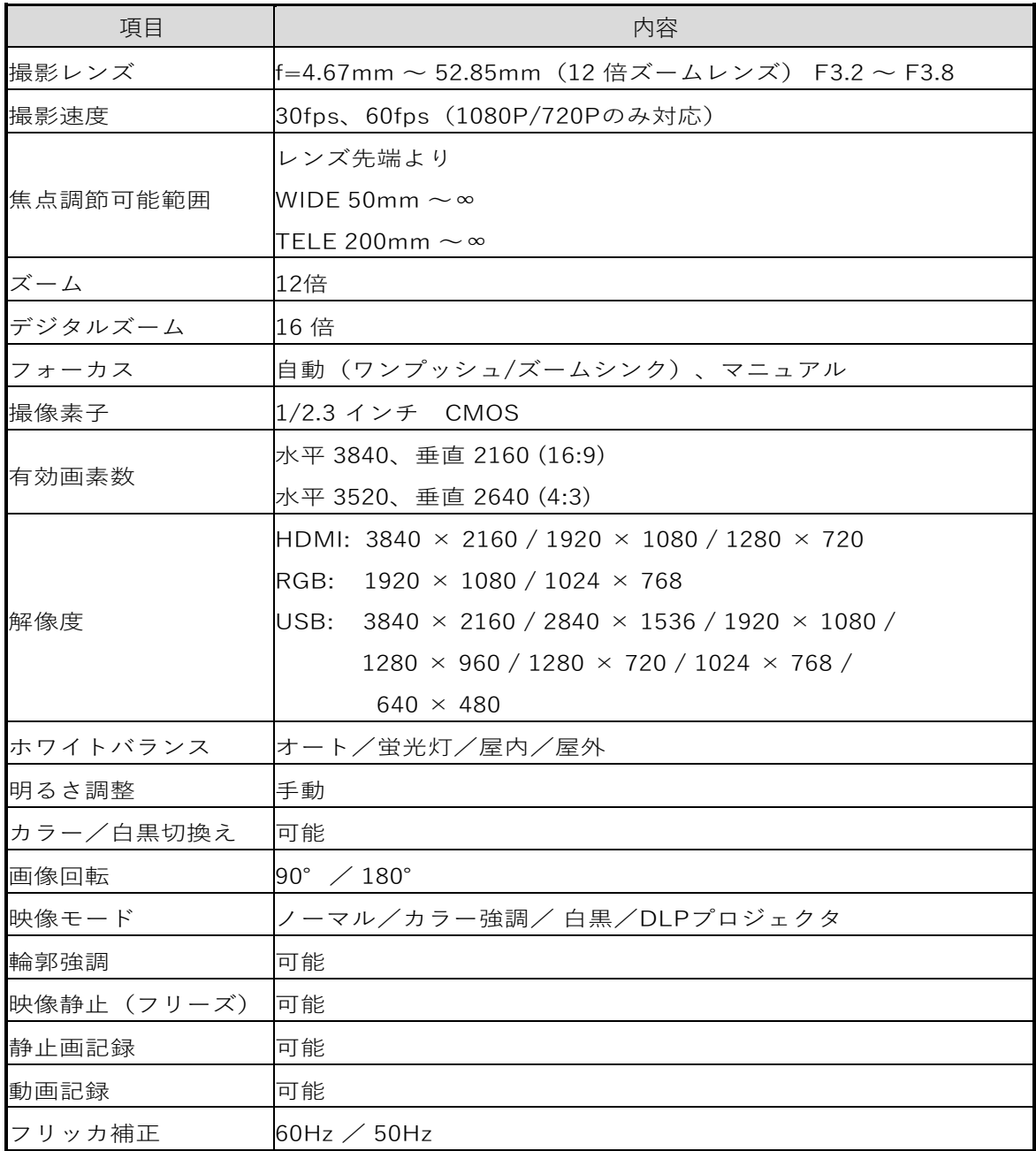

# 3 本体照明装置部仕様

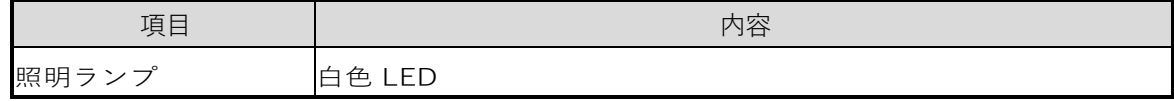

### 5-4 商標・ライセンスについて

は株式会社エルモ社の商標または登録商標です。

SD、SDXC、SDHC、SSA ロゴは SD-3C,LLC 商標です。

HDMI、HDITII ロゴおよび High-Definition Multimedia Interface は、HDMI Licensing LLC の商標または登録商標です。

This product is based on the work of the Independent JPEG Group.

その他、本書に記載されている会社名、製品名は、各社の商標または登録商標です。

本製品は、AVC Visual Patent Portfolio License(以下、AVC Video)に基づきライセ

ンスされており、個人的かつ非営利目的においてのみ使用することが認められています。

- ・個人的かつ非営利的活動目的で記録された AVC Video を再生する場合
- ・MPEG-LA, LLC よりライセンスを受けた提供者により提供された AVC Videoを再生する場合
- ・プロモーション、営利目的などで使用する場合には、米国法人 MPEG-LA, LLC にお問い合せください。

ご 注 意

- ・スライド・書籍・写真等は個人で楽しむほかは、著作権法上、権利者に無断で録画 できませんのでご注意ください。
- ・この装置は、商工業地域で使用されるべき情報装置です。住宅地、またはその隣接 した地域で使用すると、ラジオテレビジョン受信機等に、受信障害を与えることが あります。

・補修用性能部品について 当社ではこの製品の補修用性能部品(製品の機能を維持するために必要な部品) を、製造打ち切り後8年間保有しています。この部品保有期間を修理可能の期間と させていただきます。

・カメラシステムを使用して撮影する人物、その他の映像で個人を特定できるものは 個人情報となります。その映像の開示、公開等の取扱いは、システムを運用する方 の責務となりますのでご注意ください。

**テクノホライゾン株式会社** 〒457-0071 愛知県名古屋市南区千竈通二丁目13番地1

[https://www.elmo.co.jp](https://www.elmo.co.jp/)

#### **TECHNO HORIZON CO.,LTD.**

2-13-1 Chikamatori Minami-Ku Nagoya, 457-0071, Japan

#### OVERSEAS SUBSIDIARY COMPANIES

#### **ELMO USA CORP.**

**Headquarters** 6851 Jericho Turnpike E-mSuite 145 Syosset, NY 11791 Tel. (516) 501-1400 Fax.(516) 501-0429 E-mail: elmo@elmousa.com Web: http://www.elmousa.com

#### **ELMO Europe SAS**

**Headquarters** Tour Voltaire 1 Place des Degrés 92800 Puteaux France Tel. 33 (0) 1 74 54 49 80 E-mail: [info@elmoeurope.com](mailto:info@elmoeurope.com) Web: [http://www.elmoeurope.com](http://www.elmoeurope.com/)

### **German Branch**

Monschauerstr. 1 40549 Düsseldorf Tel. 49 (0) 211 544756 40 Fax. 49 (0) 211 544756 60